# GoAnywhere MFT Runbook

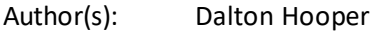

Creation Date: 1/10/2022

Last Saved: 2/4/2022 7:34 PM

Last Saved by:

Version: 1.0

## **Subject Matter Experts providing input:**

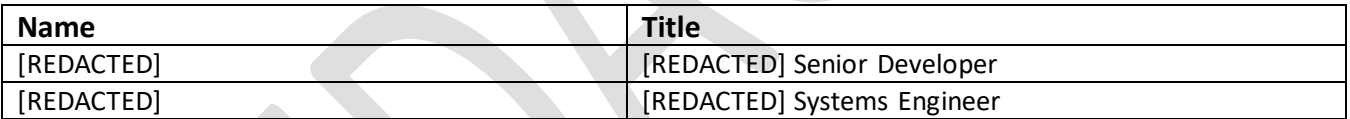

#### **History:**

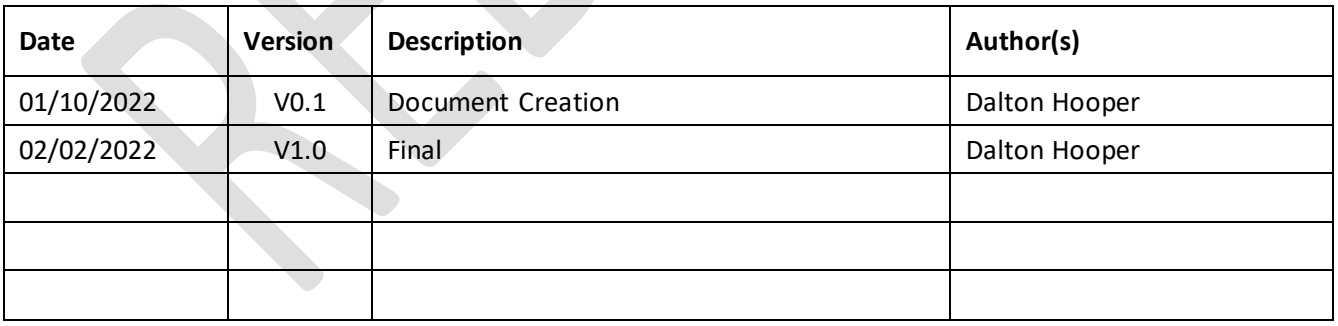

## **Table of contents**

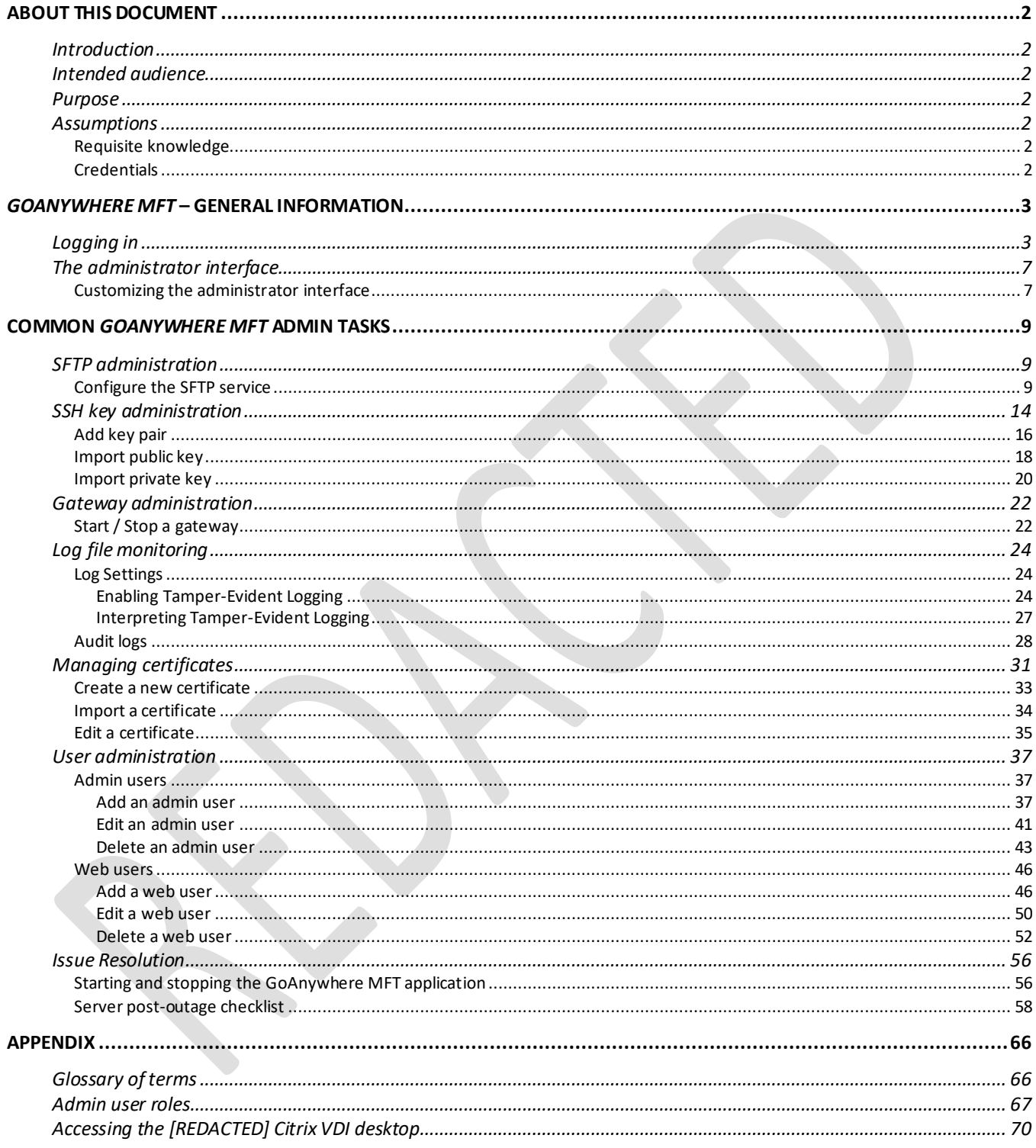

## <span id="page-2-1"></span><span id="page-2-0"></span>About this document

### *Introduction*

*GoAnywhere MFT* is the managed file transfer solution utilized by [REDACTED] to automate and secure file transfers. The [REDACTED] implementation includes a *GoAnywhere* Gateway and an *MFT* Gateway configuration.

## <span id="page-2-2"></span>*Intended audience*

[REDACTED] *GoAnywhere MFT* administrators.

#### <span id="page-2-3"></span>*Purpose*

This document is intended to provide the reader with sufficient information to successfully perform routine administrator tasks for the [REDACTED] *GoAnywhere MFT* application.

**Note: This document is intended to assist [REDACTED] administrators with tasks that have been identified as most frequent (i.e., routine tasks). There may be occasions when the reader needs additional information or more detail.**  In those cases, it is recommended to reference the in-app help provided by the GoAnywhere MFT application. **(Figure 1)**

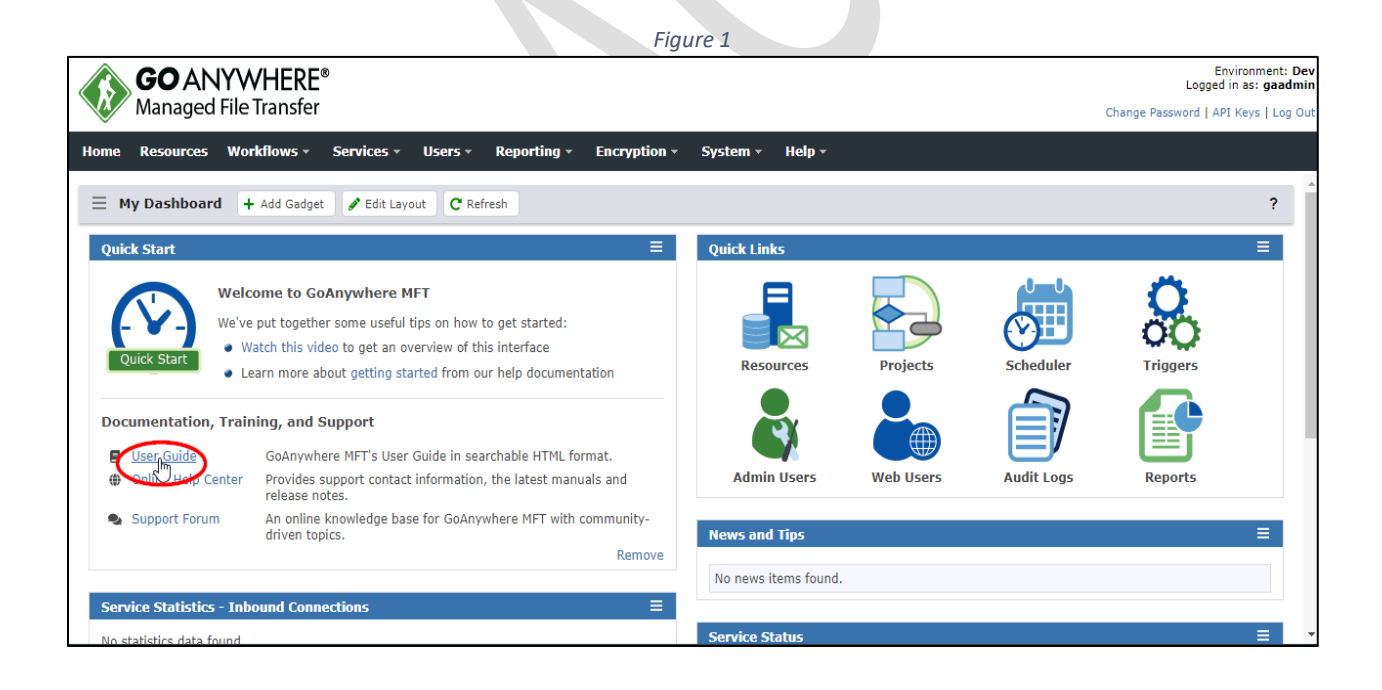

## <span id="page-3-0"></span>*Assumptions*

This document assumes the following:

#### <span id="page-3-1"></span>*Requisite knowledge*

- The reader possesses the skillset necessary to read and correctly interpret the information presented within the [REDACTED] *GoAnywhere MFT* application.
- The reader has basic *UNIX/Linux* navigation skills.
- The reader knows how to access the necessary server(s).

#### <span id="page-3-2"></span>*Credentials*

- The reader has valid [REDACTED] platform credentials.
- The reader has valid *GoAnywhere MFT* credentials at an administrator level.

## <span id="page-4-0"></span>GoAnywhere MFT – General Information

This section describes the *GoAnywhere MFT* application in general.

## <span id="page-4-1"></span>*Logging in*

*GoAnywhere MFT* must be launched from [REDACTED] *desktop (for information on how to access the*  [REDACTED] *desktop, go here*.)

1. From the [REDACTED] desktop, if you do not have a *GoAnywhere MFT* shortcut, you can alternatively open a browser and navigate to [REDACTED] (Figure 2 & Figure 3)

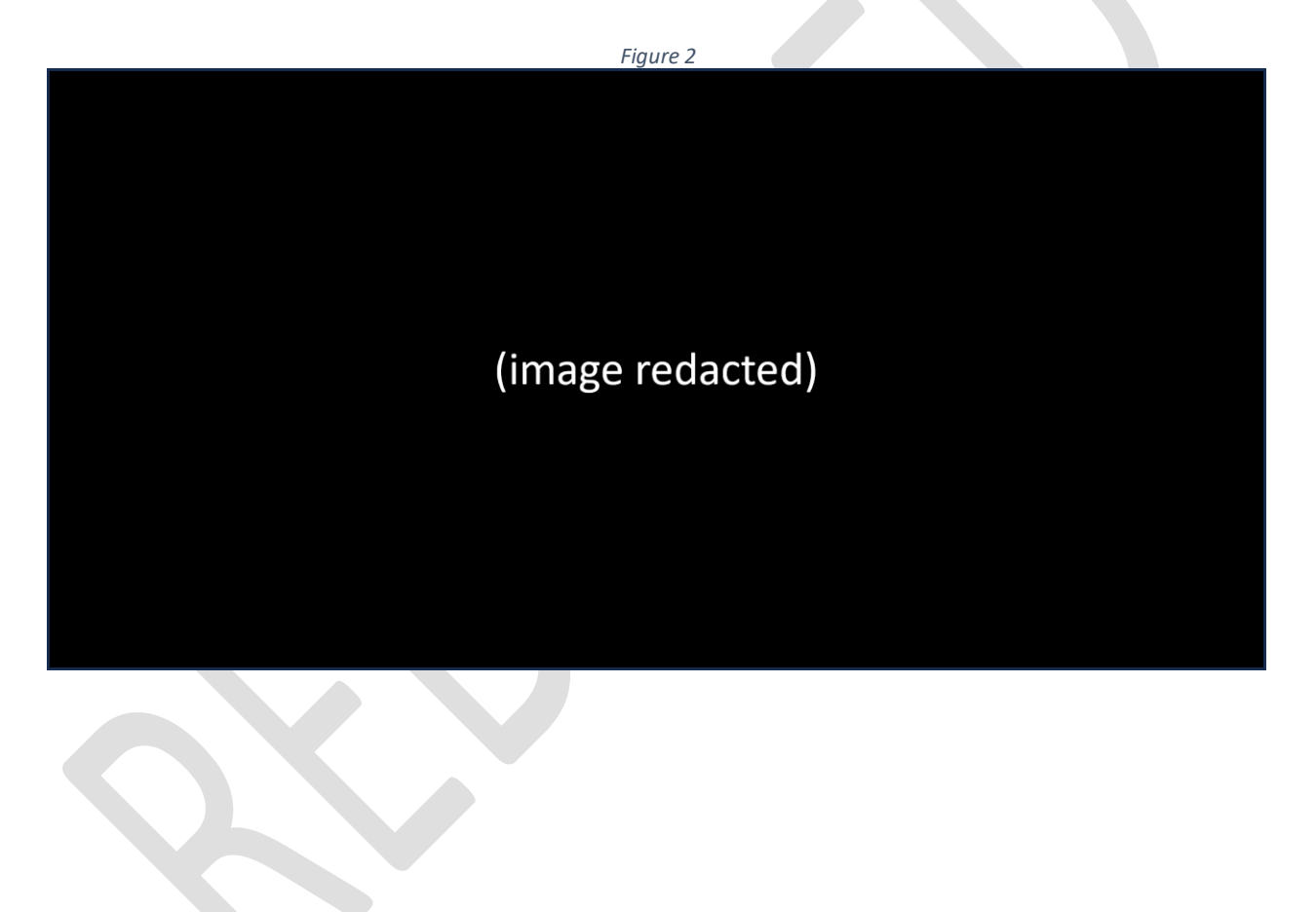

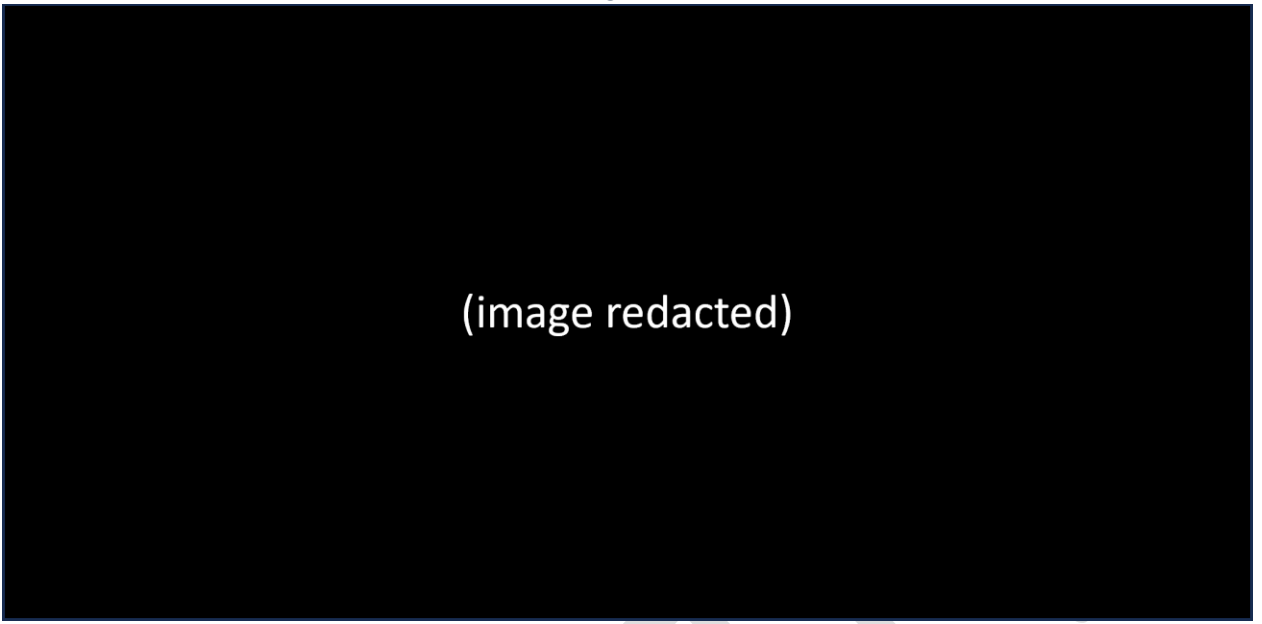

1. If presented, click the *Advanced* button; otherwise, proceed to the next step. (Figure 4)

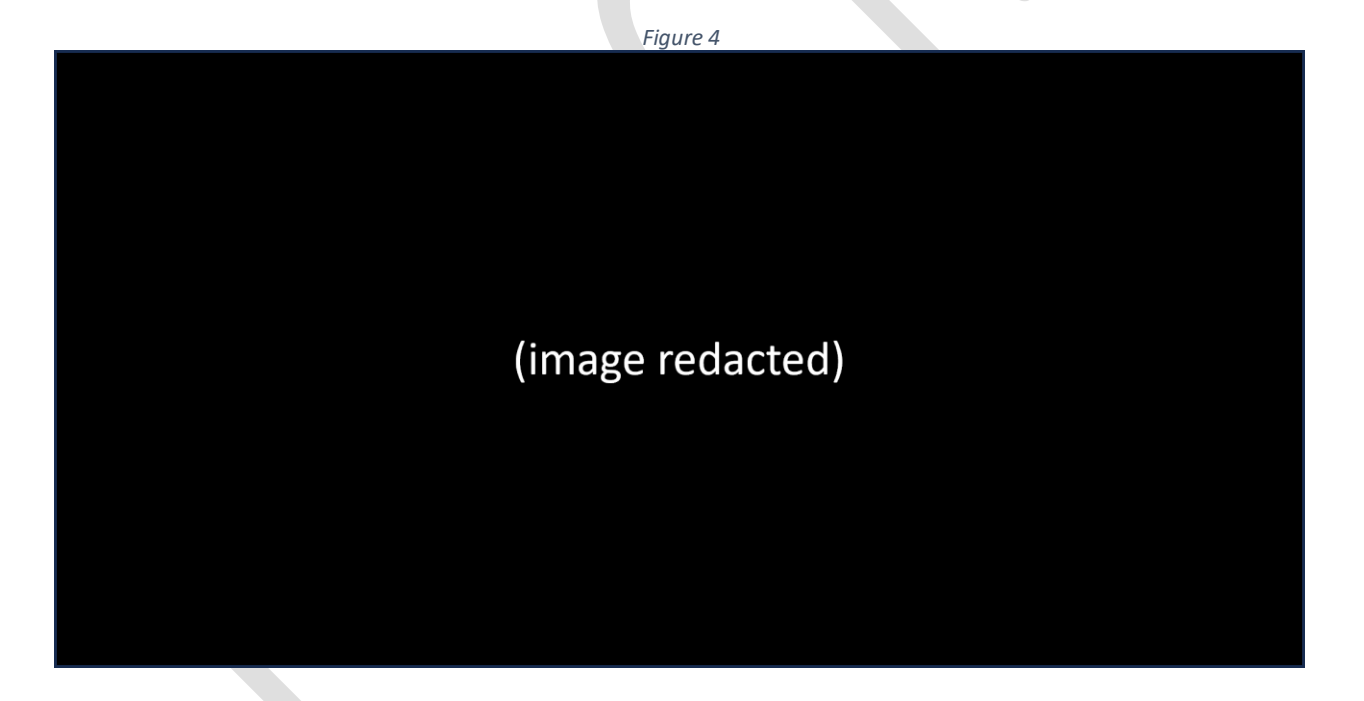

2. If presented, click the [REDACTED] link; otherwise, proceed to the next step. (Figure 5)

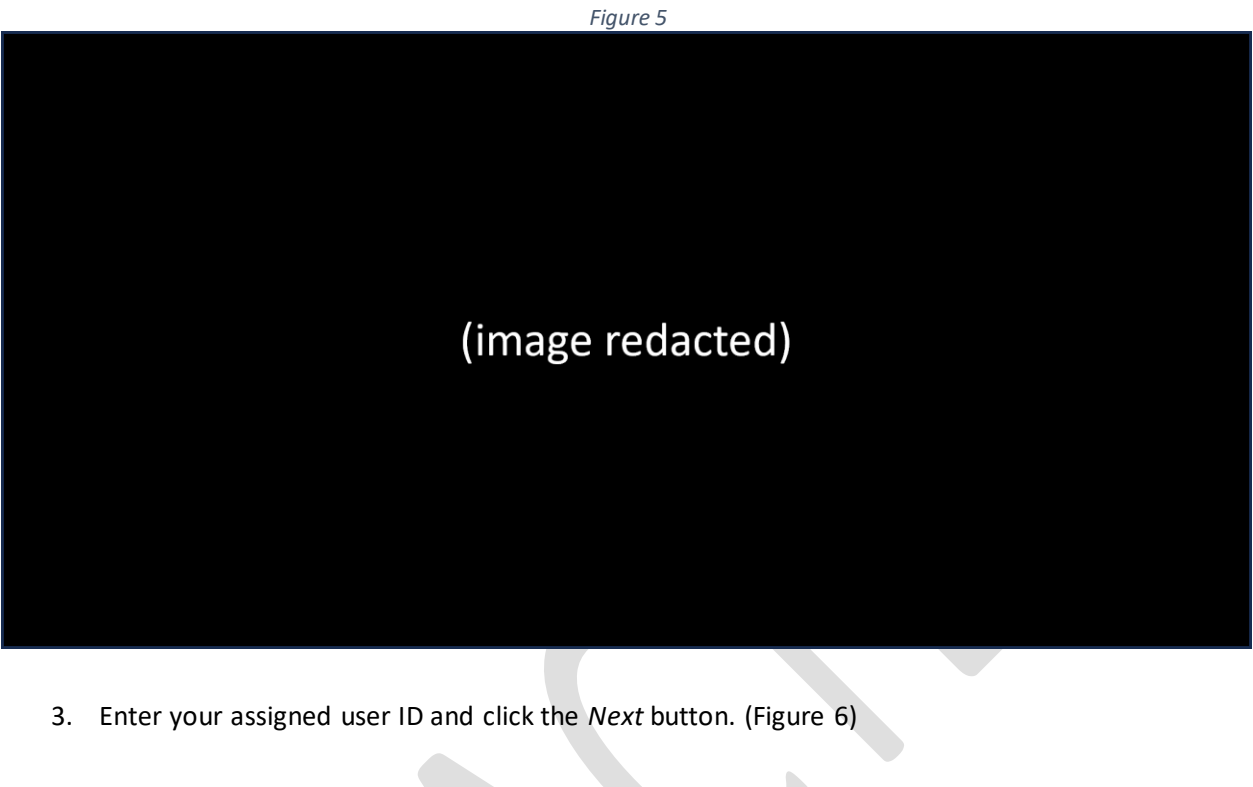

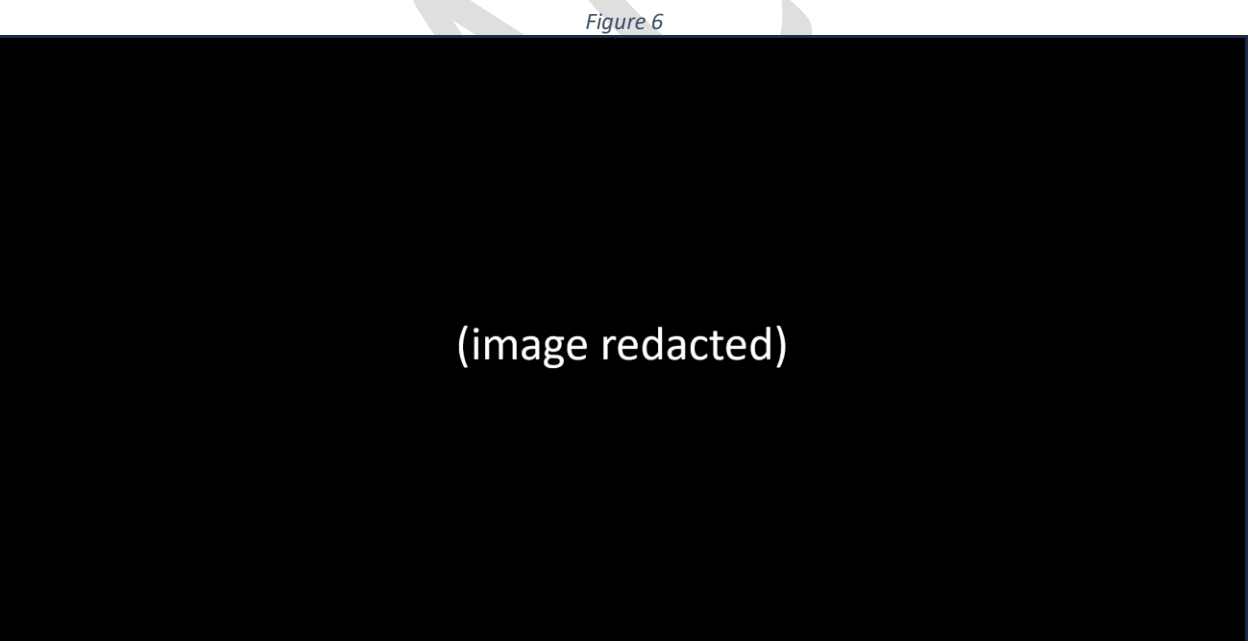

4. Enter your password and click the *Login* button. (Figure 7)

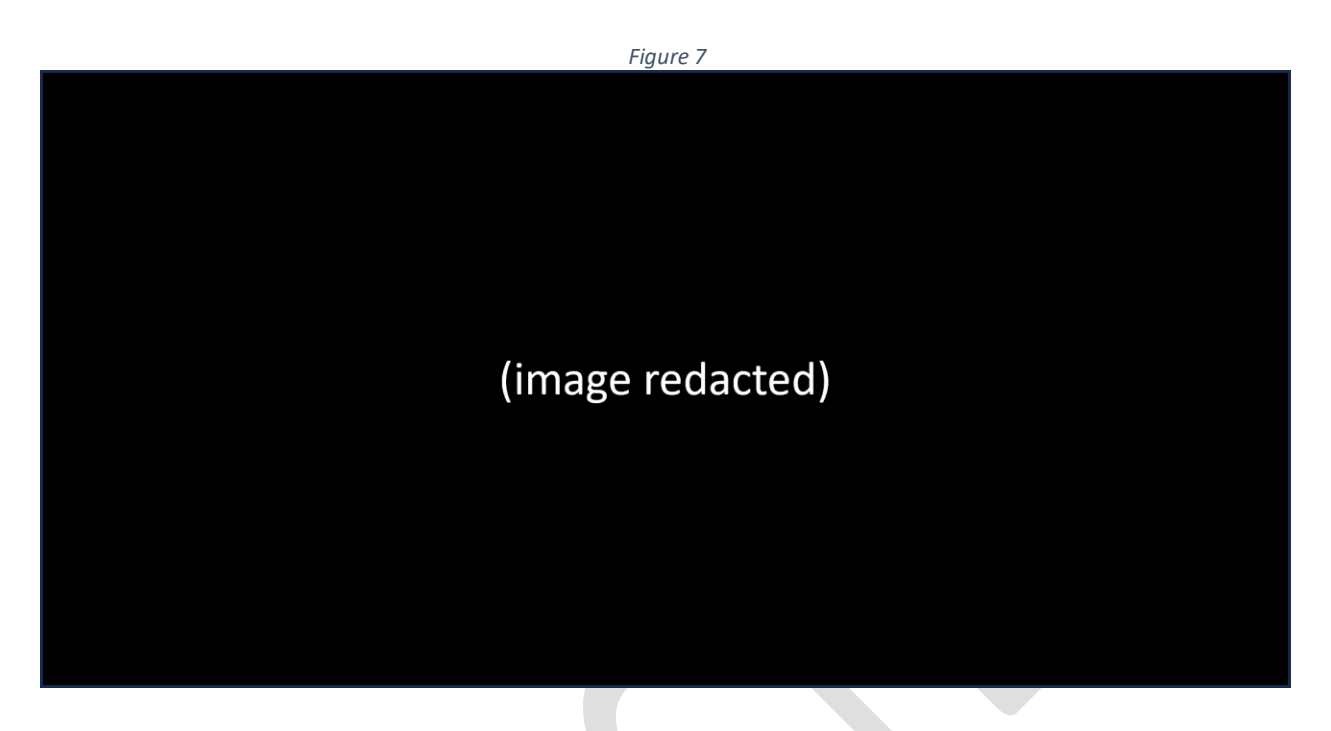

5. If your credentials are valid, you will be taken to the *GoAnywhere MFT Home* page. (Figure 8)

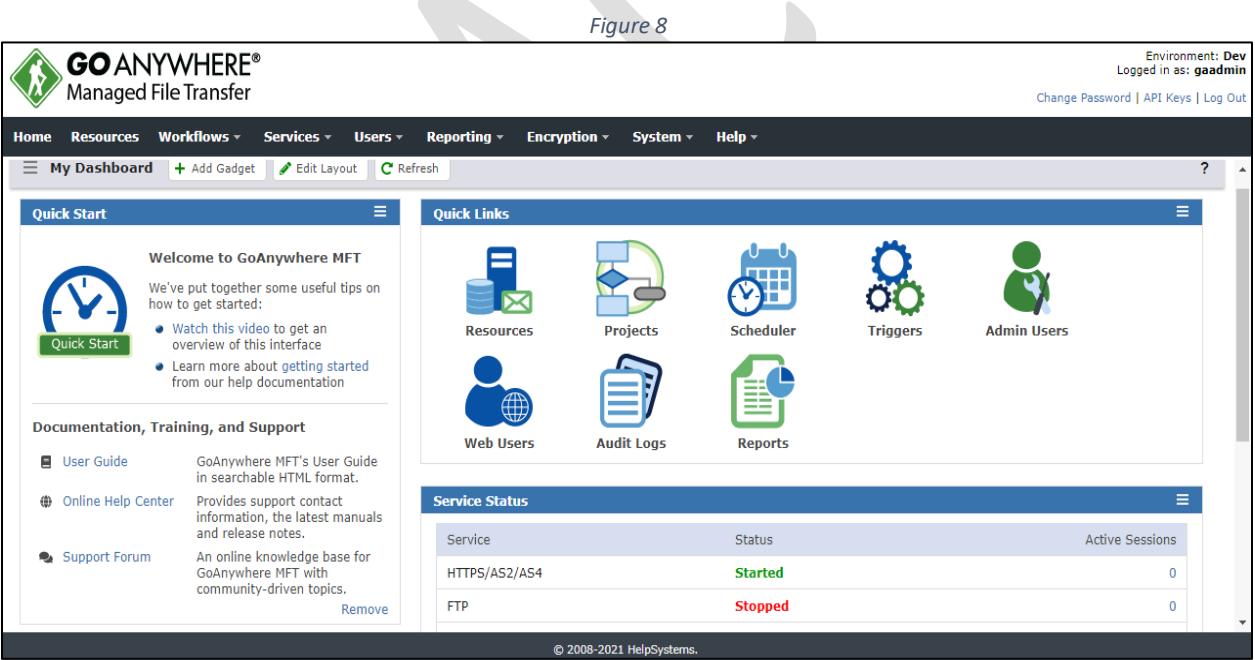

## <span id="page-8-0"></span>*The administrator interface*

*GoAnywhere MFT* includes a browser-based administrator interface with a customizable dashboard, advanced graphical components, and drag-and-drop support. The interface is presented upon login (your interface may be arranged differently from the example shown below.) (Figure 9)

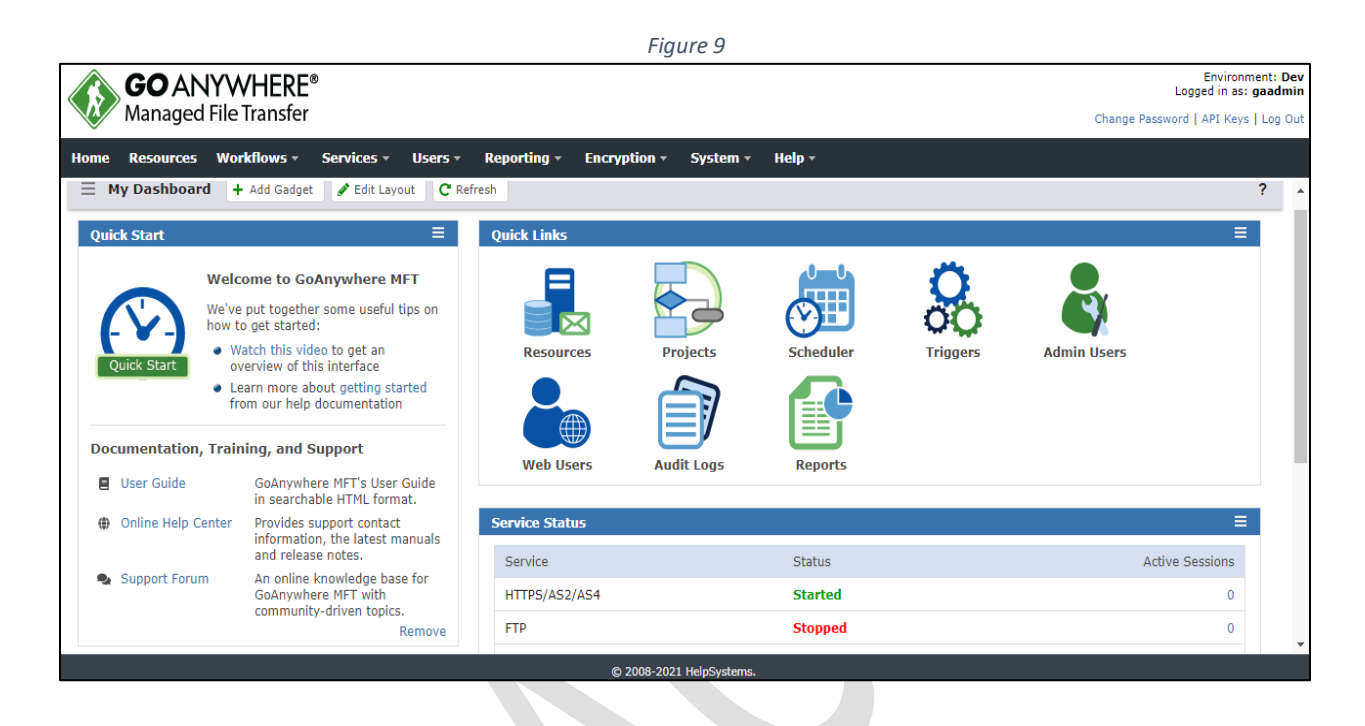

#### <span id="page-8-1"></span>*Customizing the administrator interface*

The interface can be customized by first clicking on the *Edit Layout* button and selecting a pre-formatted layout. (Figure 10)

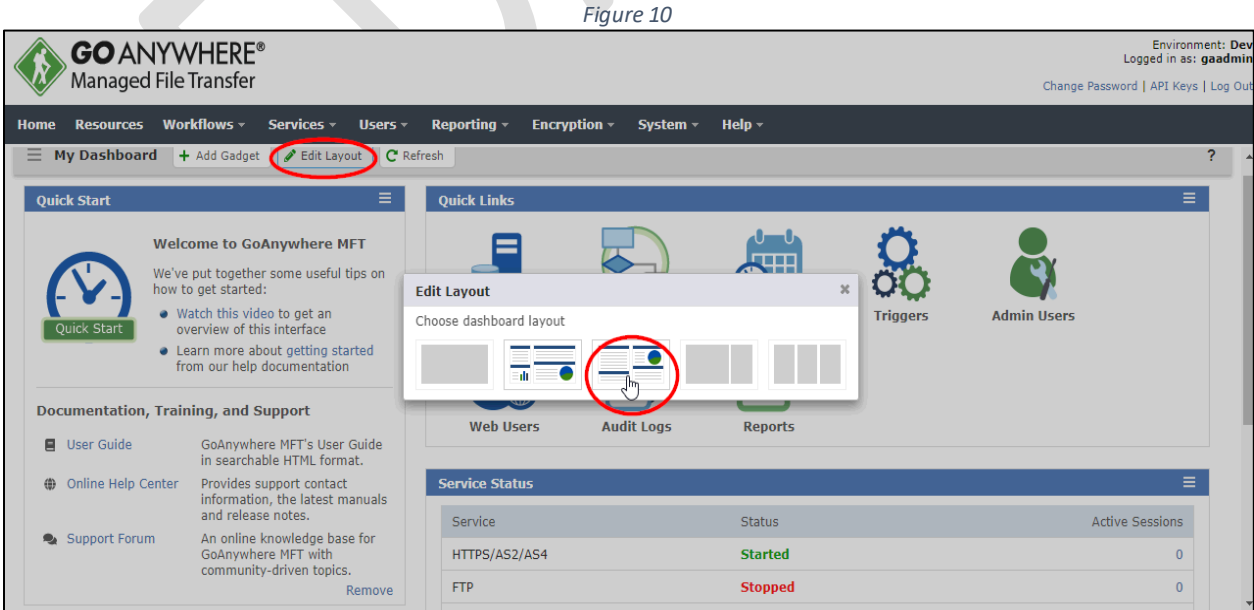

The interface can be further customized by dragging and dropping the individual frames as desired. (Figure 11)

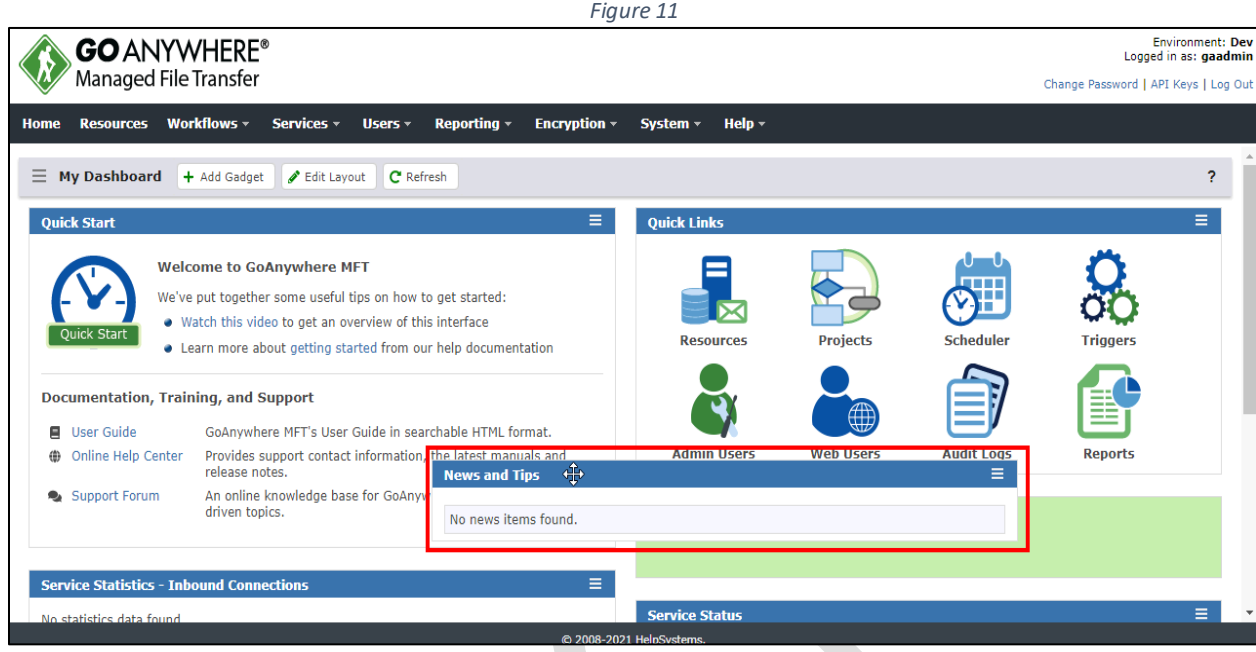

## <span id="page-10-0"></span>Common GoAnywhere MFT Admin Tasks

Typically, there are certain tasks that *GoAnywhere MFT* administrators at [REDACTED] perform more frequently than others. This section addresses those common tasks.

### <span id="page-10-1"></span>*SFTP administration*

#### <span id="page-10-2"></span>*Configure the SFTP service*

The *SFTP Service Configuration* page provides the configuration options for the *SFTP Service*. From this page, you can modify or add service parameters such as *Login Parameters, Port Numbers, Listeners,* etc.

1. Log in to *GoAnywhere MFT* as an admin user with the *Product Administrator* role.

**Note: If your user account is assigned to a custom admin user role, your ability to view, modify, or execute actions on this page are based on the permissions specified for that role.**

2. From the main menu bar, select *Services* > *Service Manager*. (Figure 12)

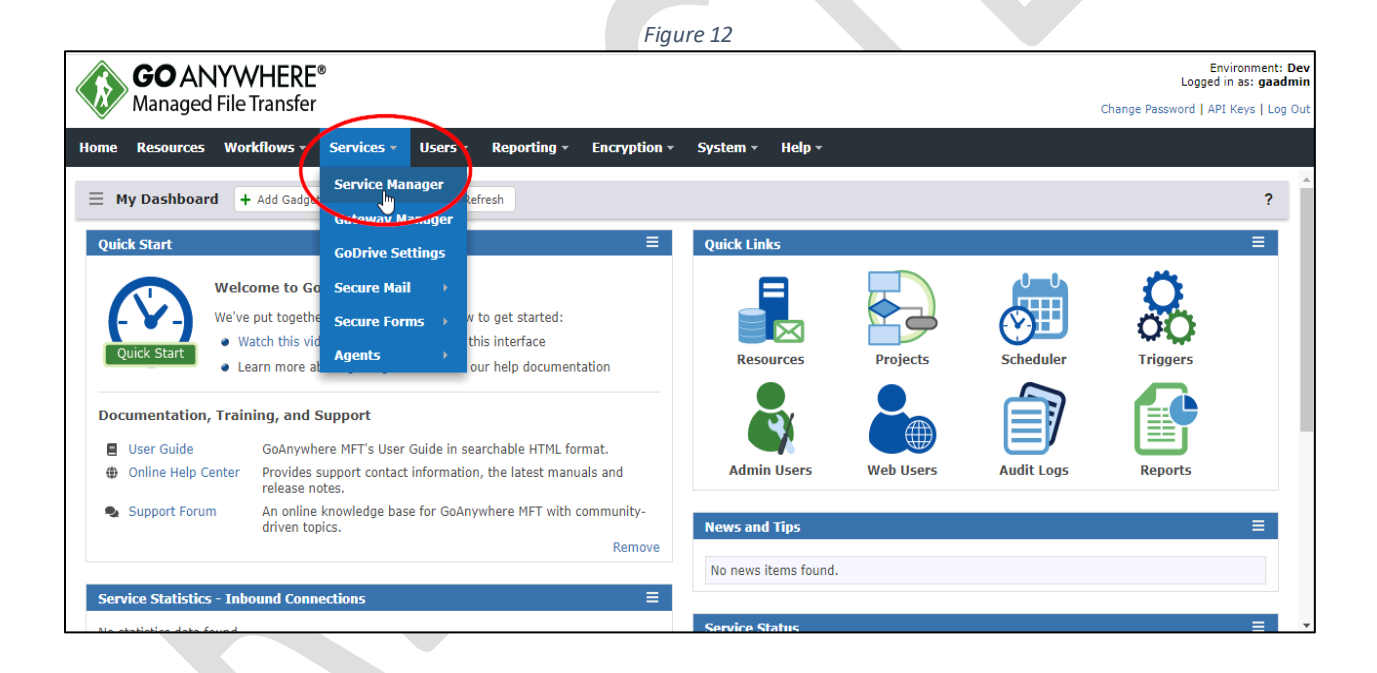

3. Click the action icon (located to the left of *SFTP* in the *Service* column.) (Figure 13)

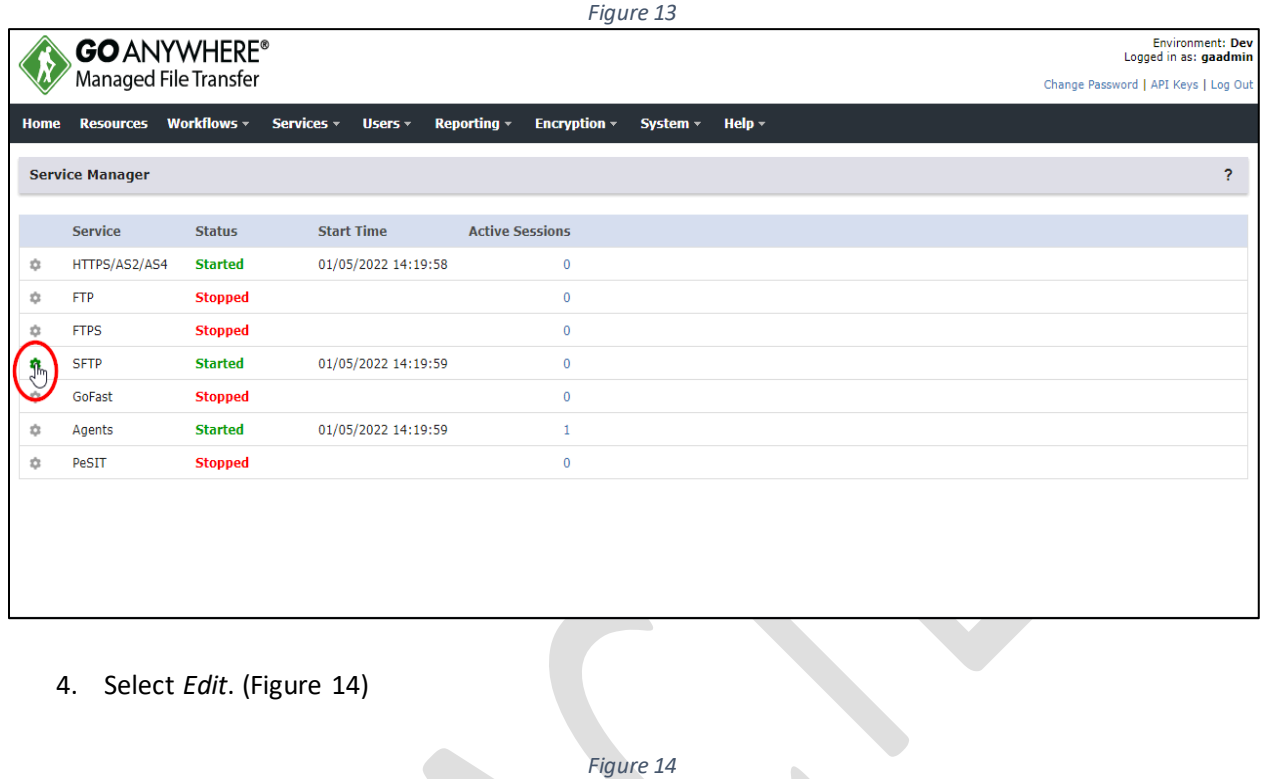

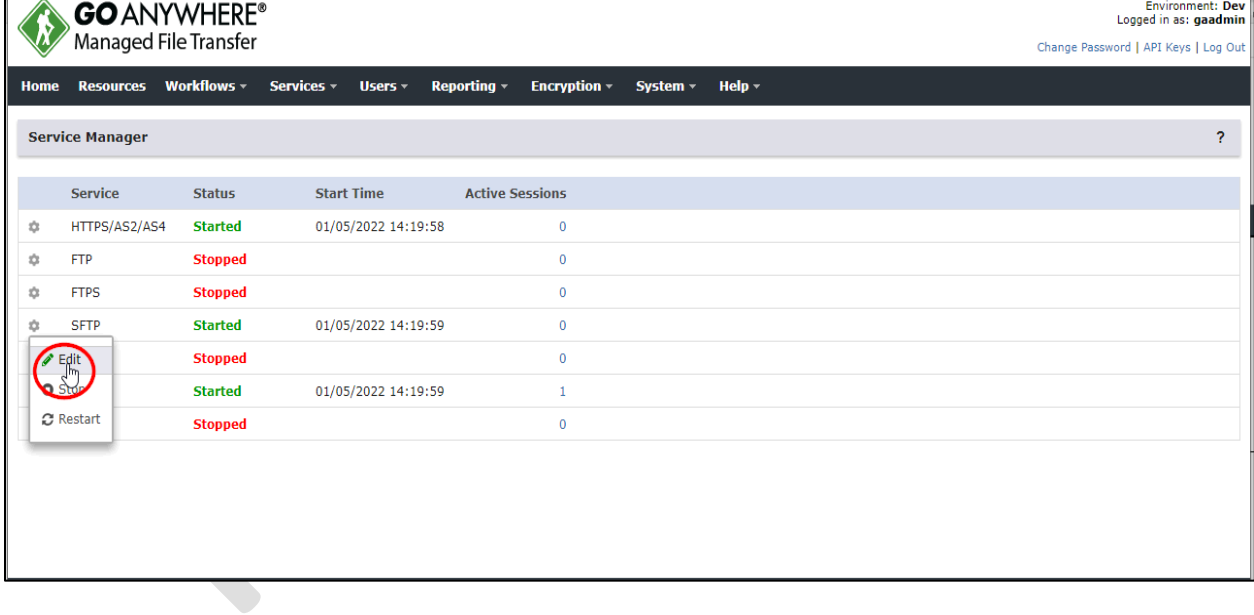

- 5. From this page you can set or change the *SFTP* configuration elements: (Figure 15)
	- Preferences
		- General (Figure 16)
		- Upload Restrictions (Figure 17)
	- Server
		- Listener: default (Figure 18)
		- Host Keys (Figure 19)

Clicking any of the above selections will present a form allowing you to change the attributes of that element of the configuration.

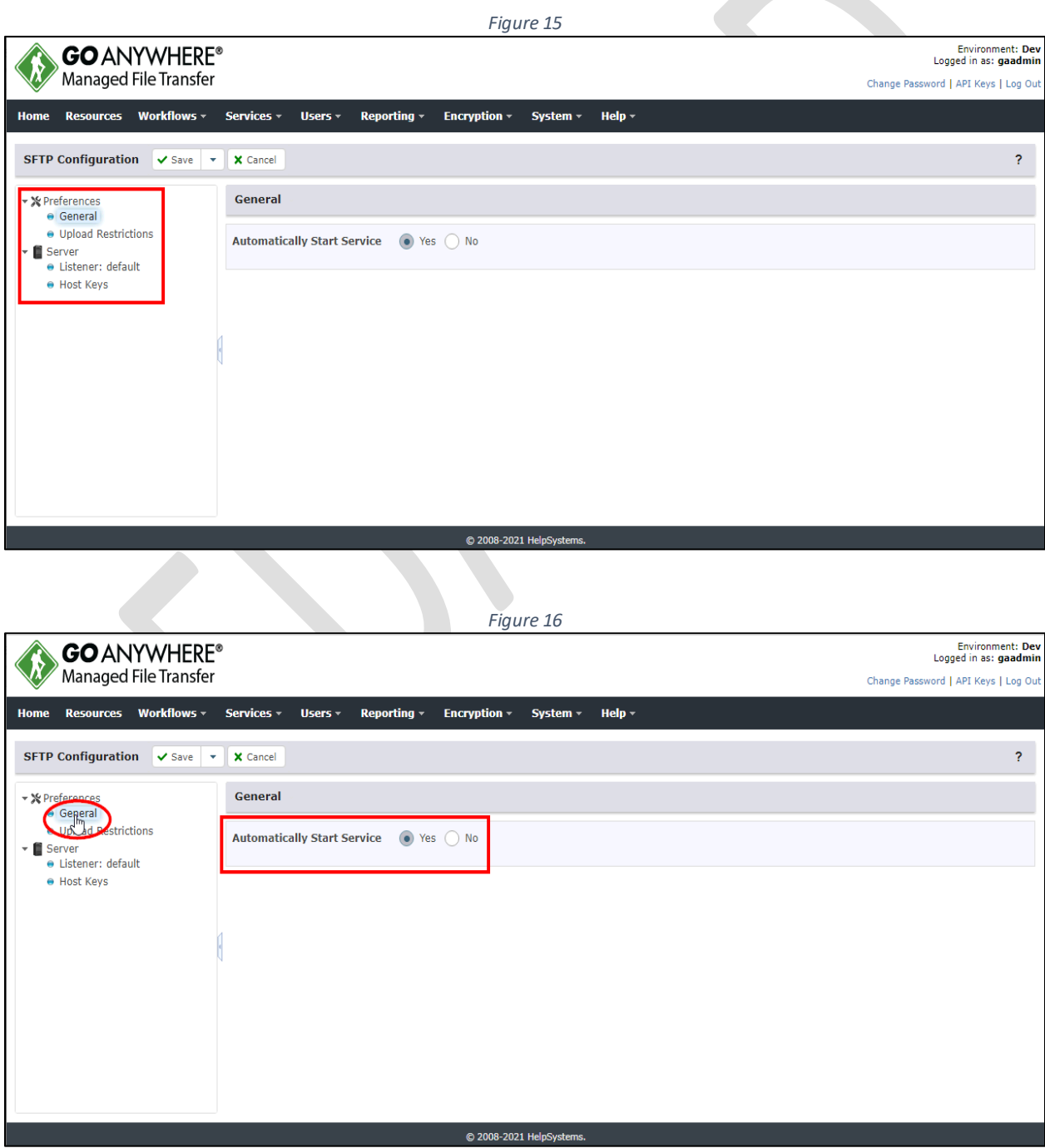

*Figure 17*

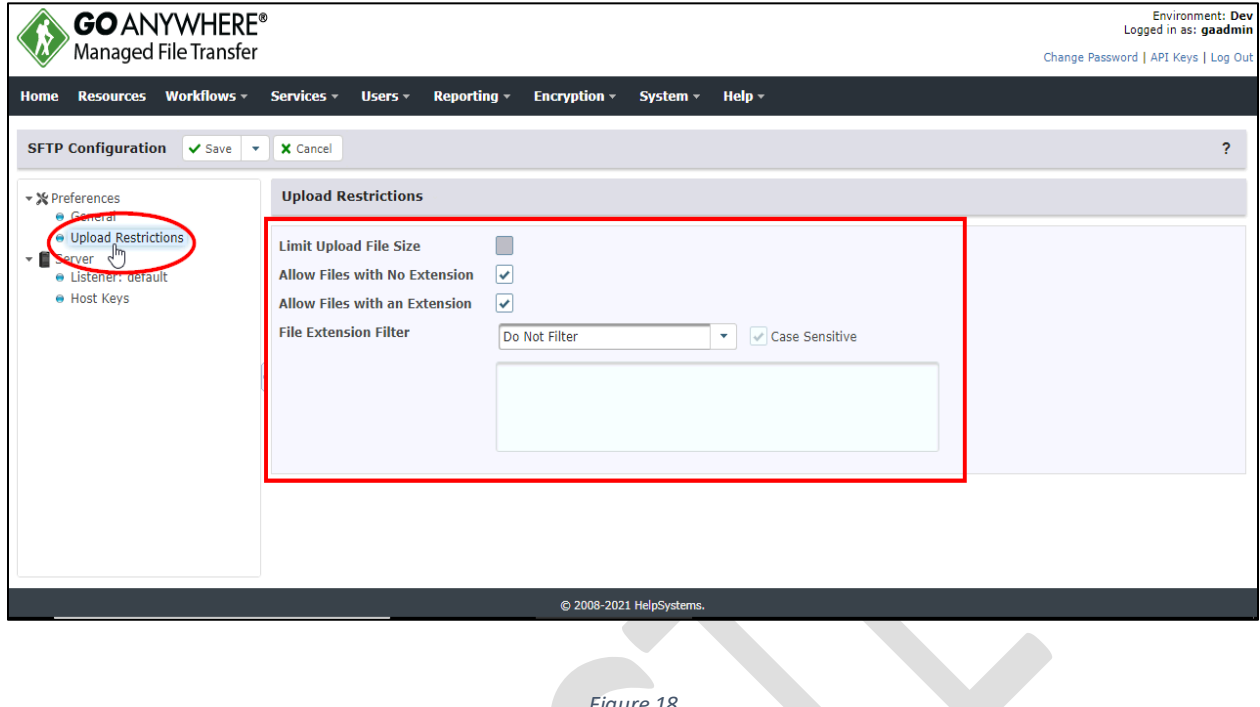

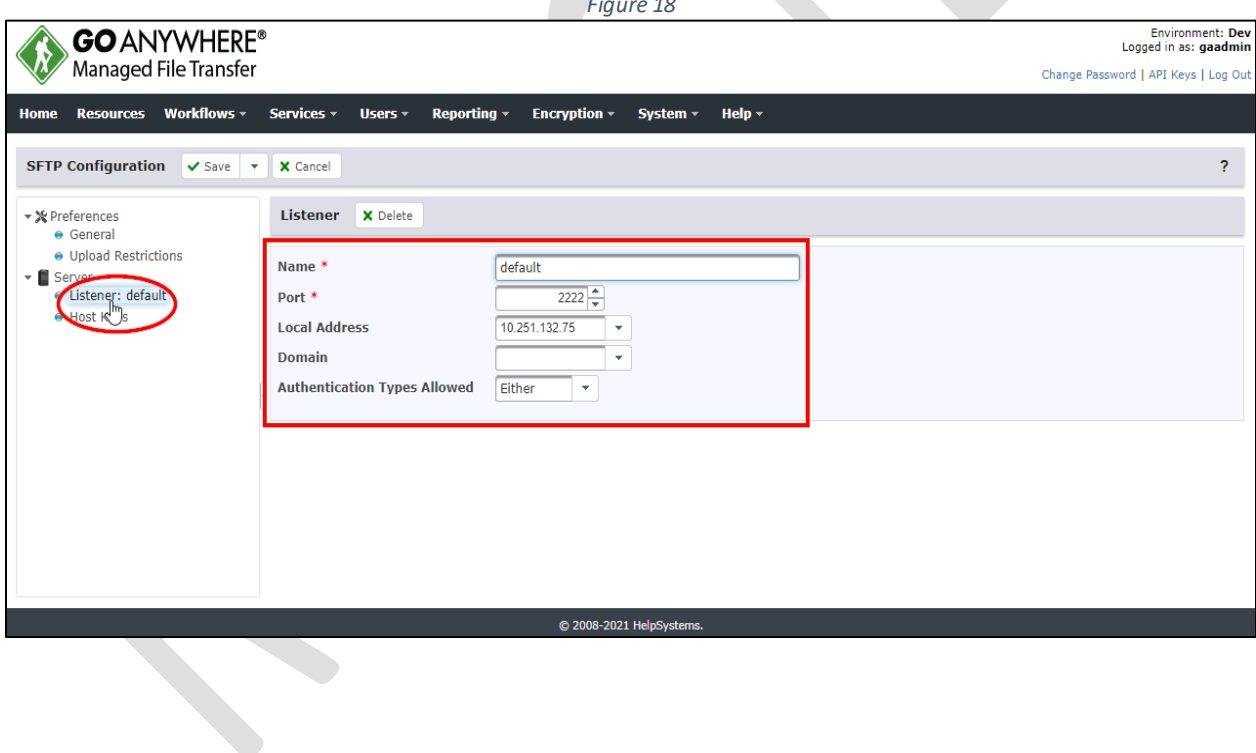

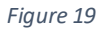

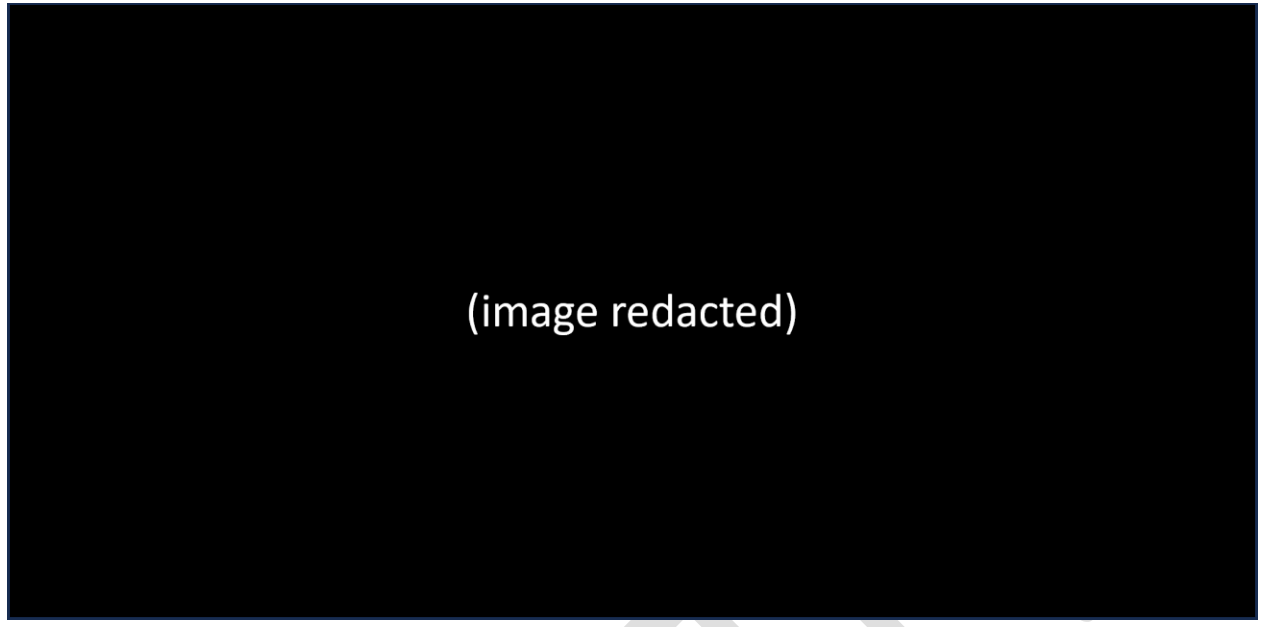

6. Once you have made the desired edits, click the *Save* button. (Figure 20)

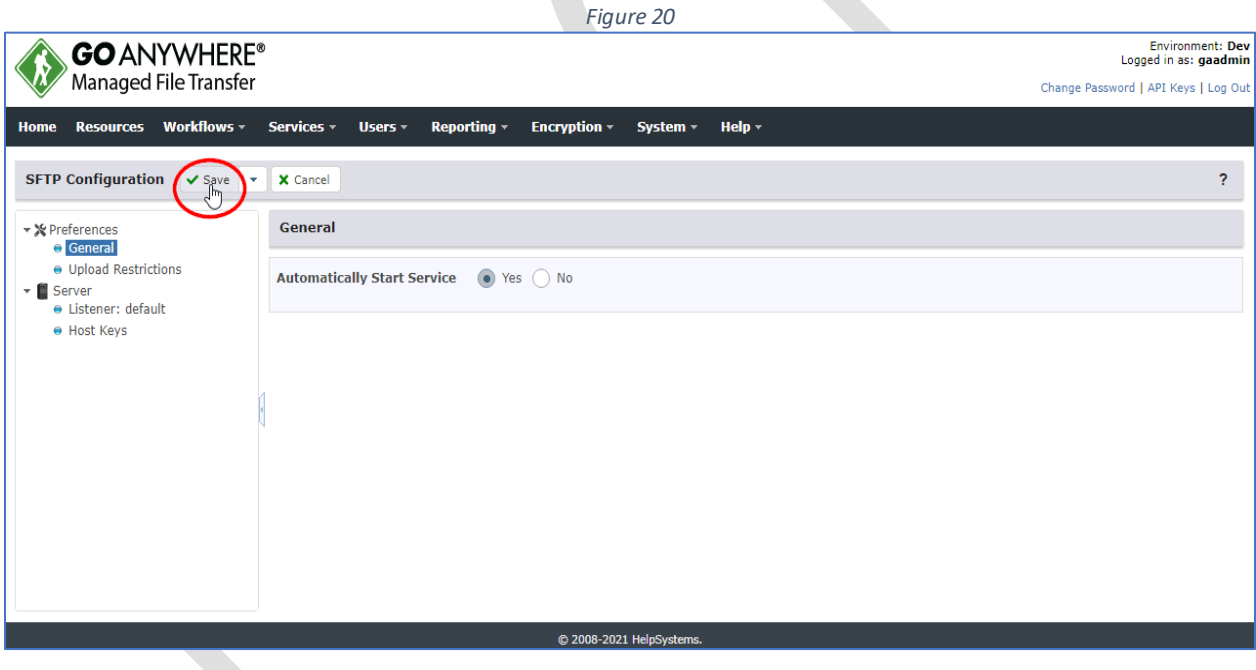

7. Notice that although the edits have been successfully saved, they will not be implemented until after the SFTP server has been restarted. (Figure 21)

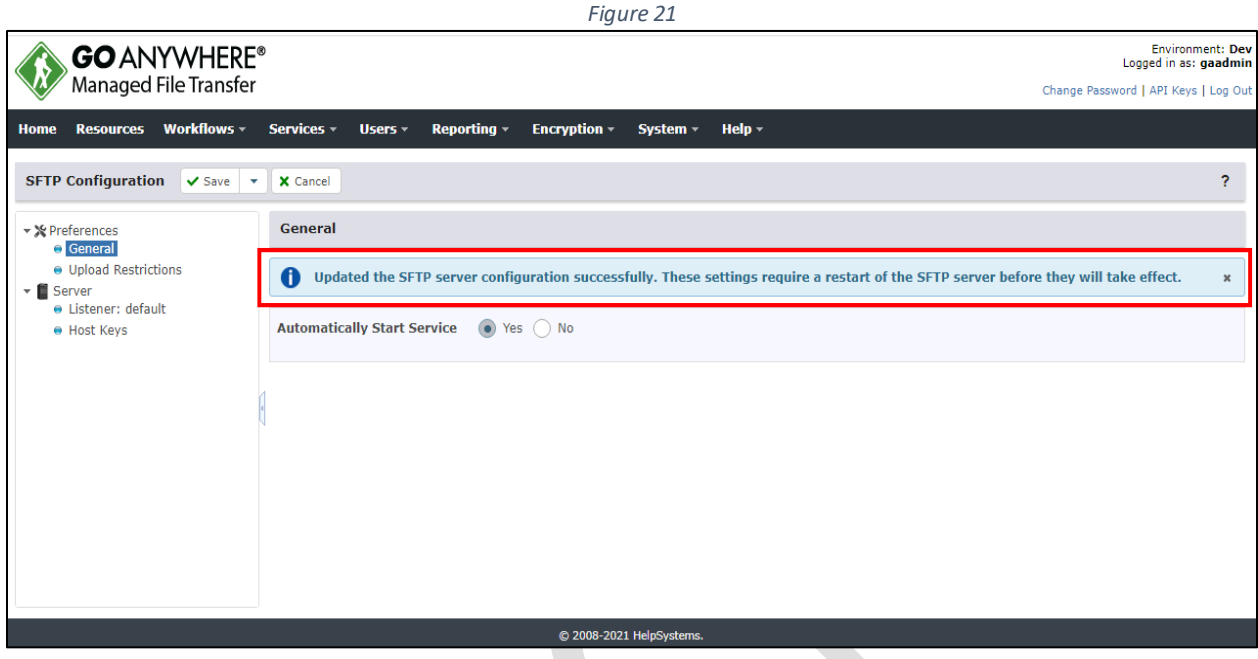

## <span id="page-15-0"></span>*SSH key administration*

*GoAnywhere MFT* implements the most current SSH 2.0 protocol standard and includes an integrated key manager for creating and importing SSH public and private keys. The private host keys used by the SFTP server are stored in the *System Key Vault*. Public SSH keys for web user authentication or private keys used for *GoAnywhere* project tasks should be stored in a key vault associated to a domain.

- To manage keys in a **domain's** key vault, log in as an admin user with the Key Manager role.
- To manage keys in the **system** key vault, log in as an admin user with the Product Administrator and Key Manager roles.

**Note: If your user account is assigned to a custom admin user role, your ability to view, modify, or execute actions on this page are based on the permissions specified for that role.**

To administer SSH keys, perform the following:

1. From the main menu, select *Encryption > Key Management System*. (Figure 22)

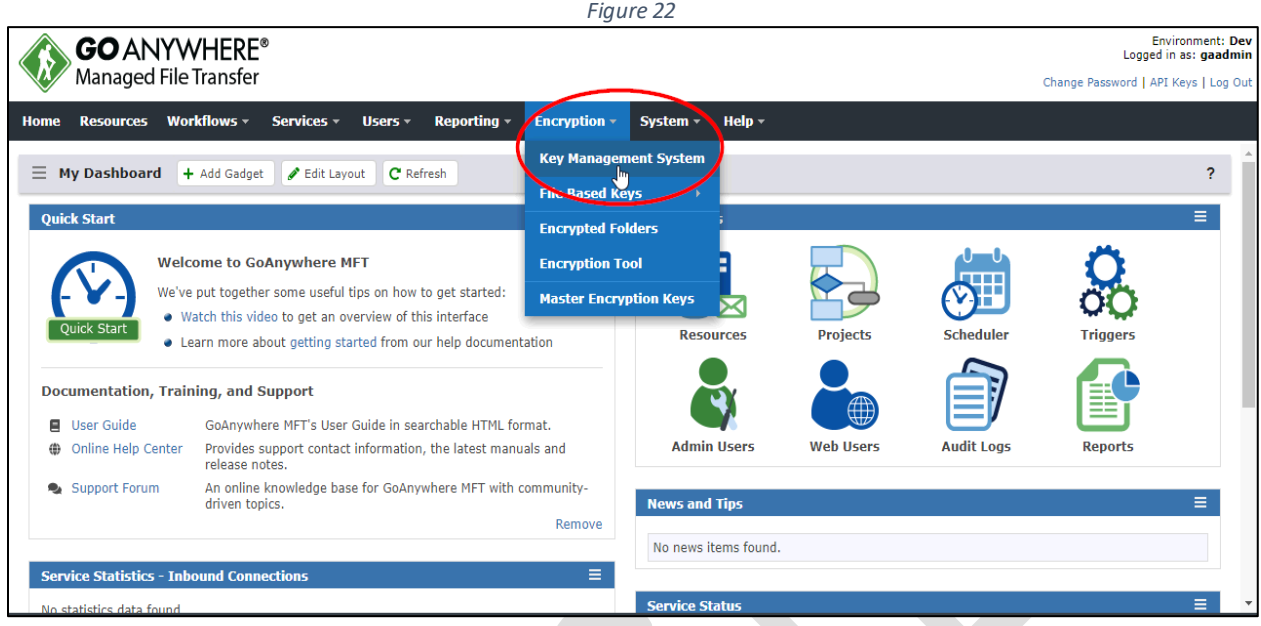

2. When the *Key Management System* appears, click the action icon (located to the left of the *Key Vault* that contains the SSH keys.) (Figure 23)

 $\mathbb{R}$ 

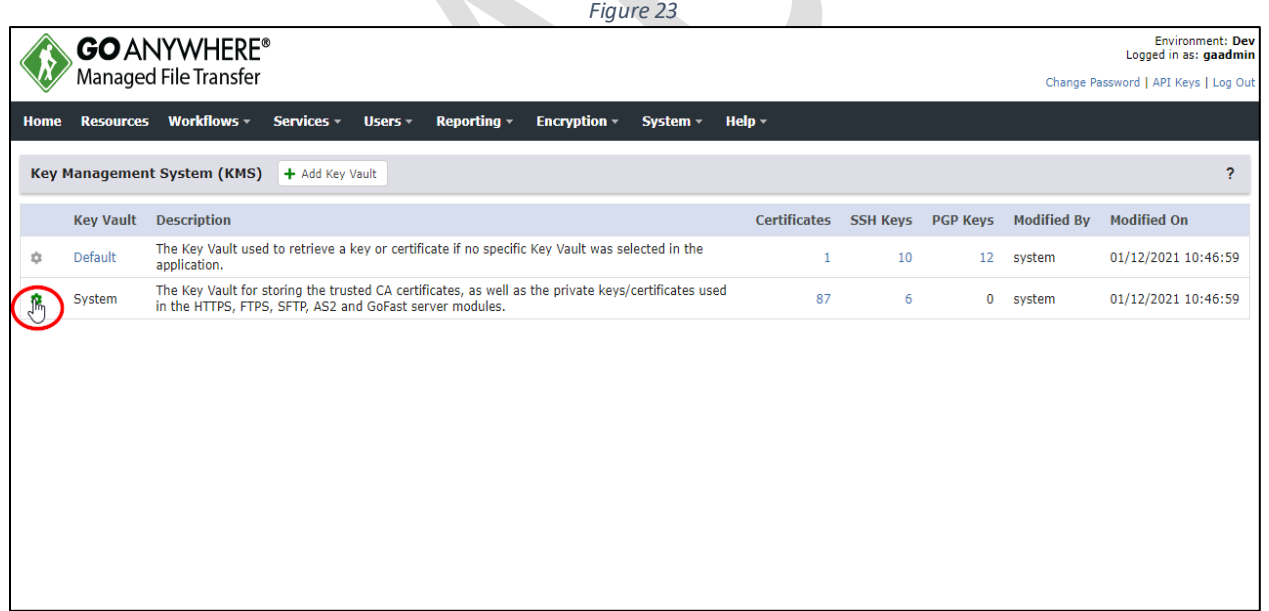

3. Select *Manage SSH Keys*. (Figure 24)

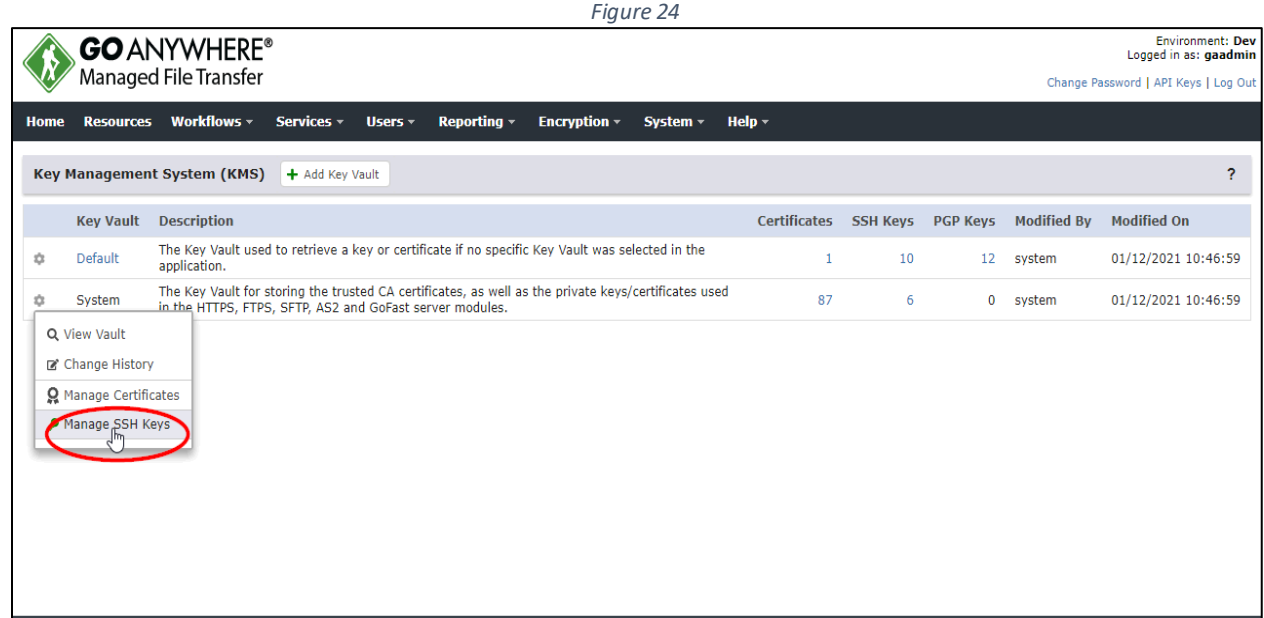

#### <span id="page-17-0"></span>*Add key pair*

1. On the *SSH Keys* screen, click the *Add Key Pair* button (Figure 25)

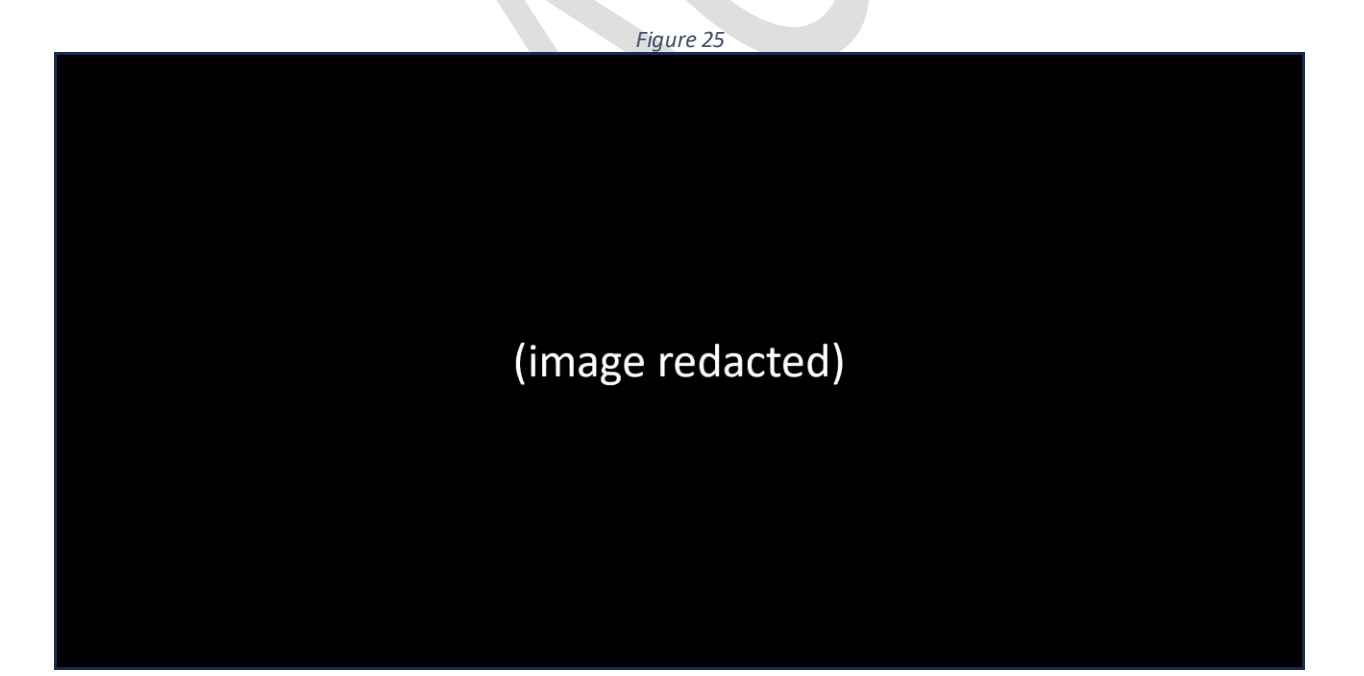

2. After entering the requested information, click the *Save* button. (Figure 26)

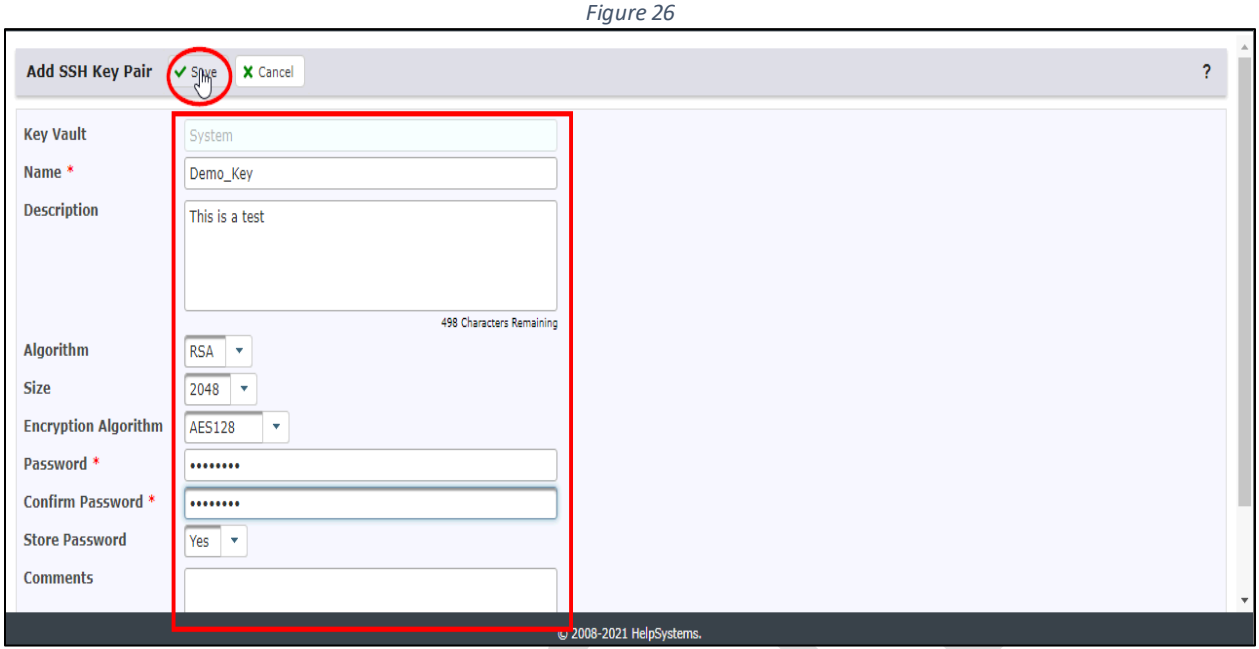

3. Notice that a new key pair was successfully created. (Figure 27) 

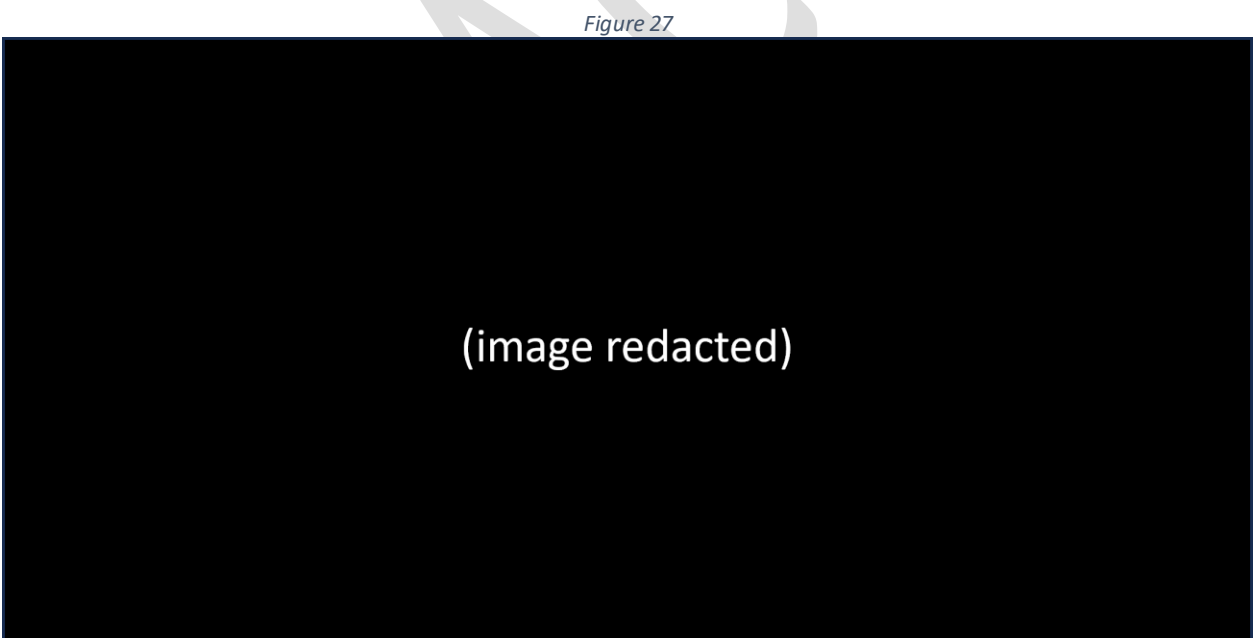

#### <span id="page-19-0"></span>*Import public key*

1. On the *SSH Keys* screen, click the *Import Public Key* button (Figure 28)

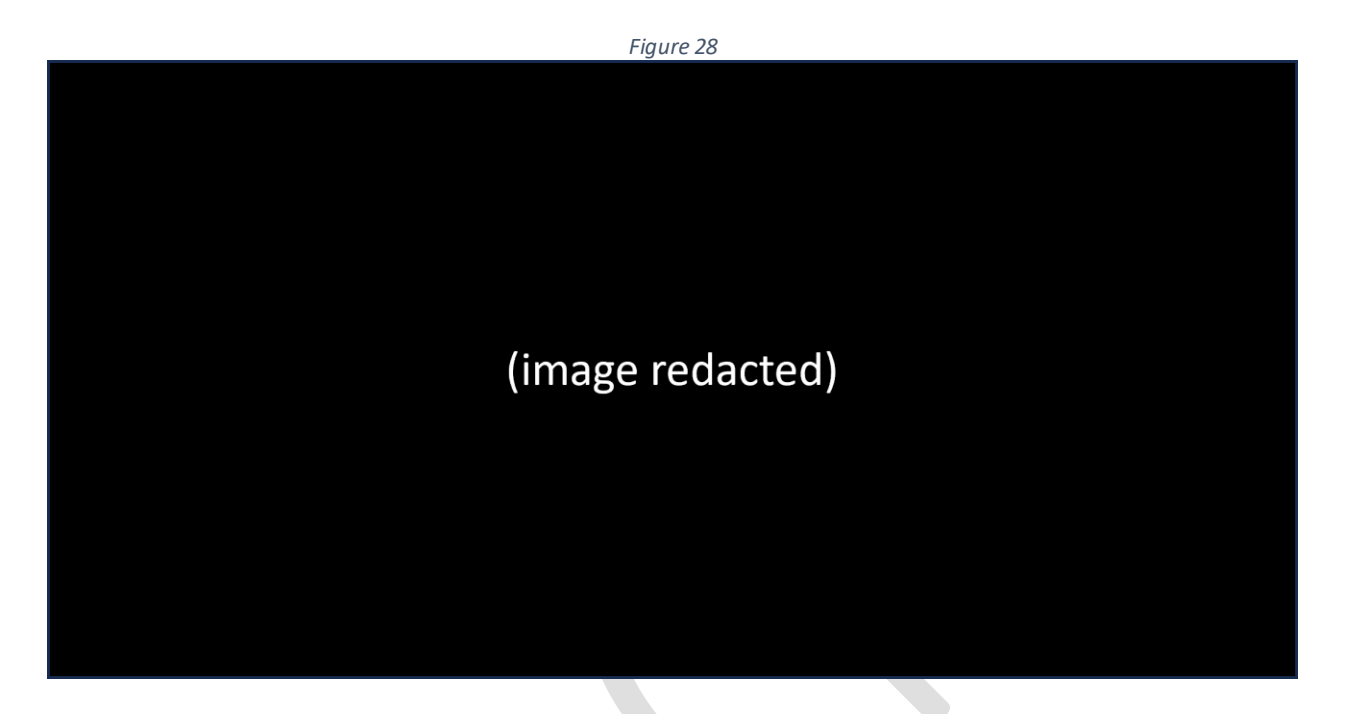

- 2. On the *Import Public Key* screen, select the location from which you wish to import a public key.
	- The public key to be imported can be uploaded from one of the two options available (either *Work Station (PC)* or *Server* radio button.)
	- If the *Work Station (PC)* radio button is selected, a button designated as *Choose File* will be displayed. (Figure 29)
	- Clicking this button will allow you to browse the files on your personal work station and select one to be imported.

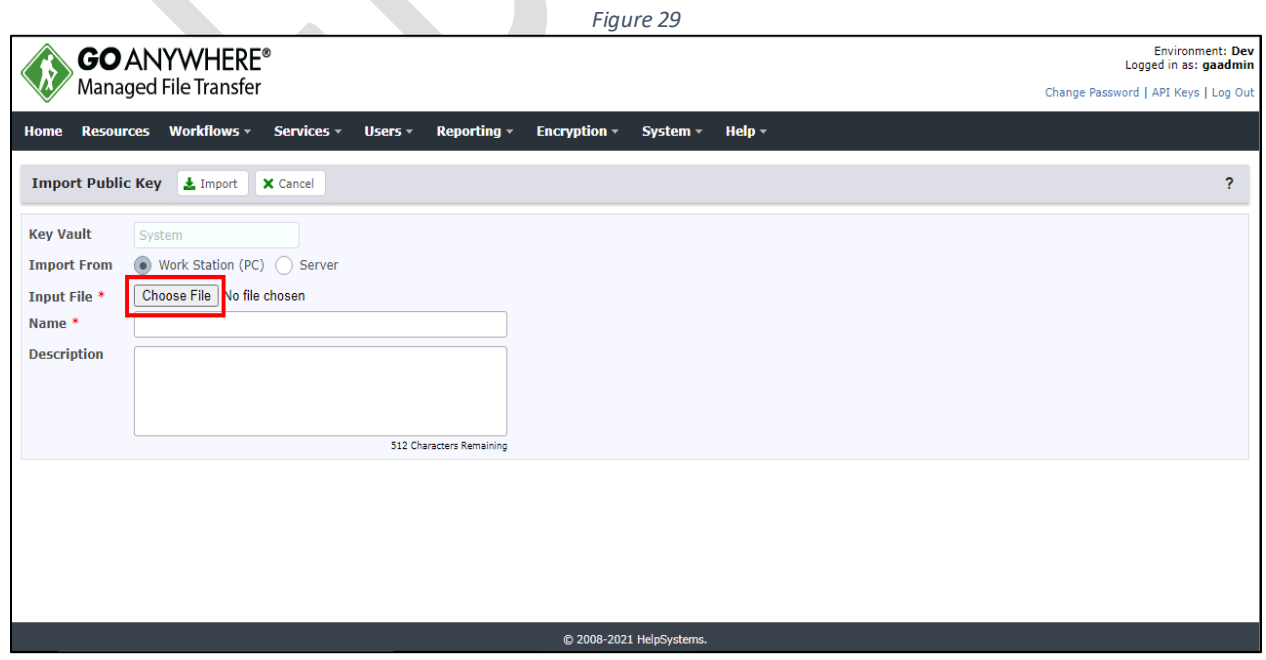

- If the *Server* radio button is selected, a set of ellipsis points will be displayed. (Figure 30 )
- Clicking this ellipsis will allow you to browse the files on the server and select one to be imported.

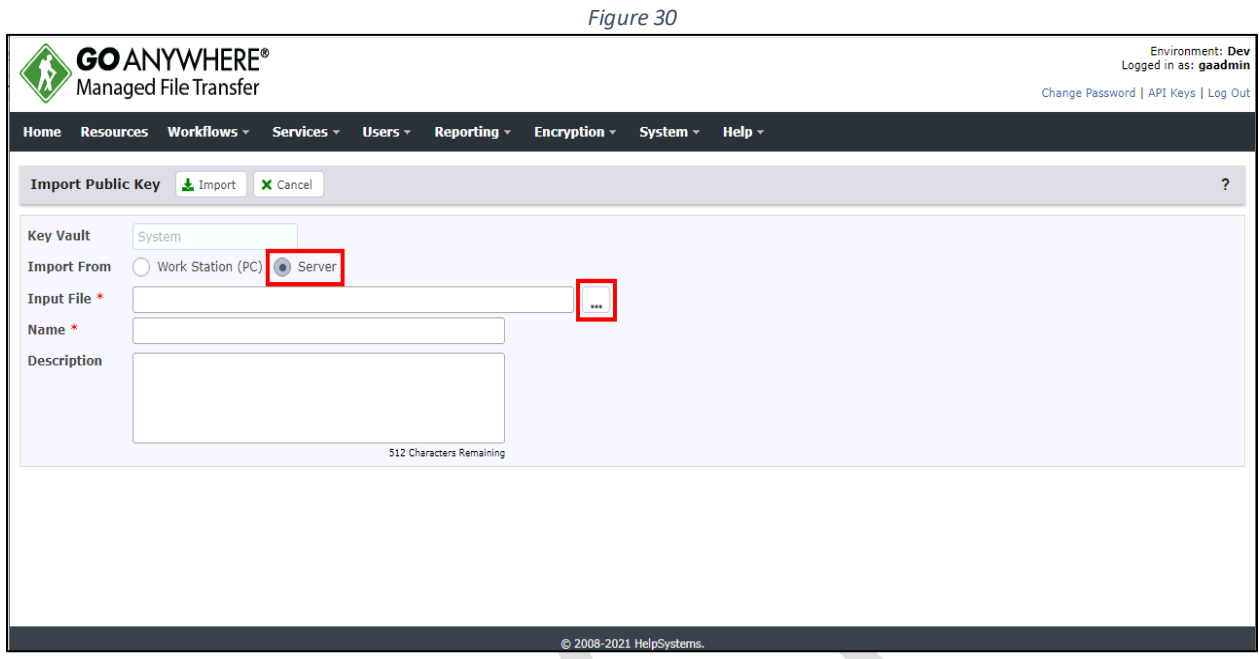

3. Once the location from which you wish to import a public key has been selected (either *Work Station (PC)* or *Server* radio button), click the *Import* button. (Figure 31)

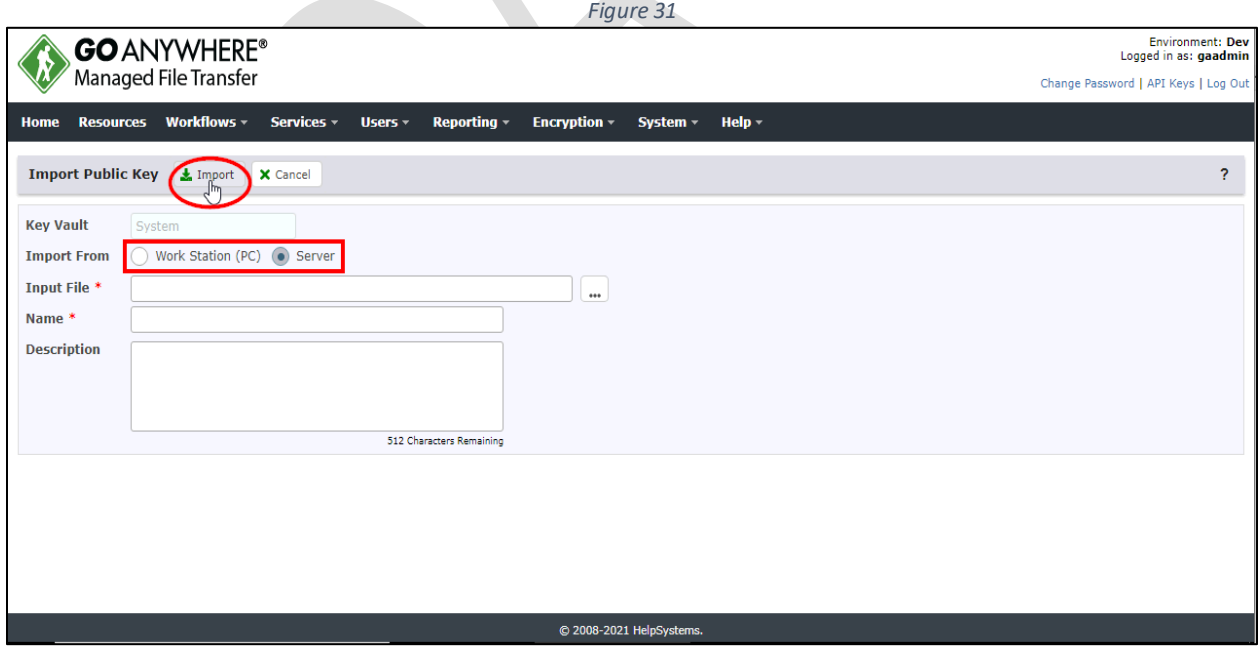

#### <span id="page-21-0"></span>*Import private key*

1. On the *SSH Keys* screen, click the *Import Private Key* button (Figure 32)

![](_page_21_Picture_2.jpeg)

- 2. On the *Import Private Key* screen, select the location from which you wish to import a private key.
	- The private key to be imported can be uploaded from one of the two options available (either *Work Station (PC)* or *Server* radio button.)
	- If the *Work Station (PC)* radio button is selected, a button designated as *Choose File* will be displayed. (Figure 33)
	- Clicking this button will allow you to browse the files on your personal work station and select one to be imported.

![](_page_21_Picture_85.jpeg)

- If the *Server* radio button is selected, a set of ellipsis points will be displayed. (Figure 34)
- Clicking this ellipsis will allow you to browse the files on the server and select one to be imported.

![](_page_22_Picture_62.jpeg)

3. Once the location from which you wish to import a private key has been selected (either *Work Station (PC)* or *Server* radio button), click the *Import* button. (Figure 35)

![](_page_22_Picture_63.jpeg)

#### <span id="page-23-1"></span><span id="page-23-0"></span>*Start / Stop a gateway*

1. From the main menu, select the *Services* tab. (Figure 36)

![](_page_23_Picture_3.jpeg)

2. Select *Gateway Manager*. (Figure 37)

![](_page_23_Picture_87.jpeg)

3. The current list of gateways is displayed. (Figure 38)

![](_page_24_Picture_1.jpeg)

4. If *Enabled* is currently set to "Yes", then hovering over the icon located to the left of the controller address will display a "Stop" tooltip which can be clicked to disconnect (i.e., disable) the gateway. (Figure 39)

![](_page_24_Picture_3.jpeg)

5. If *Enabled* is currently set to "No", then hovering over the icon located to the left of the controller address will display a "Start" tooltip which can be clicked to connect (i.e., enable) the gateway. (Figure 40)

![](_page_25_Picture_1.jpeg)

## <span id="page-25-0"></span>*Log file monitoring*

One of the responsibilities of a [REDACTED] *GoAnywhere MFT* administrator is to monitor the file logs for any adverse occurrences requiring further investigation.

#### <span id="page-25-2"></span><span id="page-25-1"></span>*Log Settings*

#### *Enabling Tamper-Evident Logging*

The *Log Settings* page provides central control over all log settings in *GoAnywhere MFT*. The log settings for each service and function within *GoAnywhere MFT* can be configured on the respective tab.

To administer logs, you must be logged in as an admin user with the Product Administrator role.

**Note: If your user account is assigned to a custom admin user role, your ability to view, modify, or execute actions are based on the permissions specified for that role.** 

1. From the main menu bar, select the *Reporting* tab. (Figure 41)

![](_page_26_Picture_58.jpeg)

Remove

 $\equiv$ 

**Service Statistics - Inbound Connections** 

No news items found.

'

3. Within the *General* tab, ensure that the *Tamper-Evident Logging Enabled* box is checked. (Figure 43)

![](_page_27_Picture_32.jpeg)

#### <span id="page-28-0"></span>*Interpreting Tamper-Evident Logging*

When a log event is recorded, a checksum value is assigned to the entry for validating the record's accuracy at a later time.

If *Tamper-Evident Logging* is enabled in *Log Settings*, log entries on this page will reflect external alterations to the record or checksum. The state of the log entry is indicated by the following color code: (Figure 44)

**White**: No tampering evident.

**Yellow**: The log entry checksum is missing, and the entry cannot be validated, which may indicate log tampering has occurred. Events logged prior to enabling *Tamper-Evident Logging* will not have a checksum value and will be highlighted.

**Red**: Log tampering has occurred; the data was modified.

![](_page_28_Picture_6.jpeg)

#### <span id="page-29-0"></span>*Audit logs*

To view the *File Audit Log* in *GoAnywhere MFT*, log in as an admin user with the Auditor role*.*

**Note: If your user account is assigned to a custom admin user role, your ability to view, modify, or execute actions are based on the permissions specified for that role.** 

1. From the main menu bar, select the *Reporting* tab. (Figure 45)

![](_page_29_Picture_67.jpeg)

**CONTRACTOR** 

2. Select *Audit Logs*. (Figure 46)

![](_page_29_Picture_68.jpeg)

3. Select *File Audit* from the *Job Logs* section in the left pane. (Figure 47)

![](_page_30_Picture_1.jpeg)

![](_page_30_Picture_2.jpeg)

*4.* View the *Job Details* by clicking the *View* icon. (Figure 49 & Figure 50)

![](_page_31_Figure_1.jpeg)

The audit log for each file contains the following information:

- **Event ID**: A unique number assigned to the event. This number is sequential to the order in which the events started
- **Job Number**: A unique job number given to each Project at runtime
- **Start Time**: The date and timestamp of when the job started executing
- **Time (ms)** : The duration of the job run
- **Event Type**: The type of processing that was done to the file
- **Status**: The outcome of the job (Successful icon = Successful, Failed icon = Failed or Canceled icon = Canceled)
- **Source File Name:** The name of the file in the source directory
- **Source File Path**: The path where the file originated
- **Source File Size**: The size of the file before the Job was executed
- **Source Resource Name**: The GoAnywhere Resource that was used to access the file
- **Source Protocol**: The protocol used to access the file
- **Source Server Host**: The host name of the server used to access the file
- **Source Server User**: The Web User account that was used to transfer a file
- **Destination File Name**: The name of the file in the destination directory
- **Destination File Path**: The path where the file is located after the Job completed
- **Destination File Size**: The size of the file after the Job was executed
- **Destination Resource Name**: The GoAnywhere Resource where the file was created or transferred
- **Destination Protocol**: The protocol used to transfer the file
- **Destination Server Host**: The host name of the server used to transfer the file
- **Destination Server User**: The Web user account that received the file
- **Task Name**: The GoAnywhere Project Task name used to process the file
- **Run User:** The user account that was used to submit the job

## <span id="page-32-0"></span>*Managing certificates*

To manage certificates in a key vault, log in as an admin user with the Key Manager role to manage certificates in a domain's key vault. To manage certificates in the system key vault, log in as an admin user with the Product Administrator and Key Manager roles.

**Note: If your user account is assigned to a custom admin user role, your ability to view, modify, or execute actions are based on the permissions specified for that role.** 

1. From the main menu, select *Encryption*, and then select *Key Management System*. (Figure 51)

![](_page_32_Picture_20.jpeg)

2. Click the action icon (to the left of the desired *Key Vault*) and select *Manage Certificates*. (Figure 52)

**Note: A certificate shown in red indicates it has expired.**

![](_page_33_Picture_39.jpeg)

*This document contains* [REDACTED] *confidential and proprietary information* Page 32

<span id="page-34-0"></span>There are two options available to add a certificate – create a new one or import an existing one.

#### *Create a new certificate*

To create a new certificate, perform the following:

1. From the *Certificates* menu, click the *Add Certificate* button. (Figure 53)

![](_page_34_Picture_4.jpeg)

- 2. Enter the requested information $\omega$ . (Figure 54)
- 3. Click the *Save* button(2). (Figure 54)

![](_page_34_Picture_80.jpeg)

#### <span id="page-35-0"></span>*Import a certificate*

To import a certificate, perform the following:

1. From the *Certificates* menu, click the *Import* button. (Figure 55)

![](_page_35_Picture_3.jpeg)

2. Search for and select the file containing the certificate by clicking the *Choose File* button (Figure 56)

*Figure 56*

![](_page_35_Picture_55.jpeg)
3. Once the file has been selected, click the *Import* button to import it. (Figure 57)

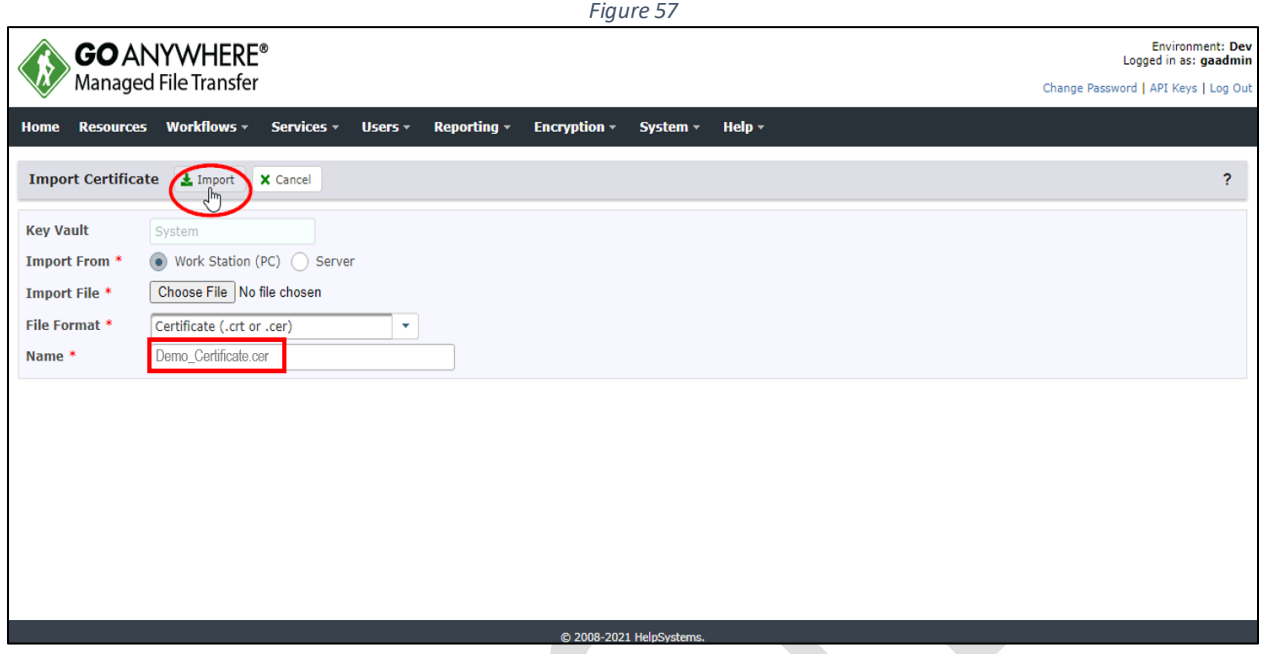

# *Edit a certificate*

To edit a certificate, perform the following:

1. Click the action icon<sup>(1)</sup> (to the left of the desired *Certificate*), then select *Edit*<sup>(2)</sup>. (Figure 58)

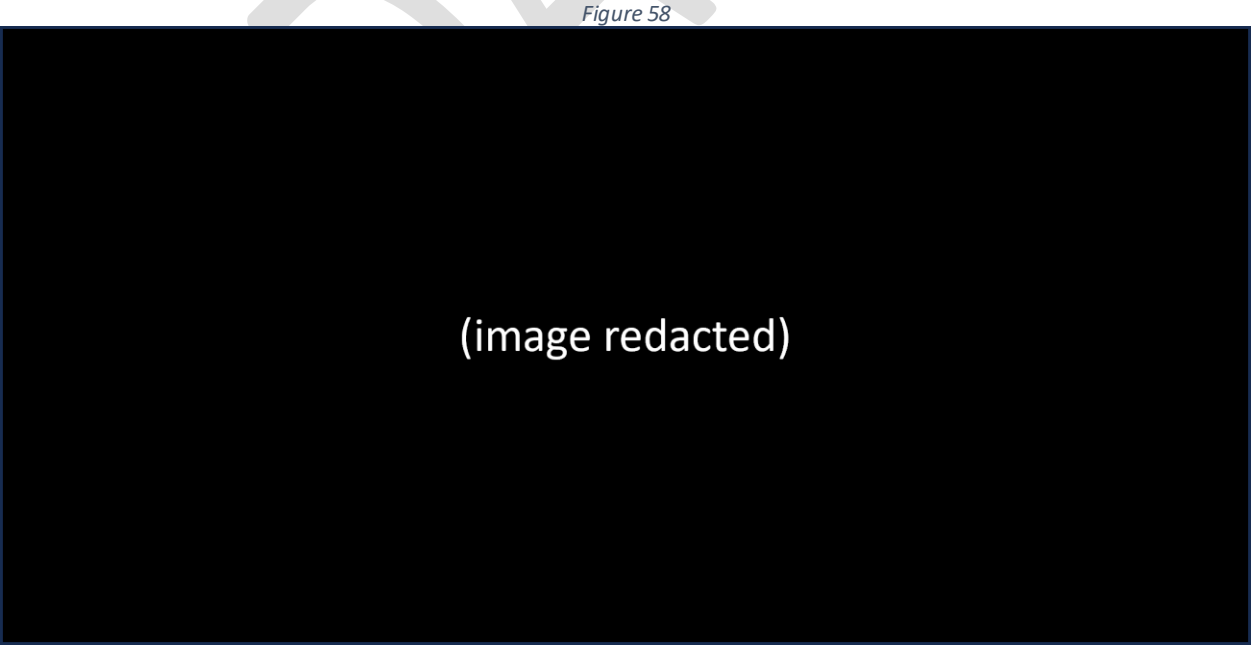

2. This page will show the properties for the certificate, such as the *Name, Algorithm*, and *Description*. (Figure 59)

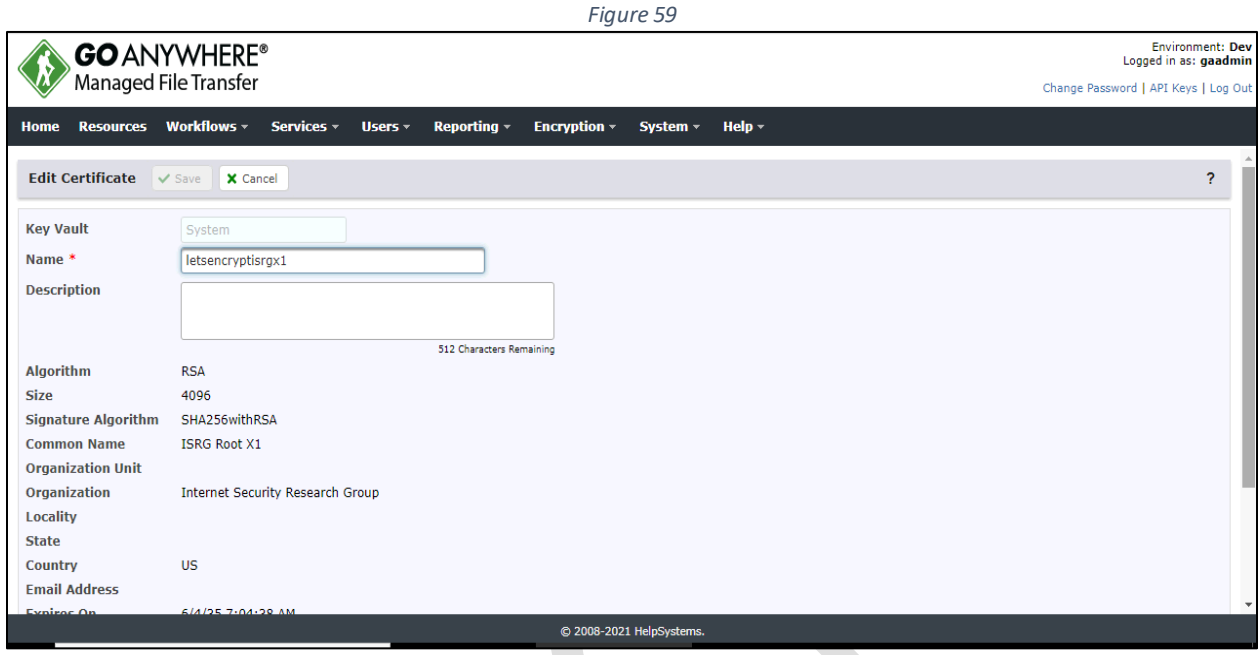

- 3. You can now edit the certificate *Name(1)* and the certificate *Description(2)* . (Figure 60)
- 4. Click the *Save(3)* button when finished to save any changes. (Figure 60)

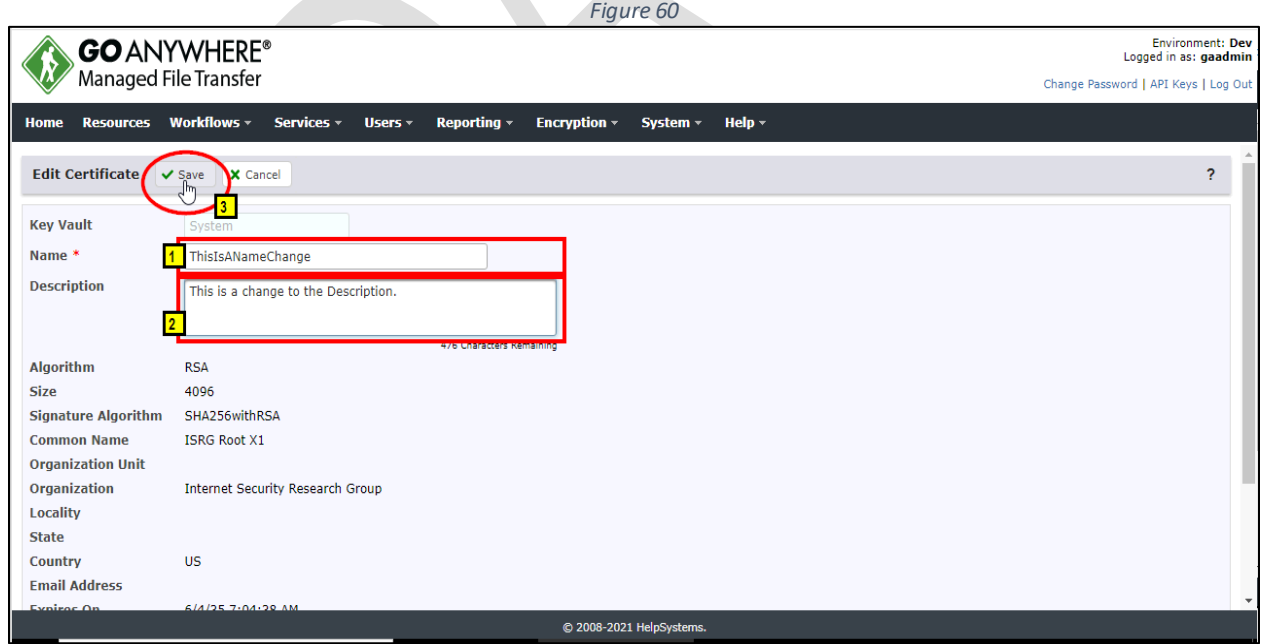

# *User administration*

In general, there are two types of *GoAnywhere MFT* users – admin users and web users.

#### *Admin users*

"Administrative level" users have authorization to all functions in *GoAnywhere MFT*. Each admin user may belong to one or more admin user groups. The admin user will adopt the admin roles (authorities) from any admin user group(s) to which they belong. An admin user can also be granted individual admin roles.

Each admin user may also belong to one or more domains. Admin users may only administrate items within the domain(s) in which they are authorized.

To perform administrative functions in *GoAnywhere MFT*, an admin user must log in with a valid username and password. Admin users can be added and managed only by an admin user with the *Security Officer* role.

**Note: Roles assigned to an Admin User Group will be adopted by the Admin Users belonging to that group.**

#### *Add an admin user*

To **add** an admin user, perform the following:

1. Log in as an admin user with the *Security Officer* role

**Note: If your user account is assigned to a custom admin user role, your ability to view, modify, or execute actions on this page are based on the permissions specified for that role.**

*Figure 61*

2. From the main menu bar, select *Users*. (Figure 61)

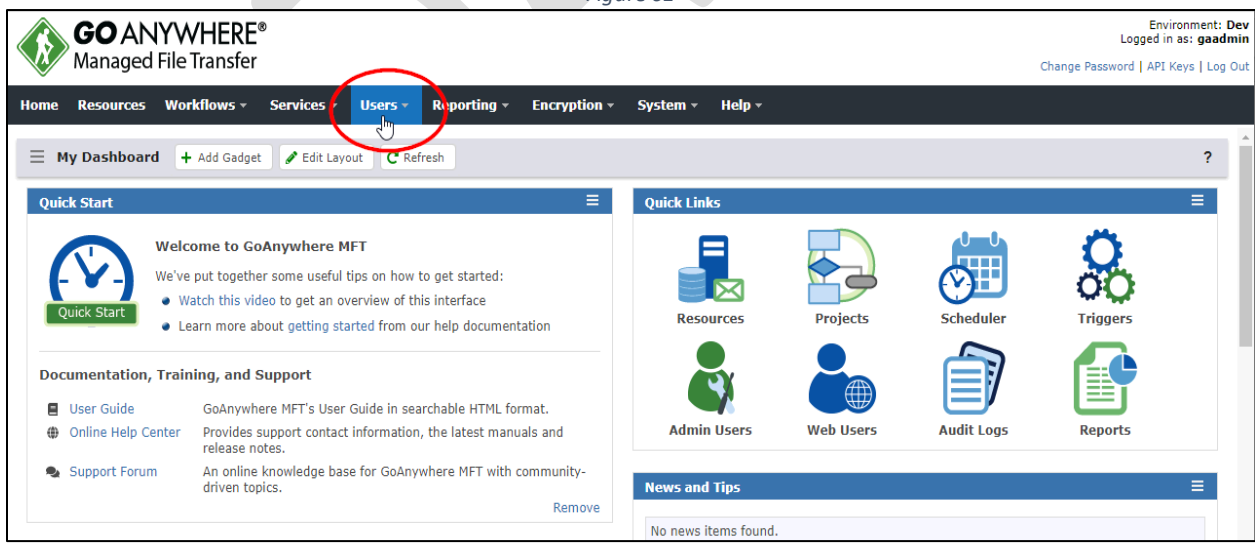

3. Select *Admin Users*. (Figure 62)

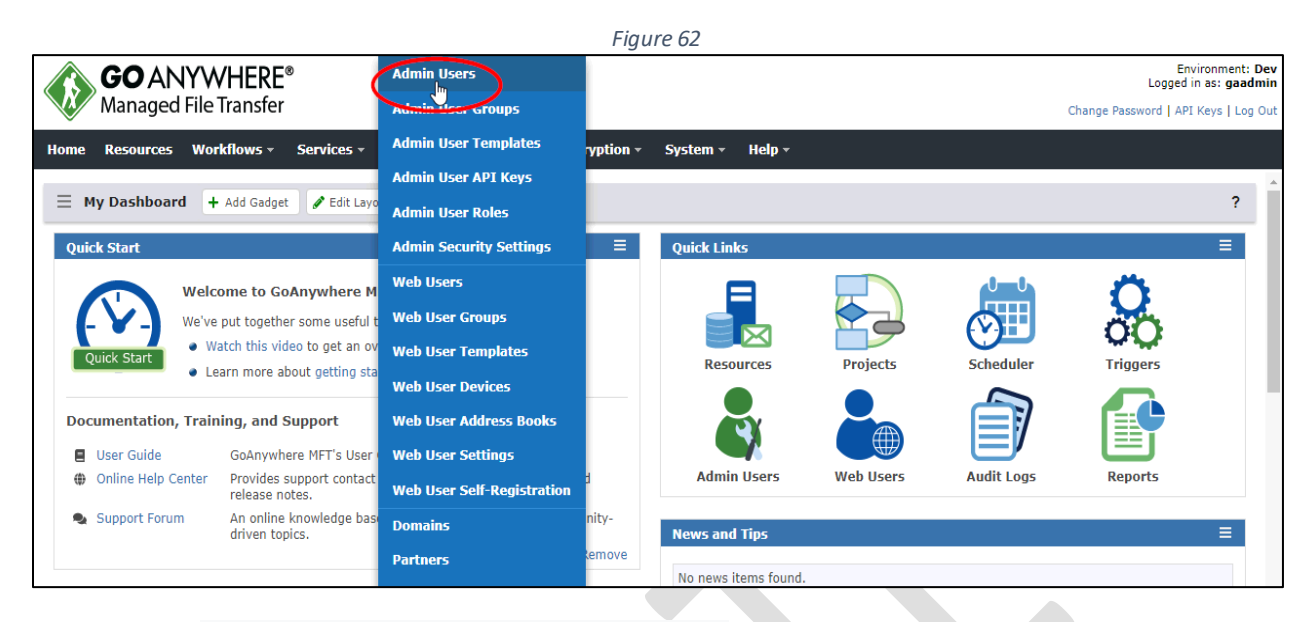

4. Click the *Add Admin User* button. (Figure 63)

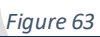

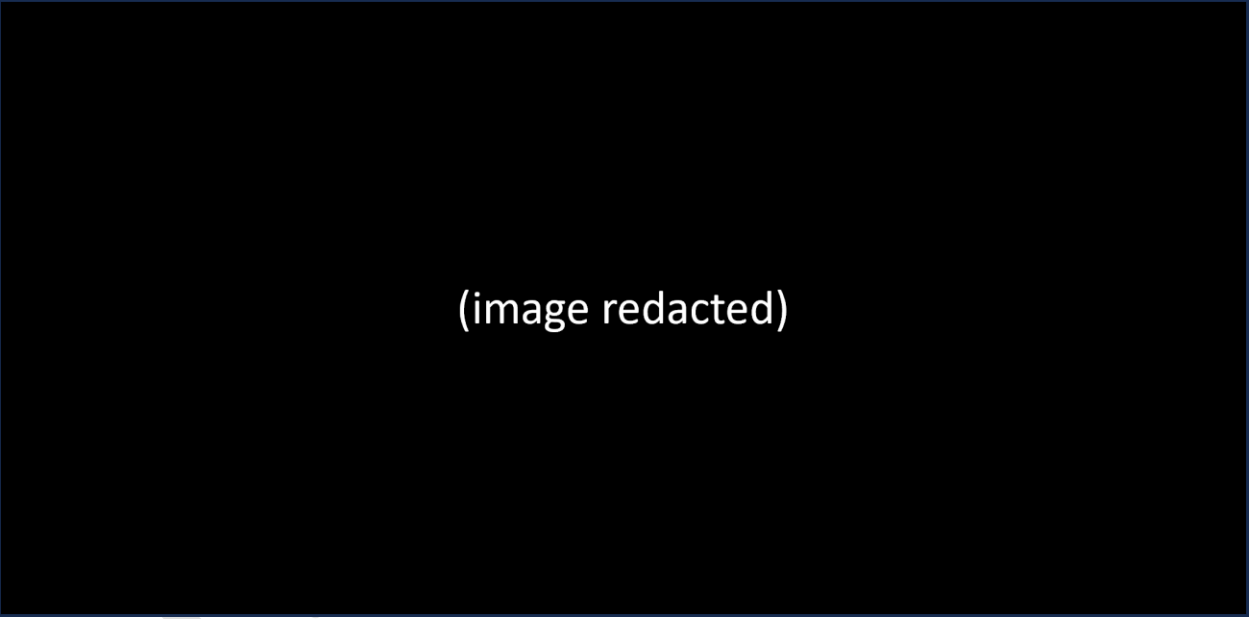

5. Select the *Admin User Template* that will apply default Roles, Admin User Groups, and Domain settings for the admin user. (Figure 64)

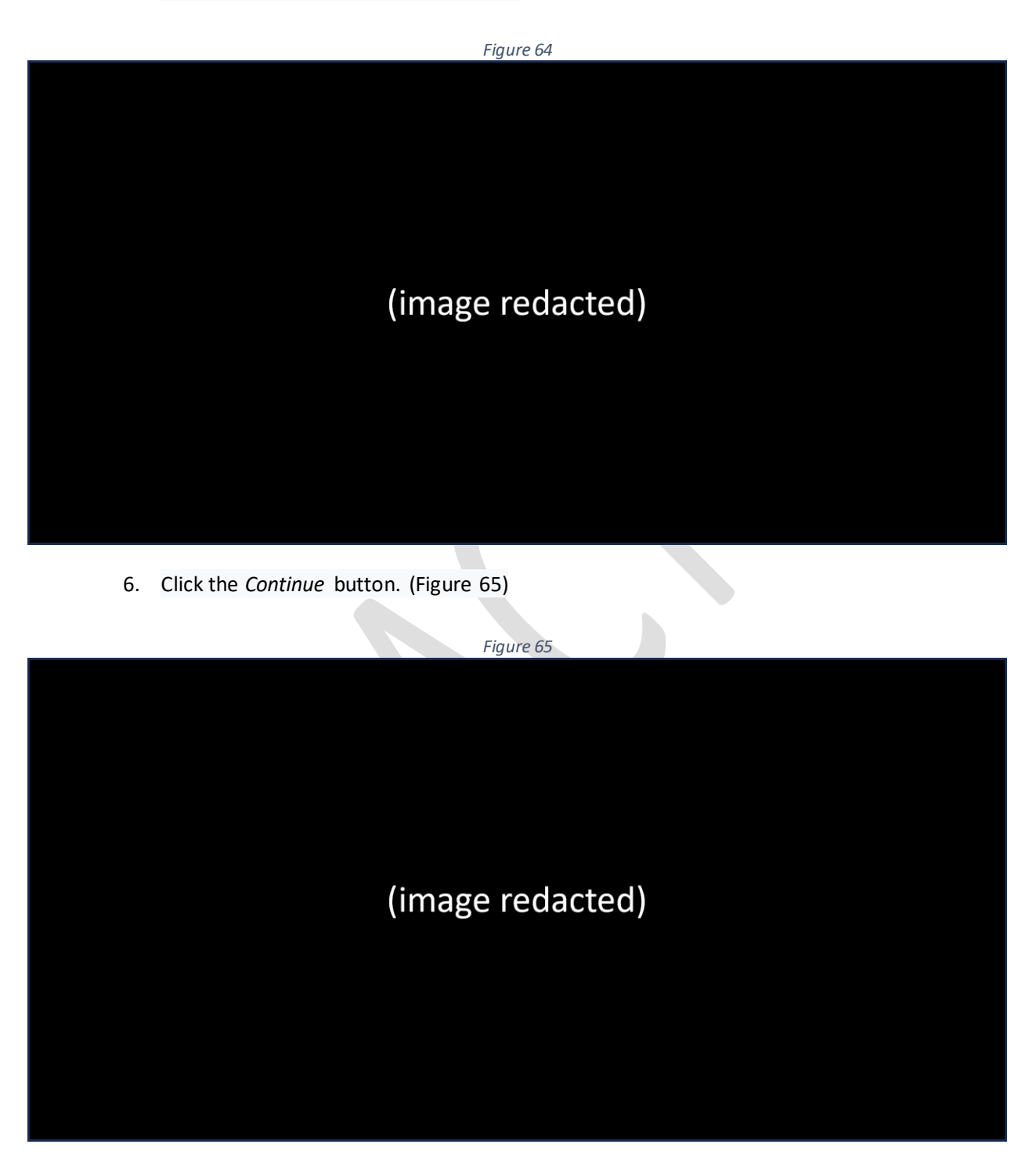

- 7. Enter the requested information in the *Add Admin User* form(1). (Figure 66)
- 8. Click the *Save* button<sup>(2)</sup>. (Figure 66)

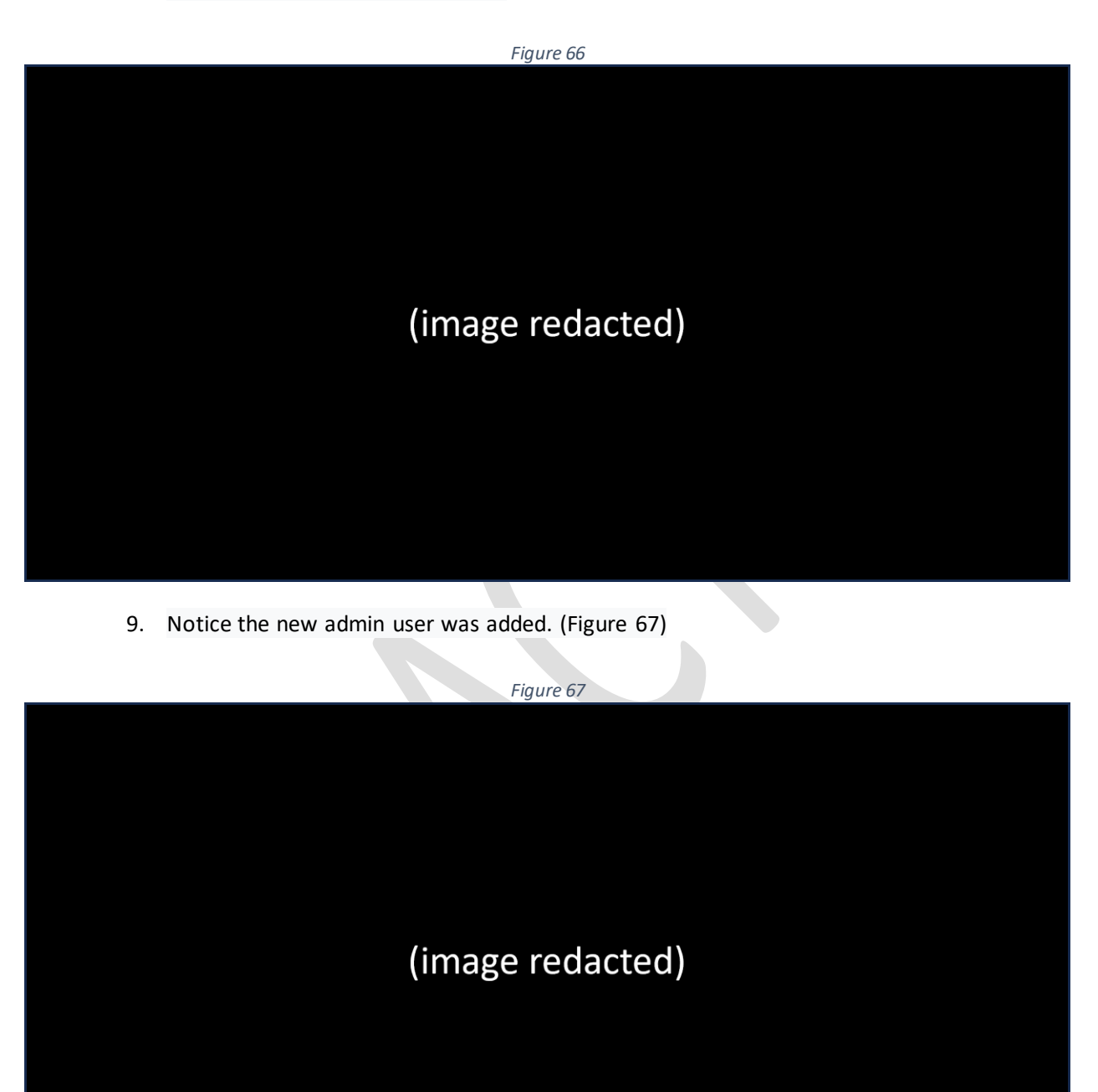

### *Edit an admin user*

To edit an admin user, perform the following:

1. Click the action icon (located to the left of the User Name) you wish to edit. (Figure 68)

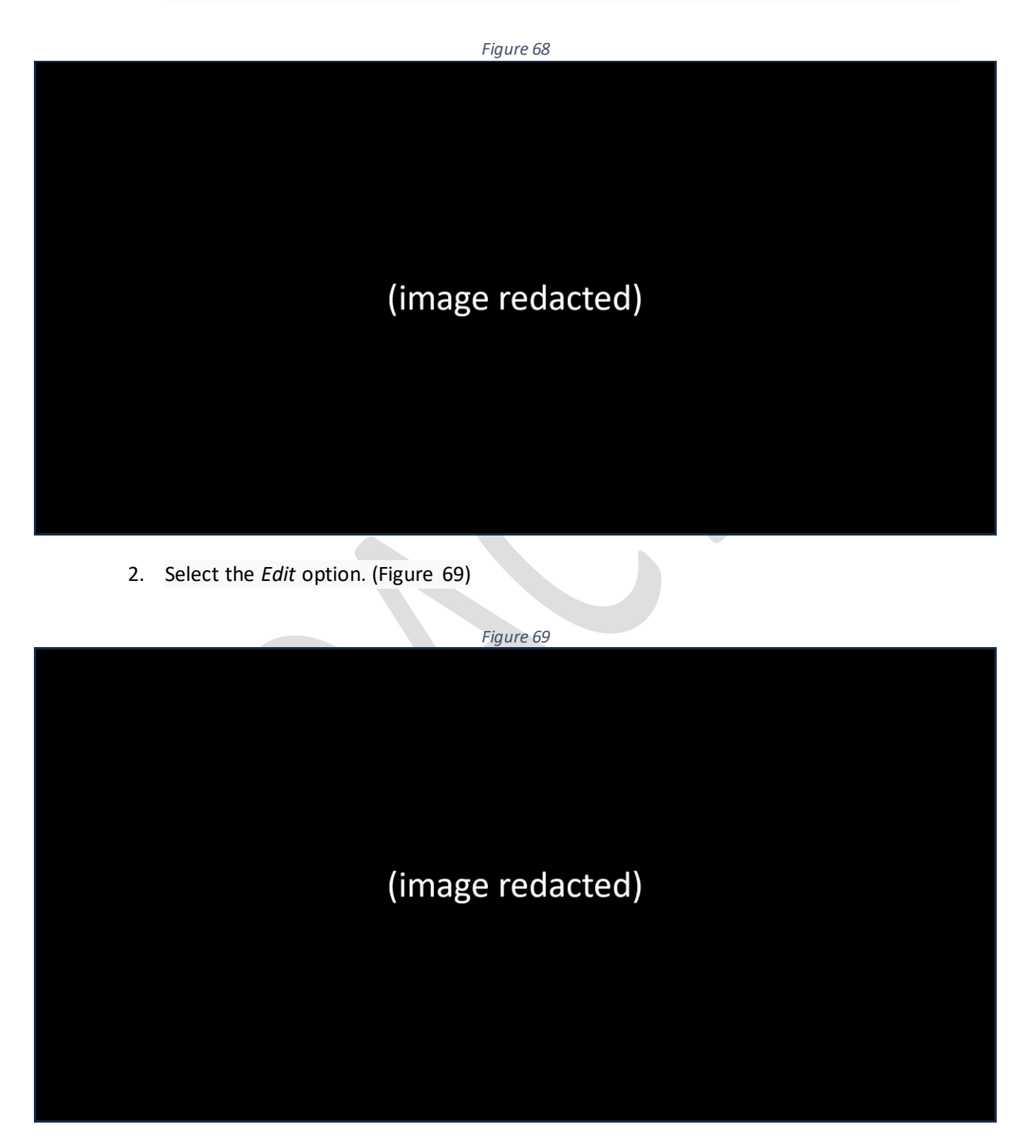

3. Edit the admin user information as desired. (Figure 70)

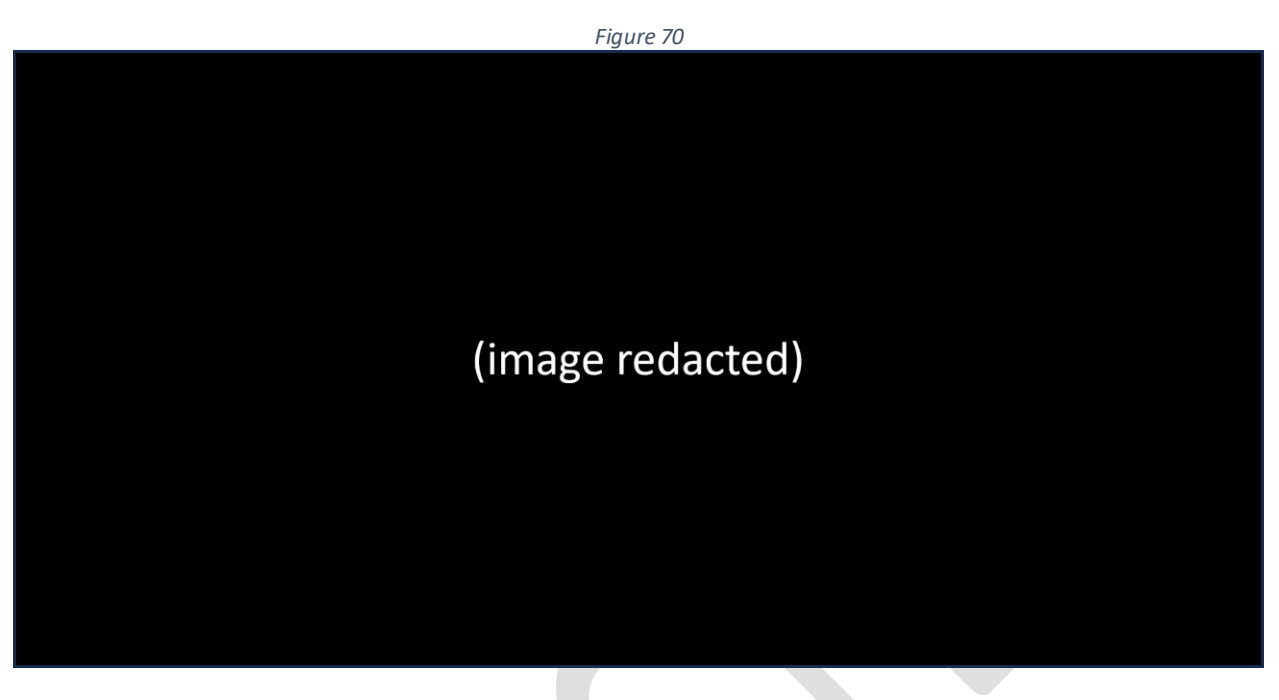

4. Click the *Save* button when finished editing the account. (Figure 71)

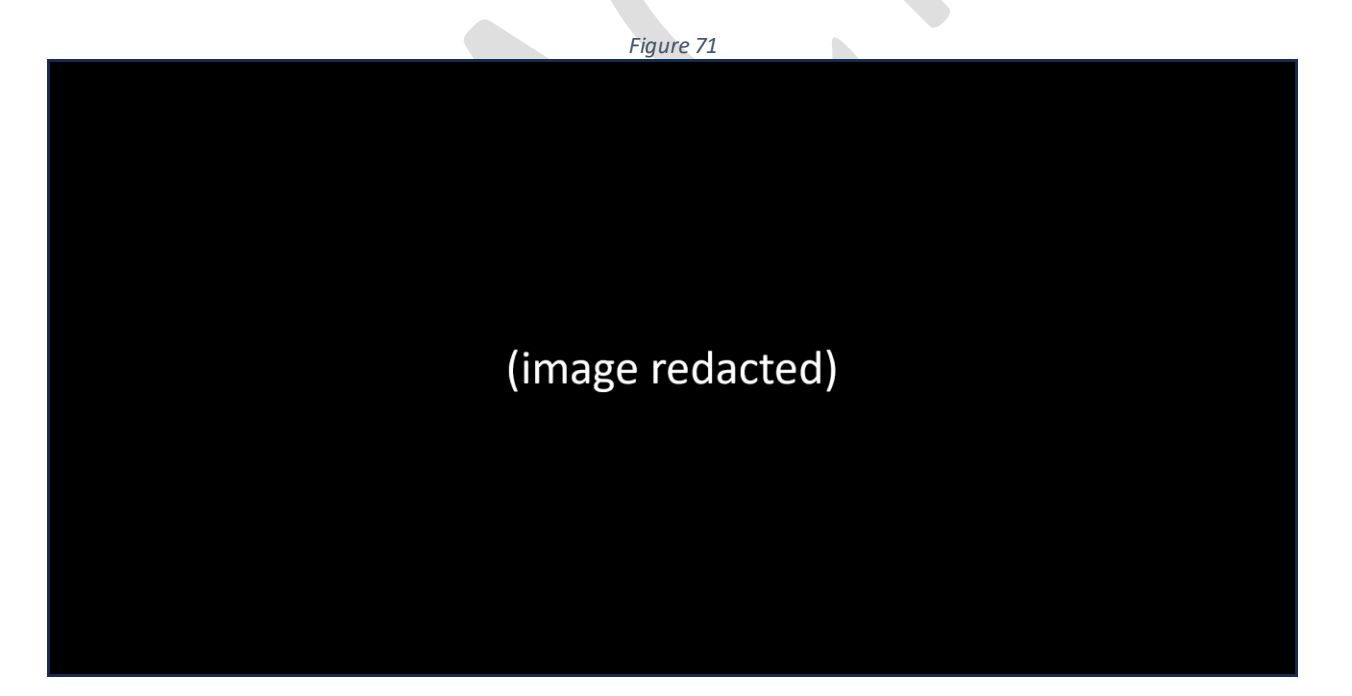

5. Notice the account has been successfully updated. (Figure 72)

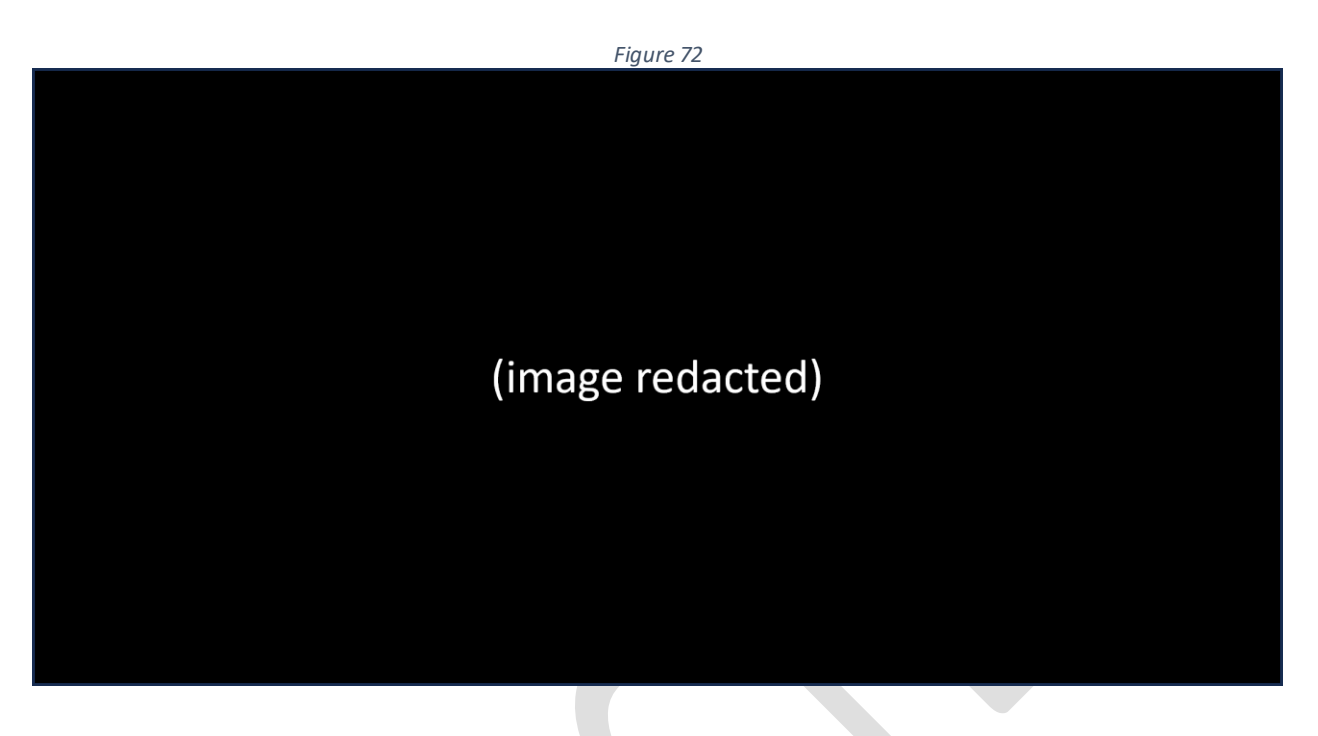

#### *Delete an admin user*

To delete an admin user, perform the following:

1. Click the action icon (located to the left of the User Name) you wish to delete. (Figure 73)

 $\mathbb{R}$ 

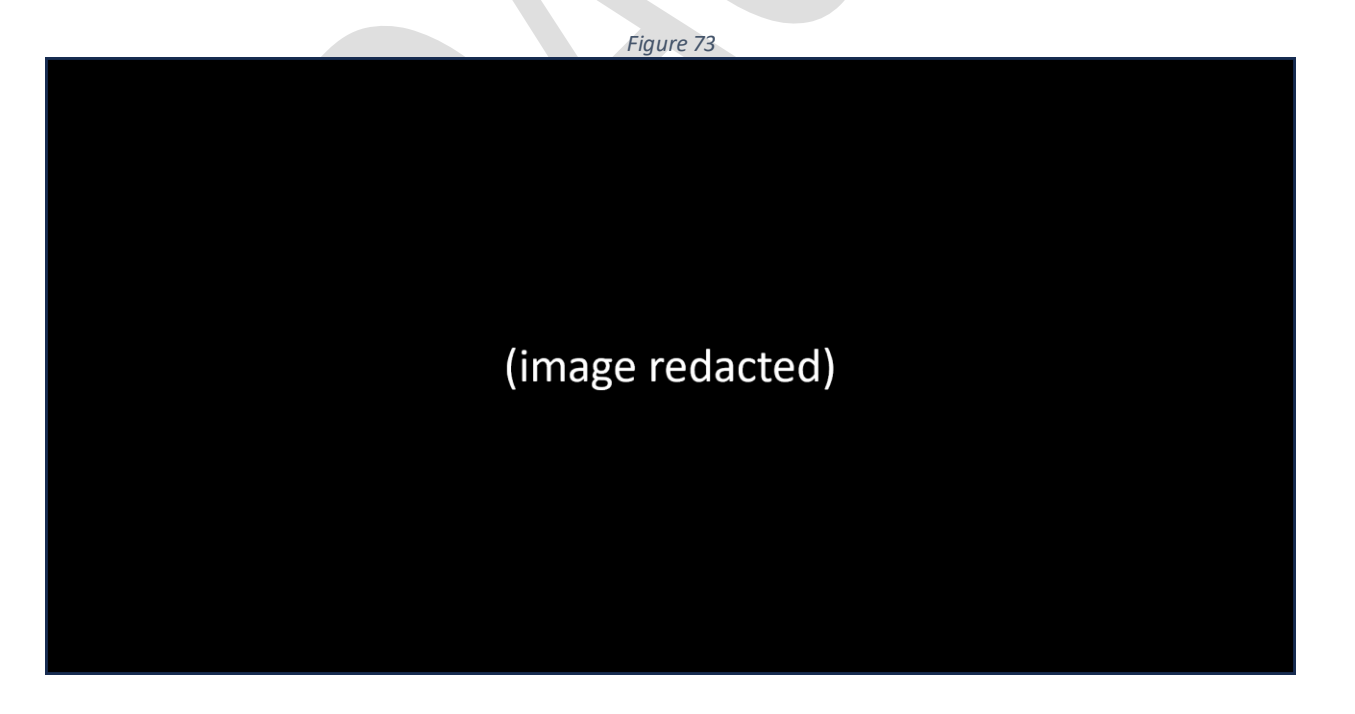

2. Select the *Delete* option. (Figure 74)

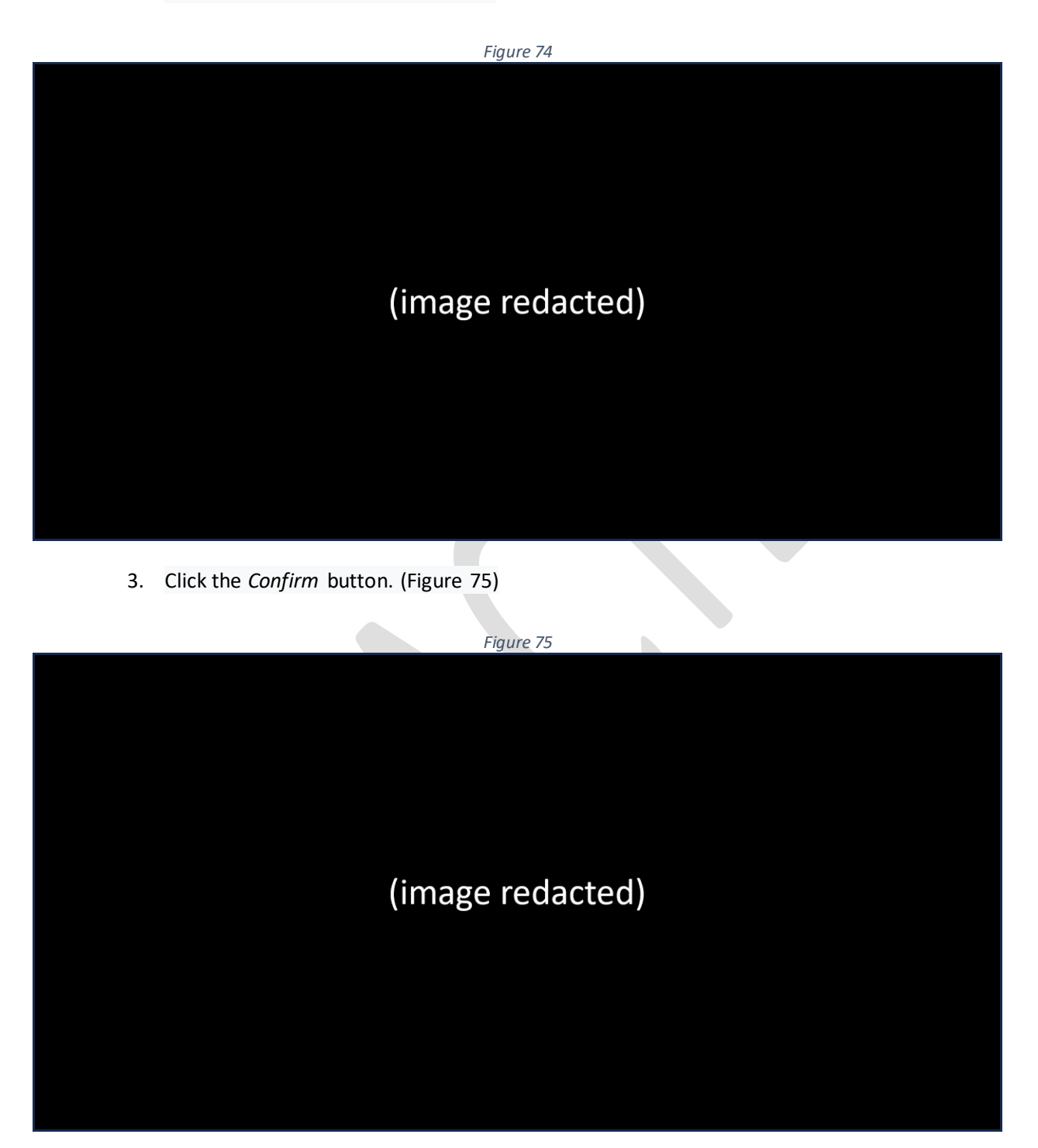

4. Notice that the user has been deleted. (Figure 76)

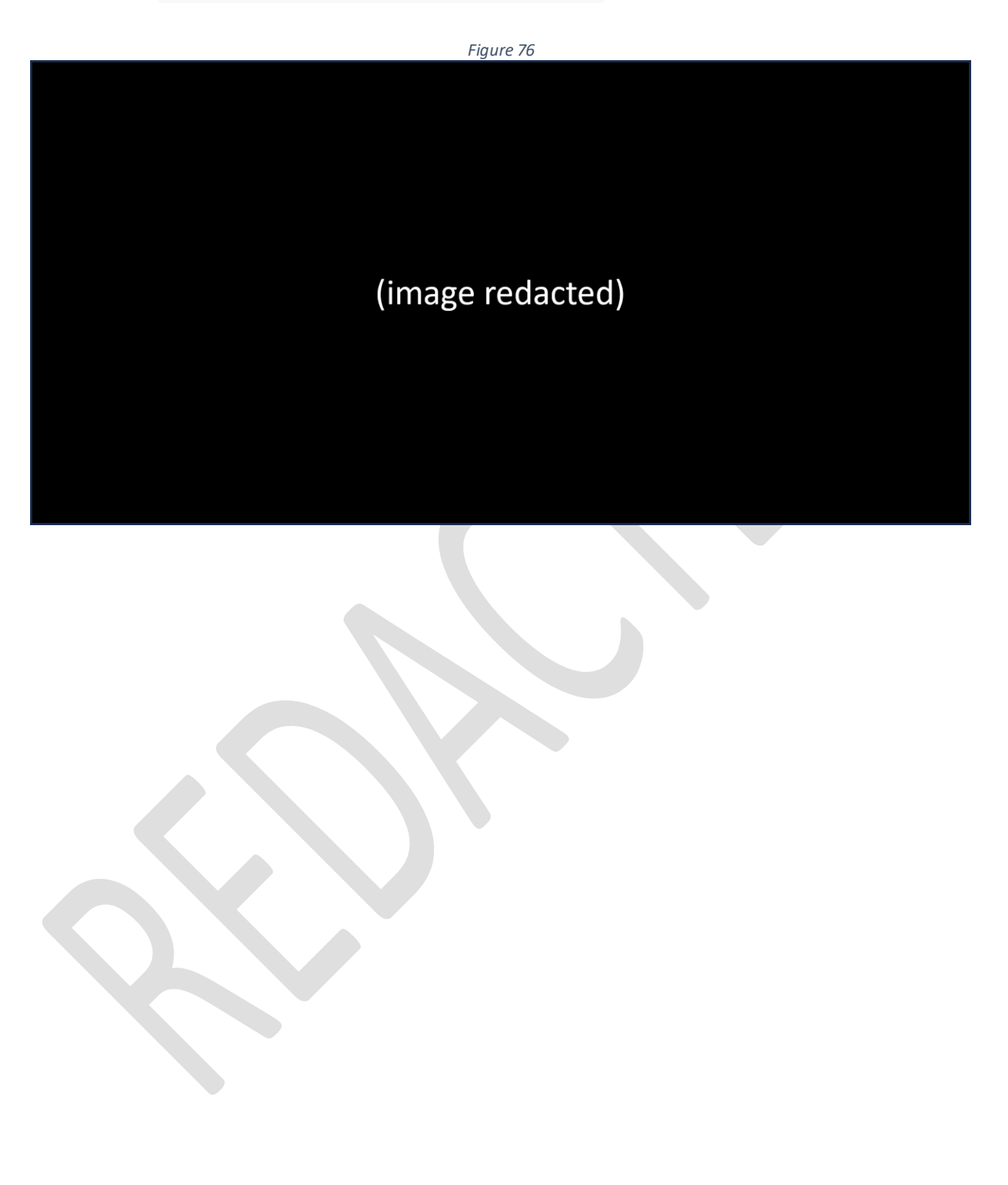

#### *Web users*

Web users are the accounts that can access *GoAnywhere MFT* for exchanging files using standard protocols. web users can be external (for example, external vendors) or internal to [REDACTED] (for example, employees or custom applications). Web user accounts are created to provide users with the ability to connect to the services they need for secure file transfers.

To manage web user accounts, you must be logged in as an admin user with the Web User Manager role.

#### *Add a web user*

To **add** a web user, perform the following:

1. From the main menu bar, select *Users*. (Figure 77)

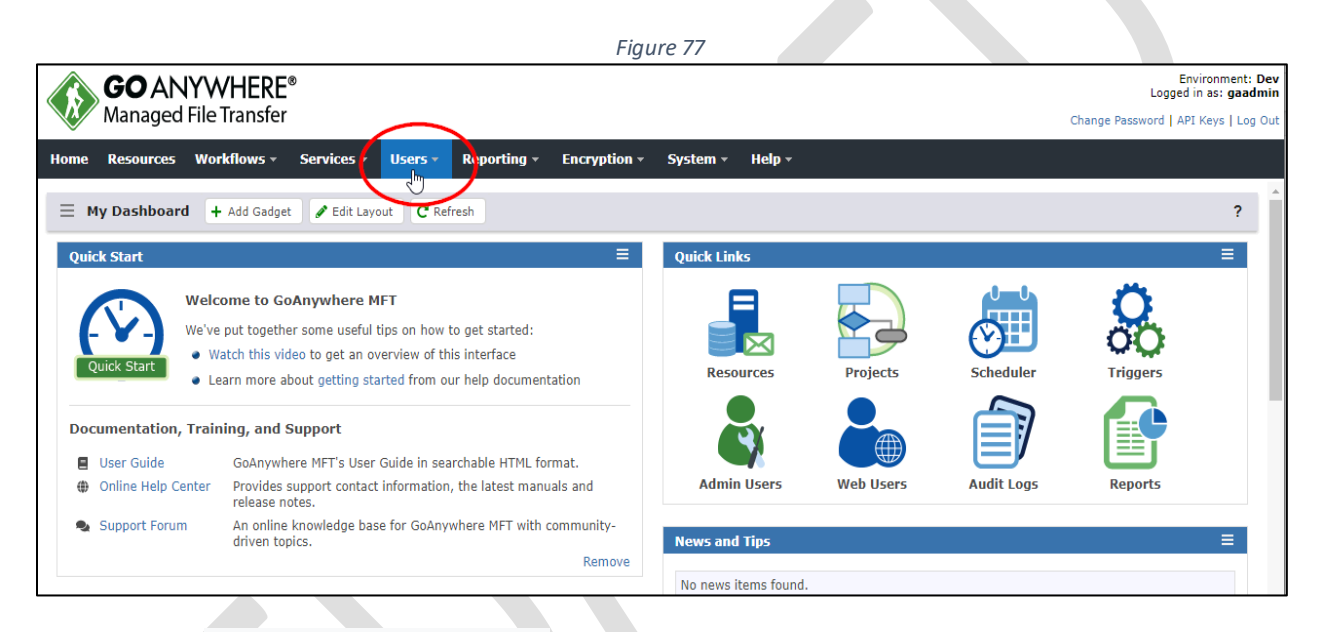

### 2. Select *Web Users*. (Figure 78)

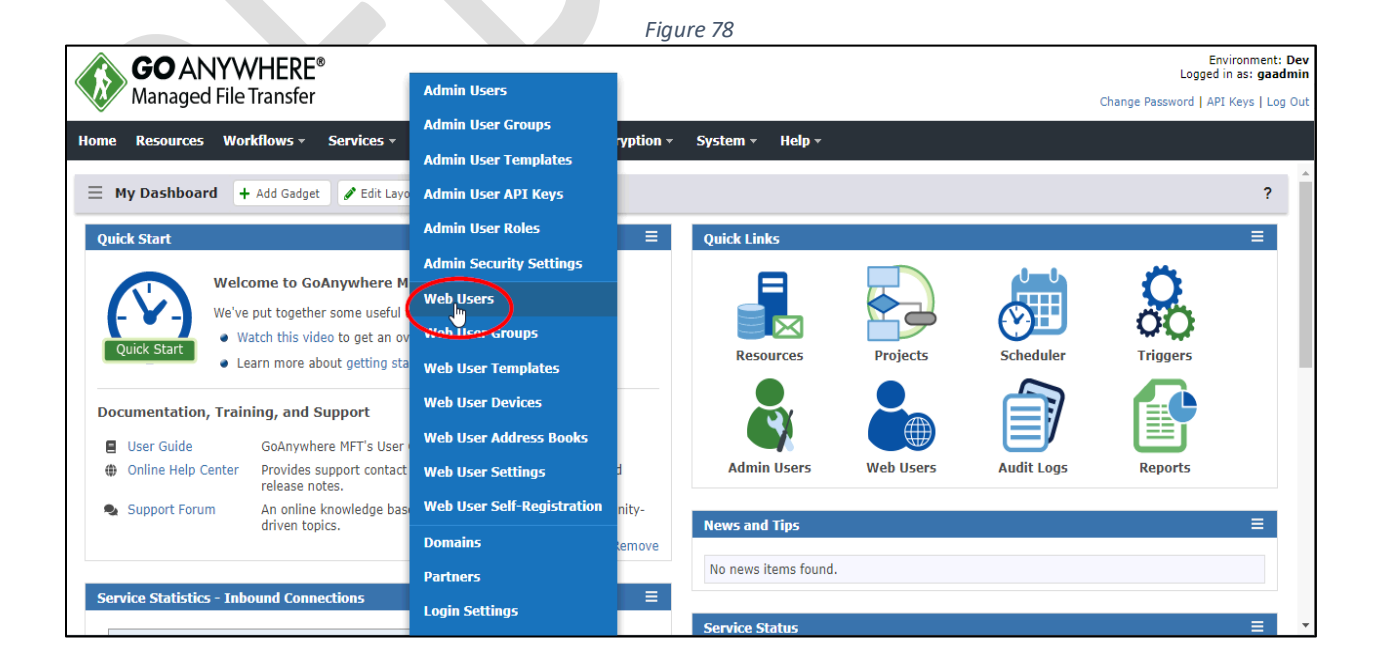

3. Click the *Add Web User* button. (Figure 79)

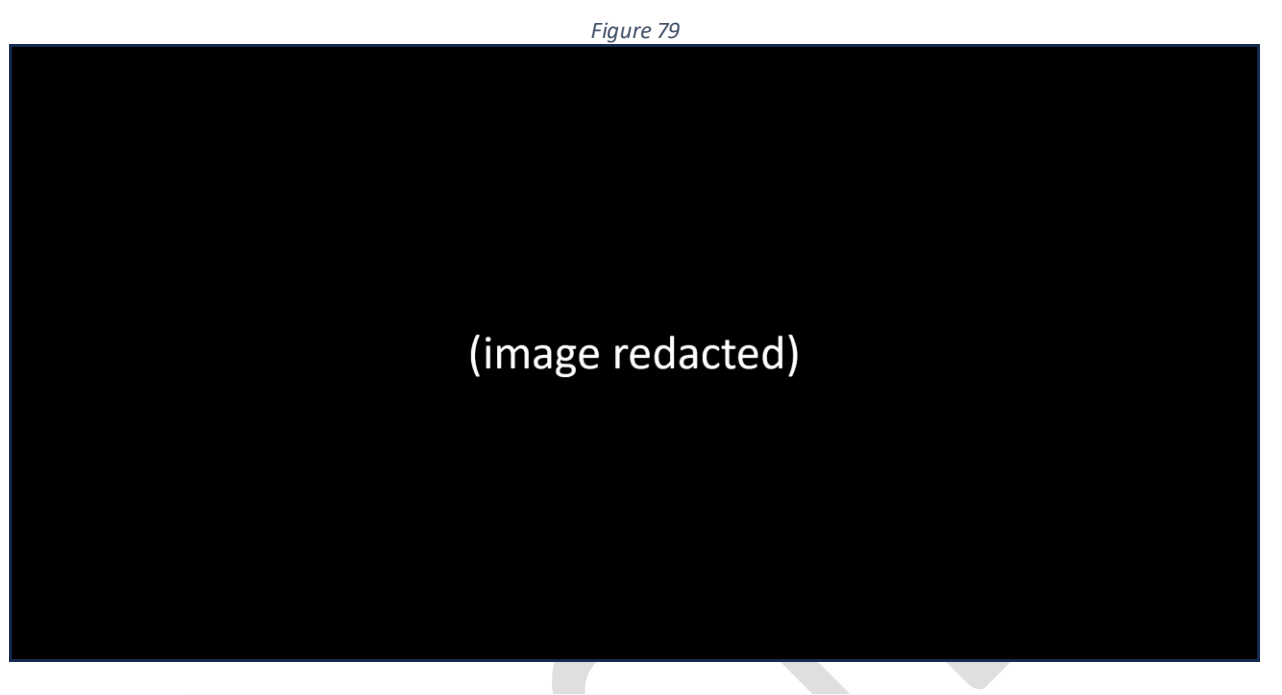

4. Select the *Web User Template* that will apply default security settings for the web user. (Figure 80)

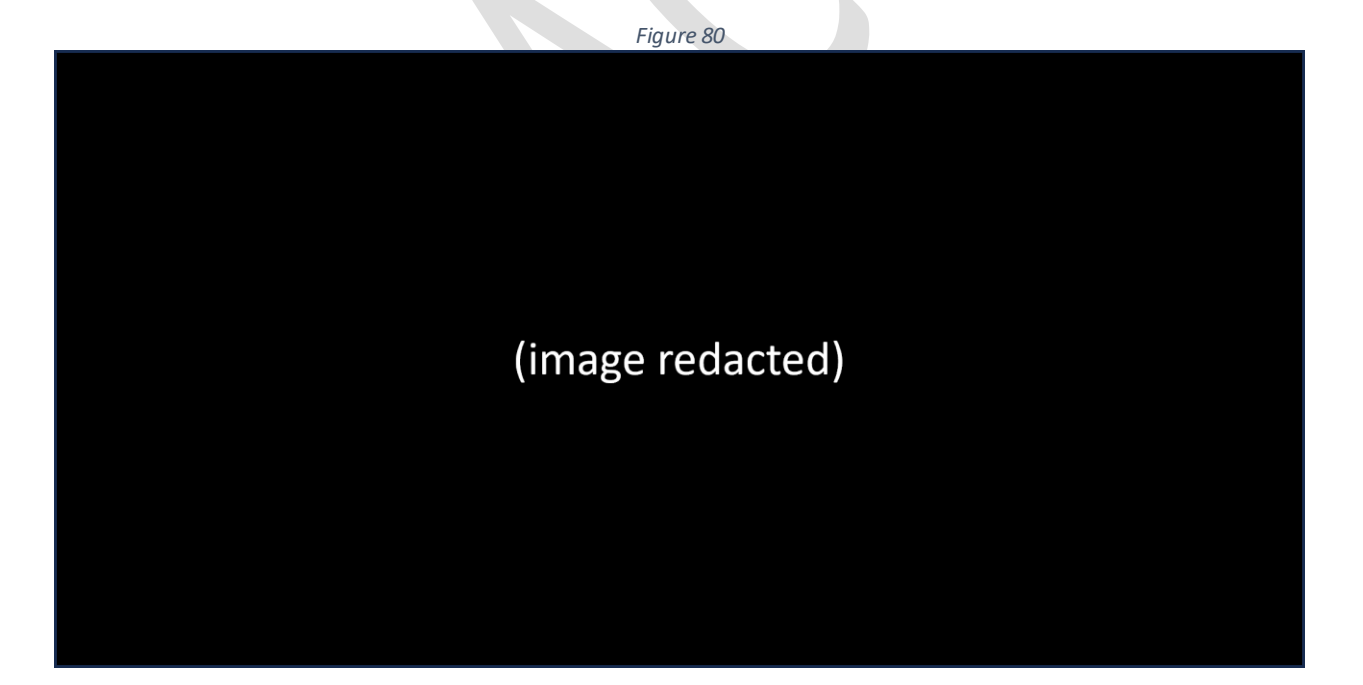

5. Click the *Continue* button. (Figure 81)

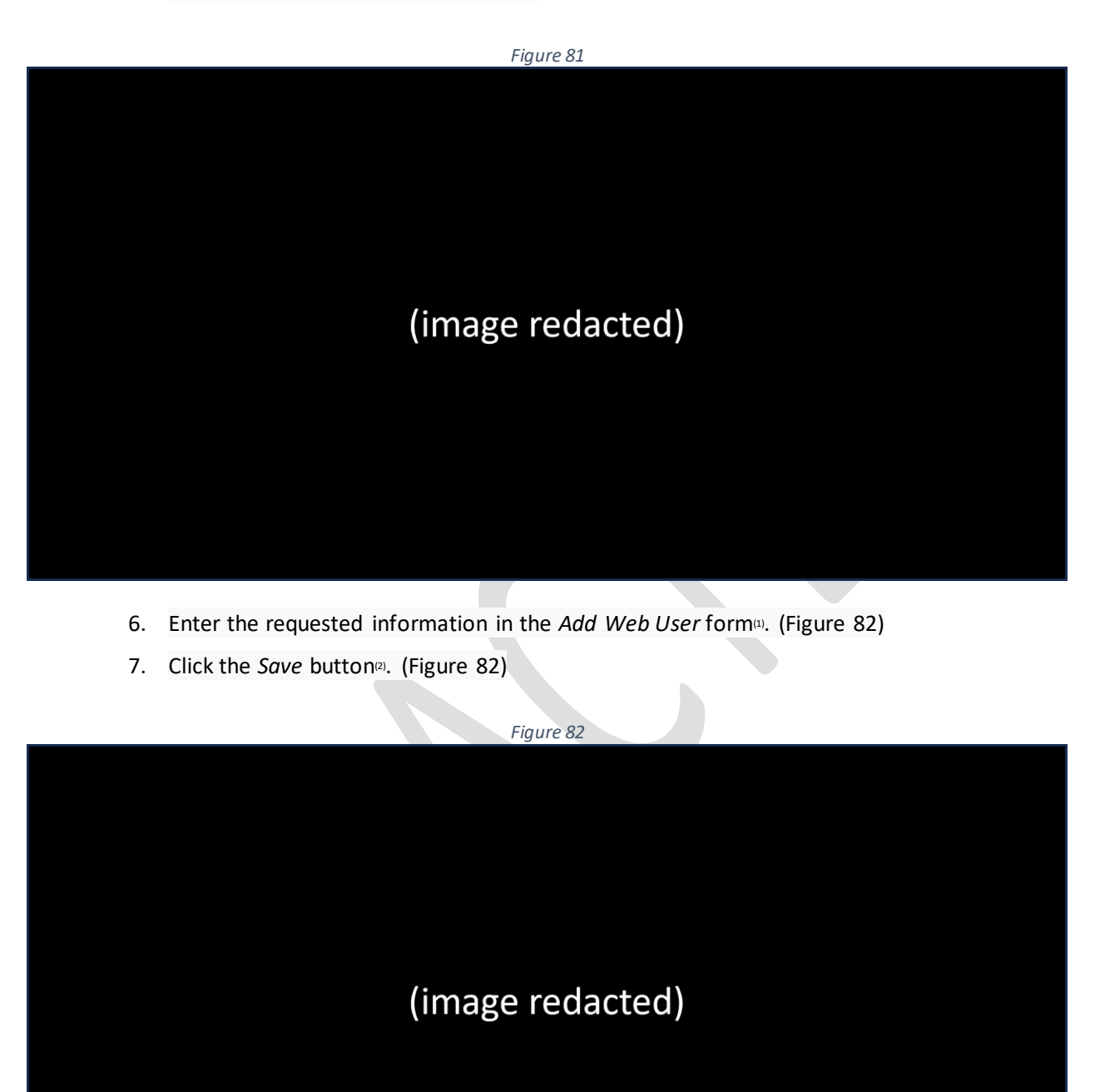

8. Notice the new web user was added. (Figure 83 & Figure 84)

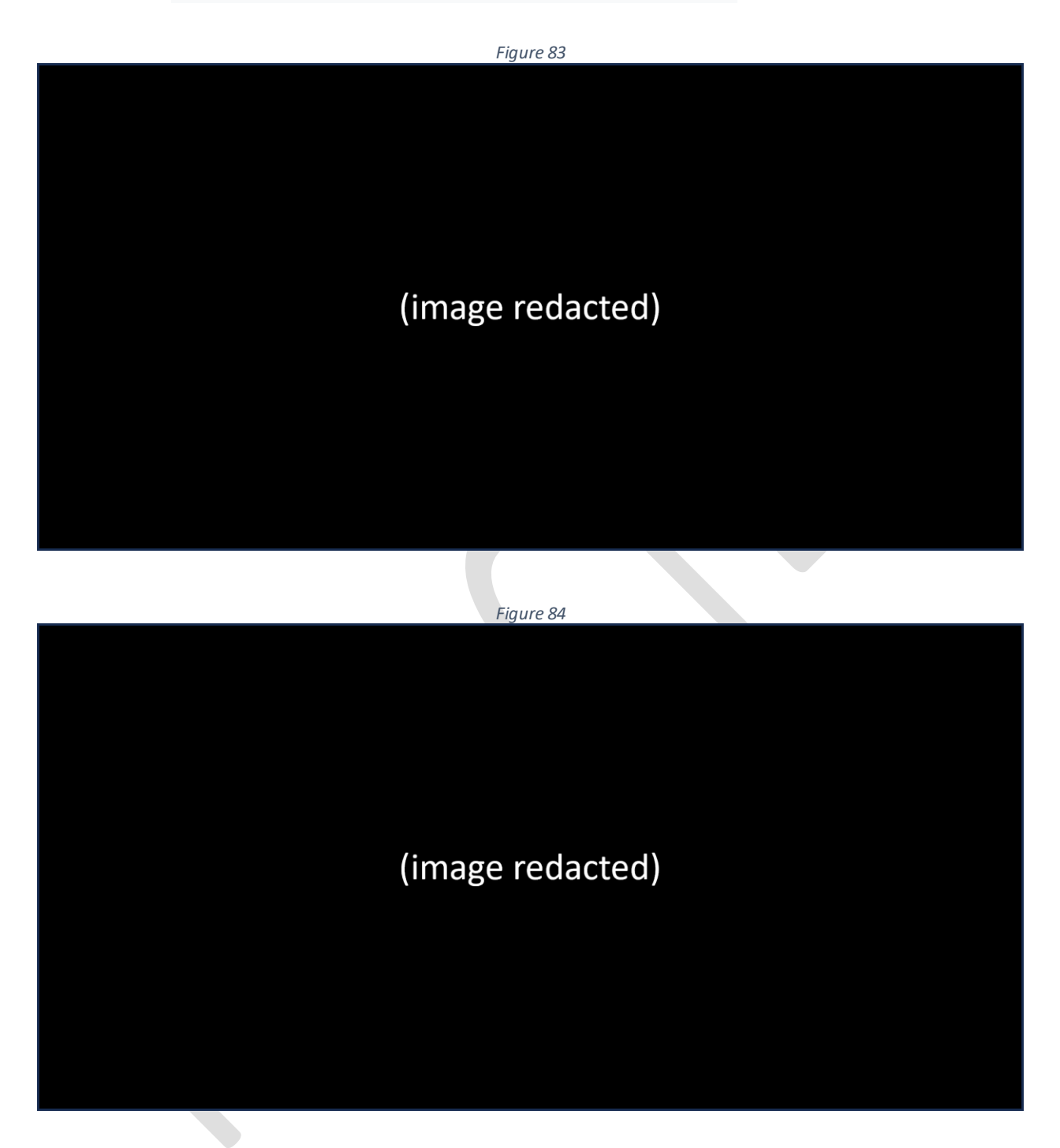

#### *Edit a web user*

To edit a web user, perform the following:

1. Click the action icon (located to the left of the User Name) you wish to edit. (Figure 85)

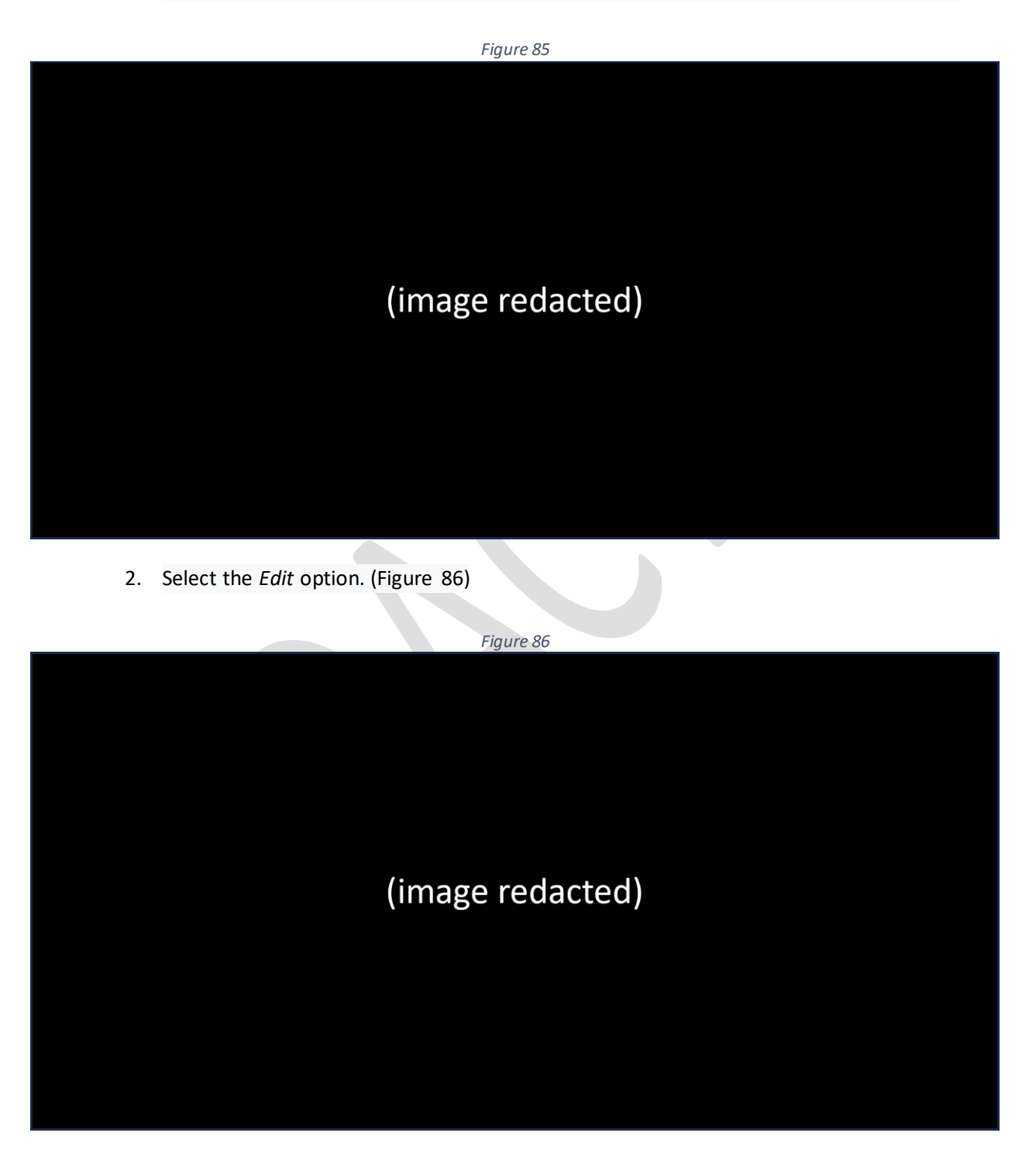

3. Edit the web user information as desired. (Figure 87)

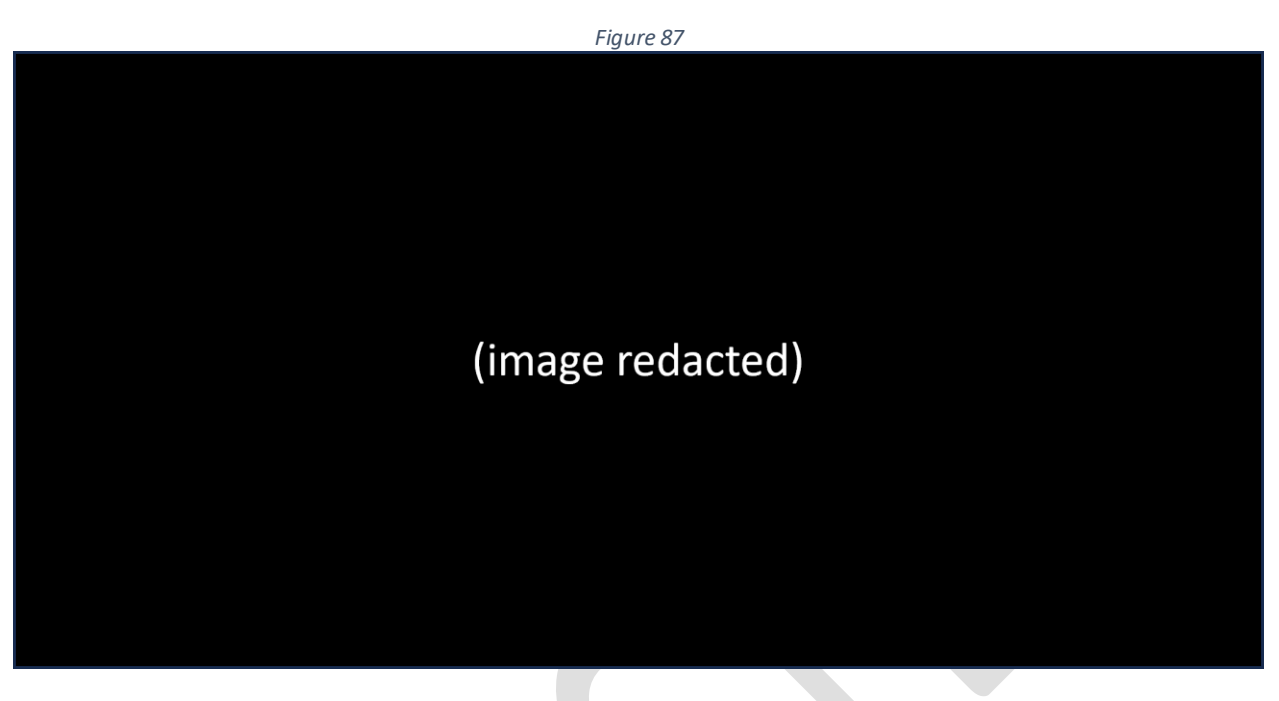

4. Click the *Save* button when finished editing the account. (Figure 88)

z.

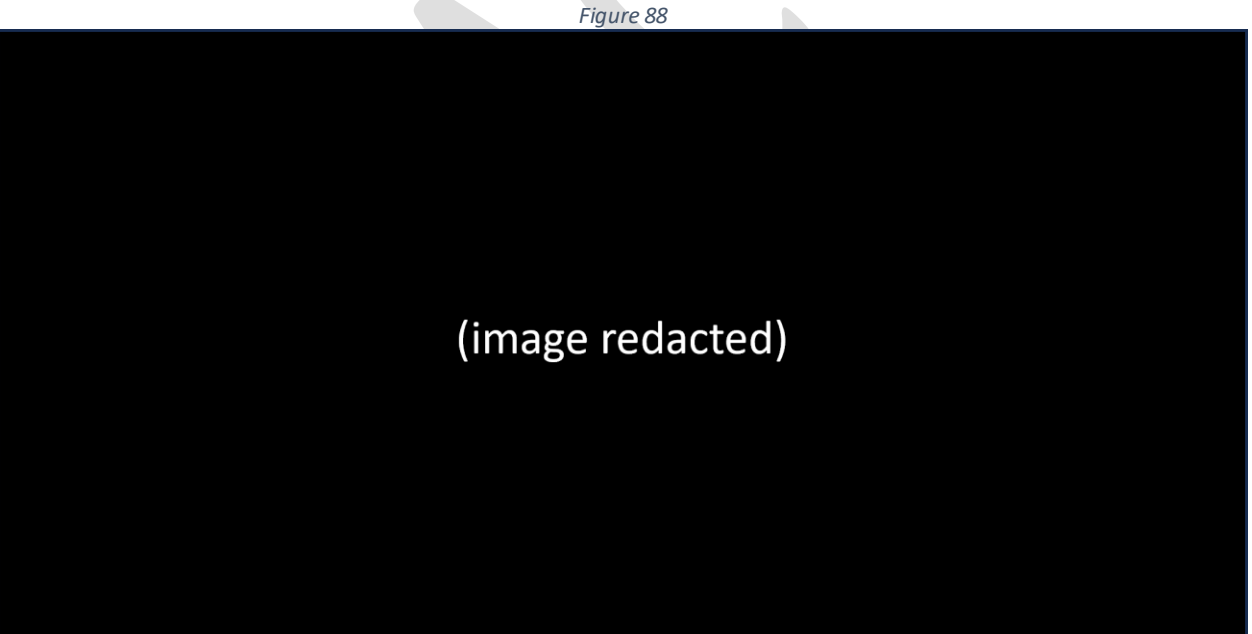

5. Notice the account has been successfully updated. (Figure 89)

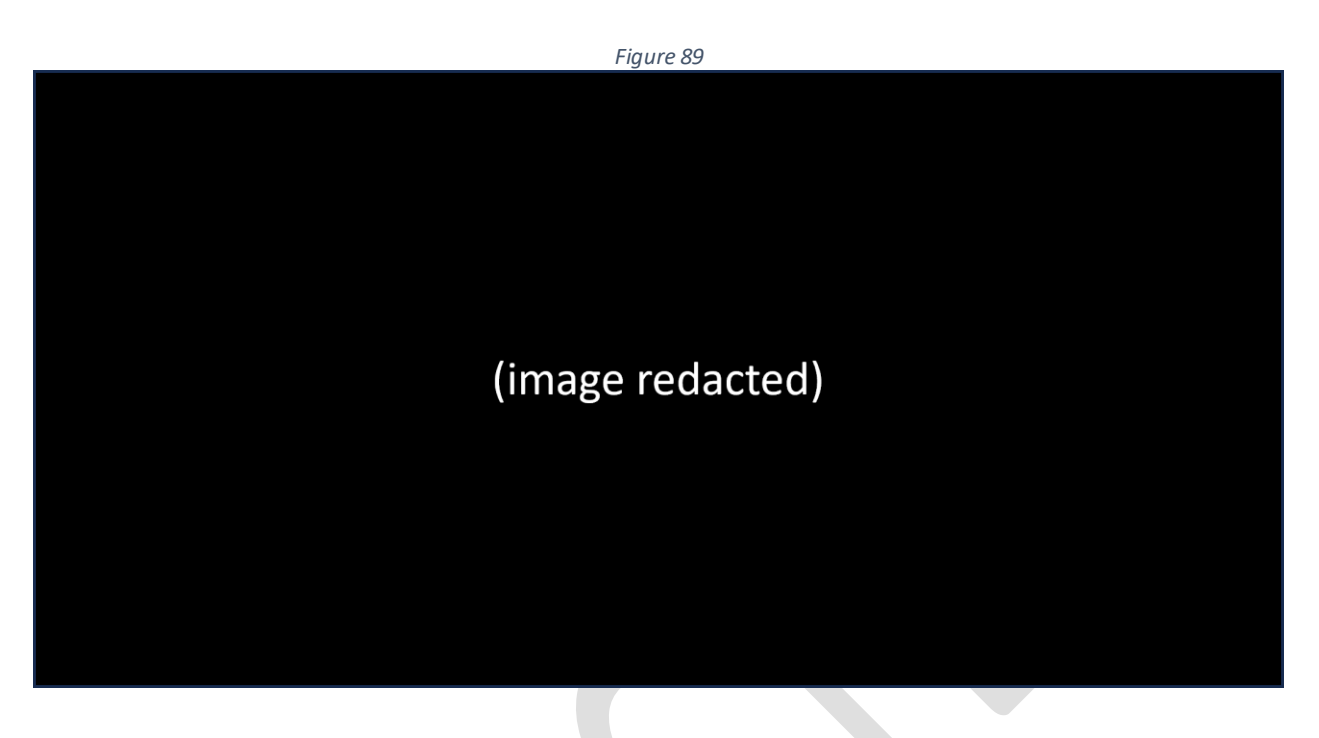

#### *Delete a web user*

To delete a web user, perform the following:

1. Click the action icon (located to the left of the User Name) you wish to delete. (Figure 90)

 $\mathbb{R}$ 

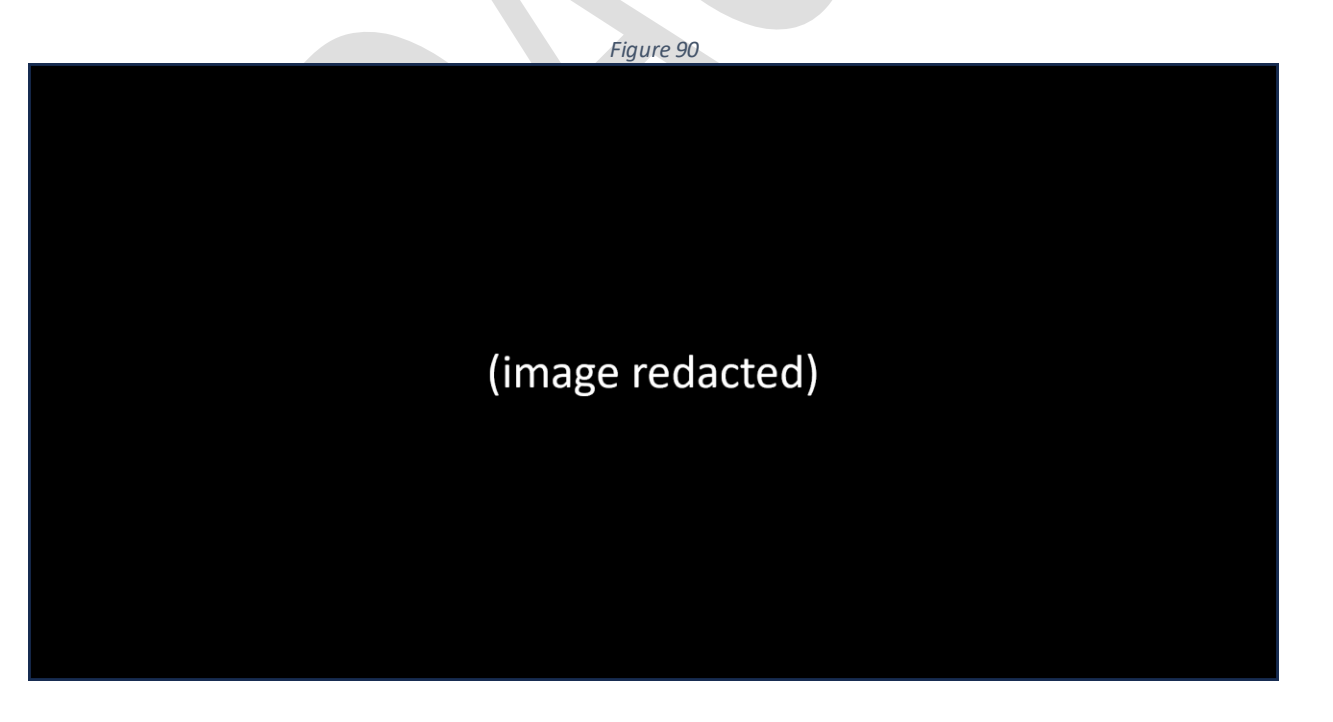

2. Select the *Delete* option. (Figure 91)

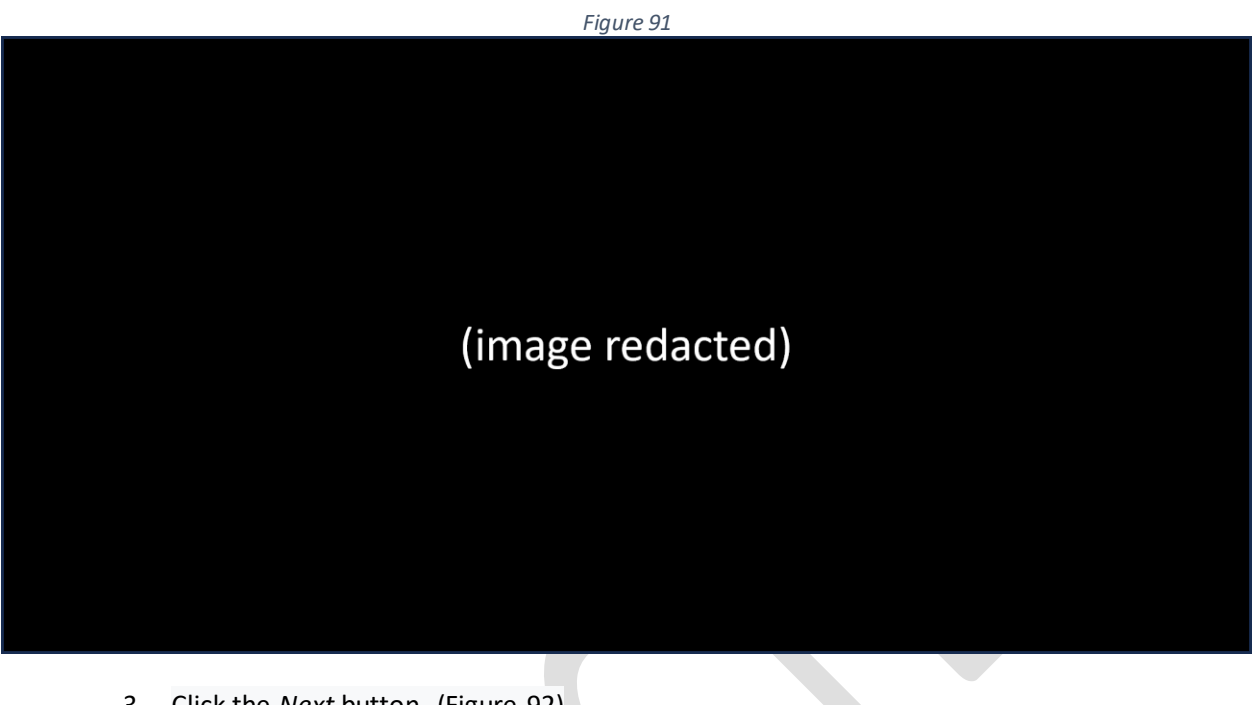

3. Click the *Next* button. (Figure 92)

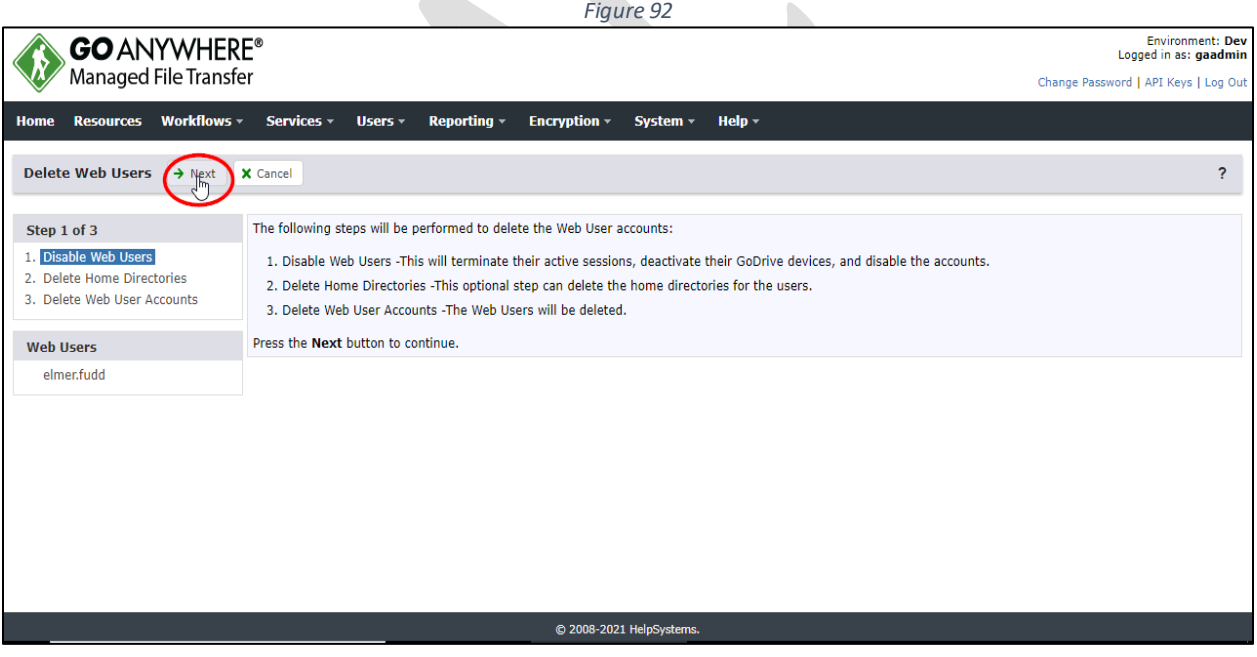

- 4. Check the box $\omega$  associated with the user(s) you want deleted. (Figure 93)
- 5. Click the *Next* button<sup>(2)</sup>. (Figure 93)

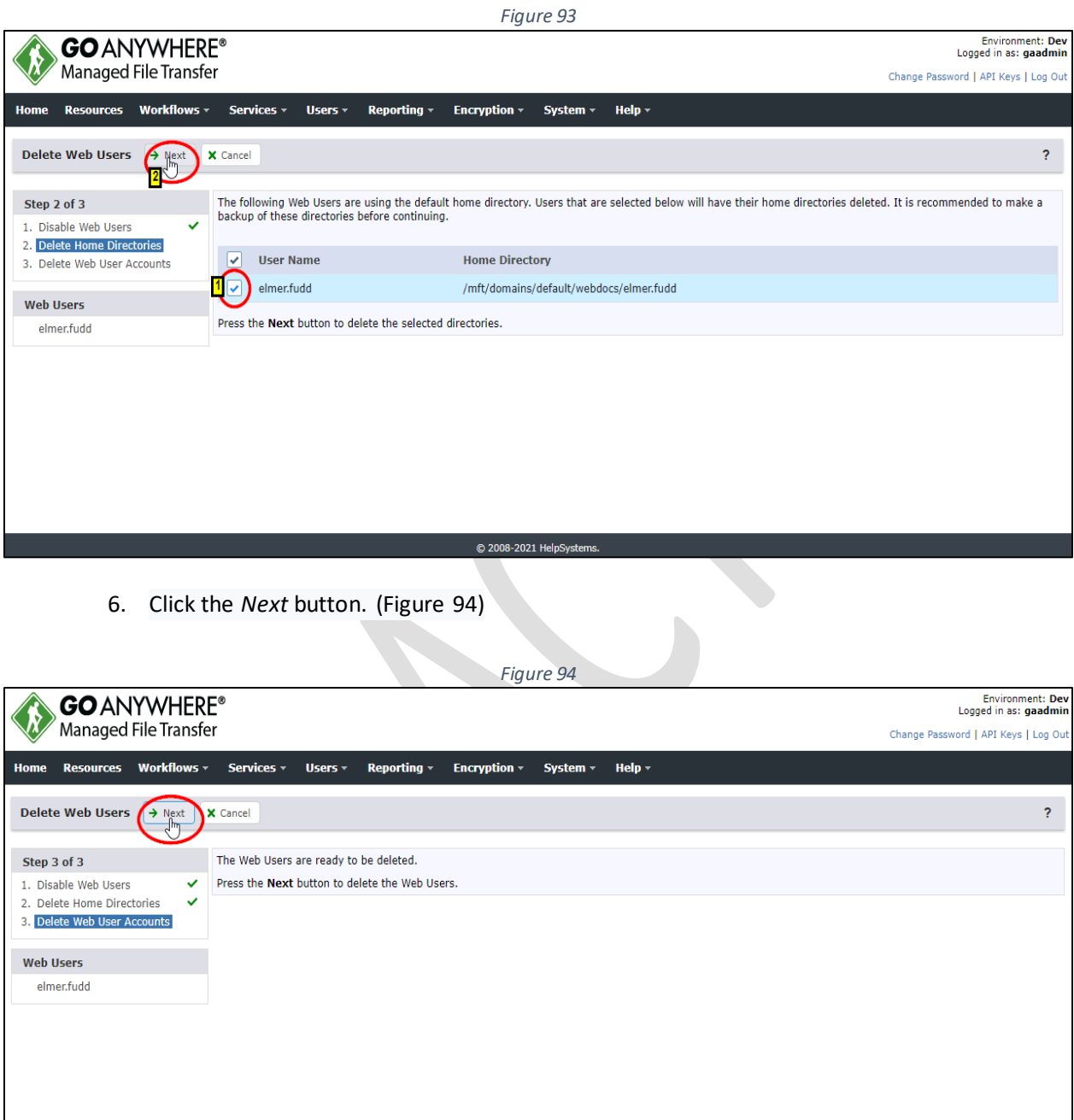

© 2008-2021 HelpSystems.

7. Notice that the user has been deleted. (Figure 95)

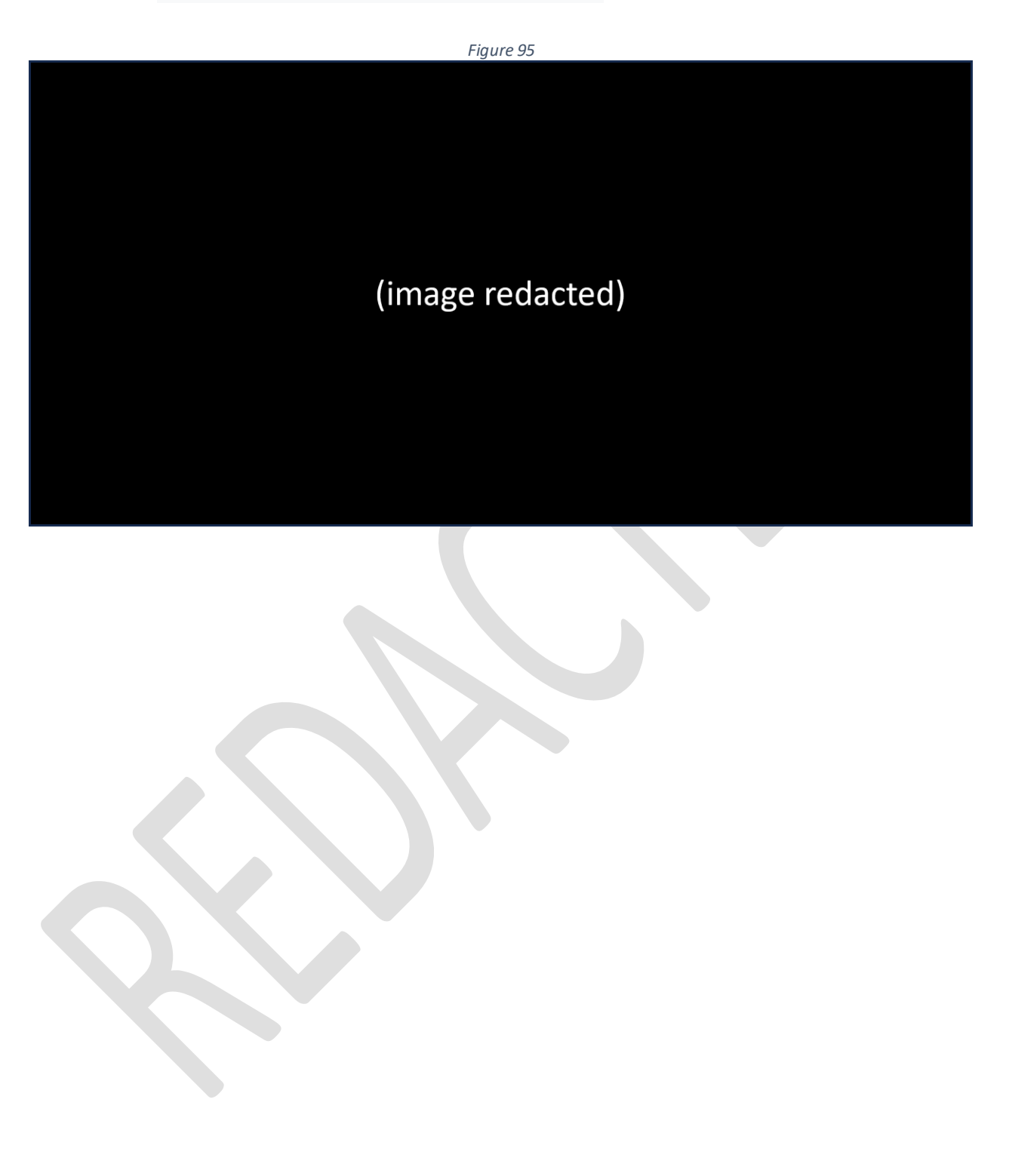

## *Starting and stopping the GoAnywhere MFT application*

To *Start* a *GoAnywhere MFT* application that is residing on a *Linux* or *Unix* server, perform the following:

1. Open a terminal window and navigate to the directory where *GoAnywhere MFT* is installed (i.e., /opt/HelpSystems/GoAnywhere.) (Figure 96)

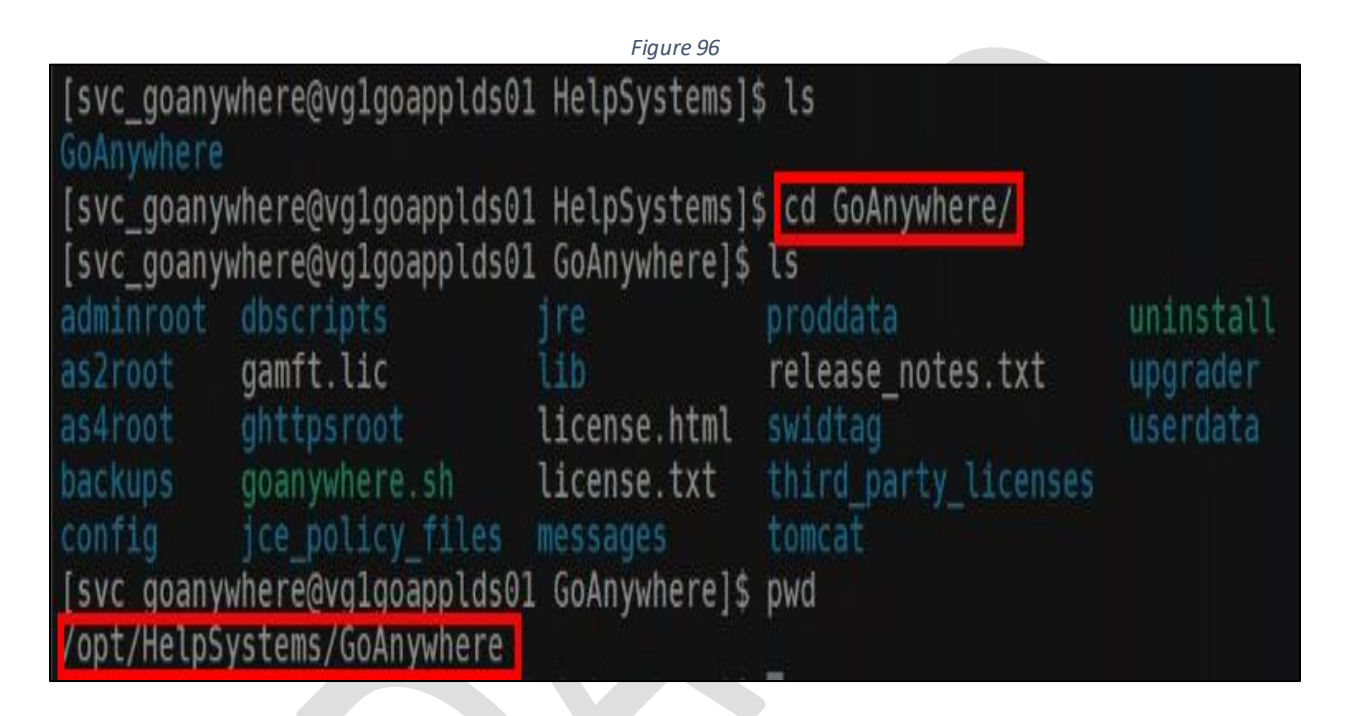

2. *Start* the *GoAnywhere MFT* application server by executing the following shell script (without the quotes): "*./goanywhere.sh start".* (Figure 97)

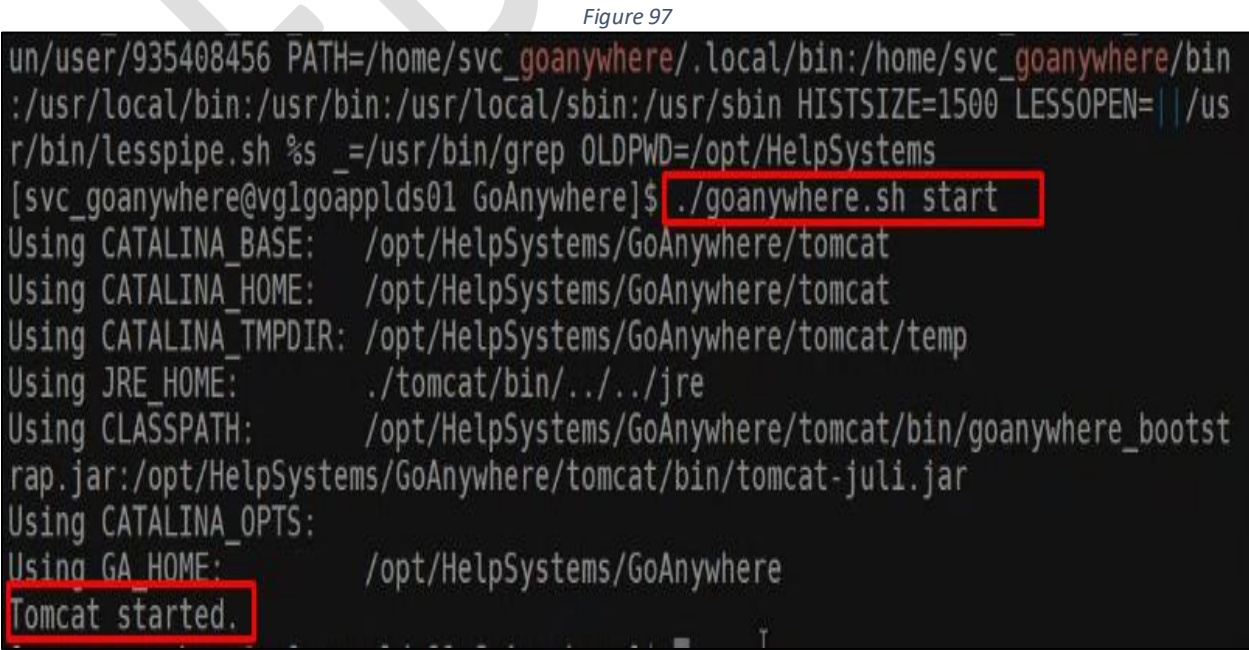

To *Stop* a *GoAnywhere MFT* application that is residing on a Linux or Unix server, perform the following:

1. Open a terminal window and navigate to the directory where *GoAnywhere MFT* is installed (i.e., /opt/HelpSystems/GoAnywhere.) (Figure 98)

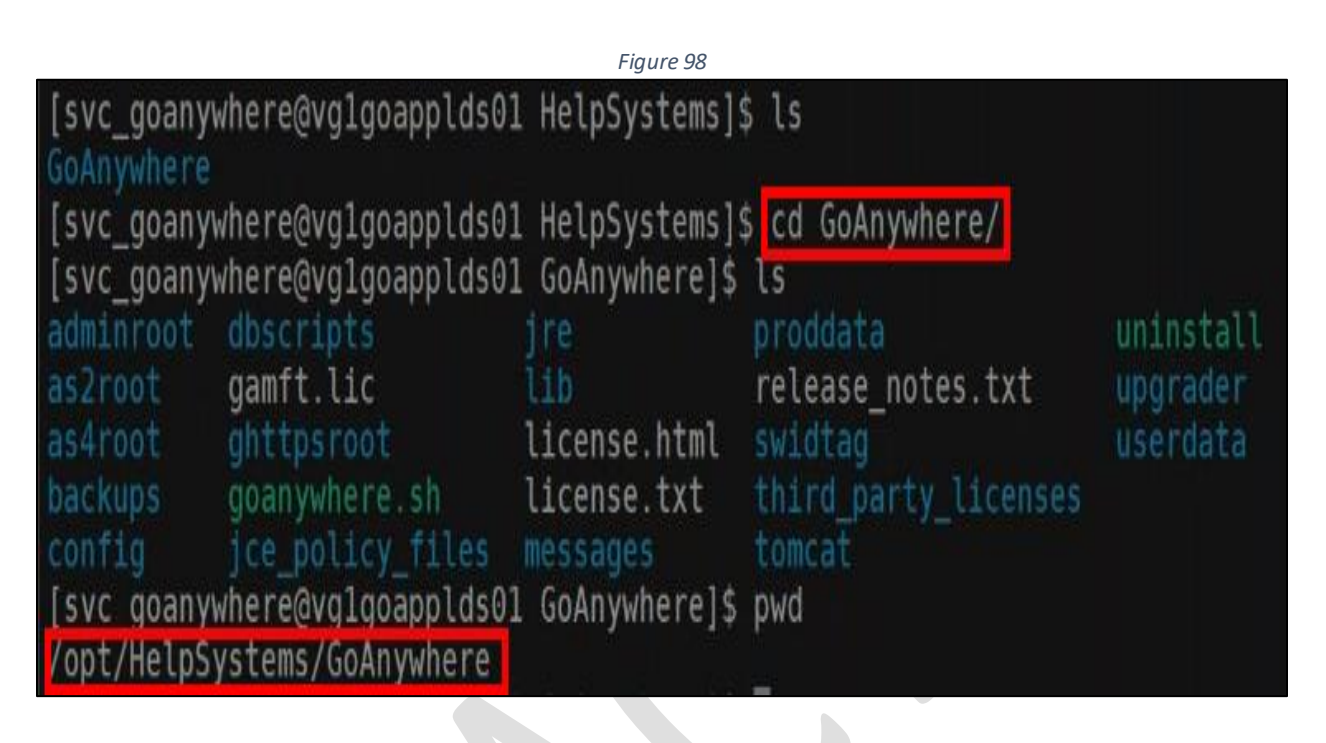

2. *Stop* the *GoAnywhere MFT* application server by executing the following shell script (without the quotes: " *./goanywhere.sh stop".* (Figure 99)

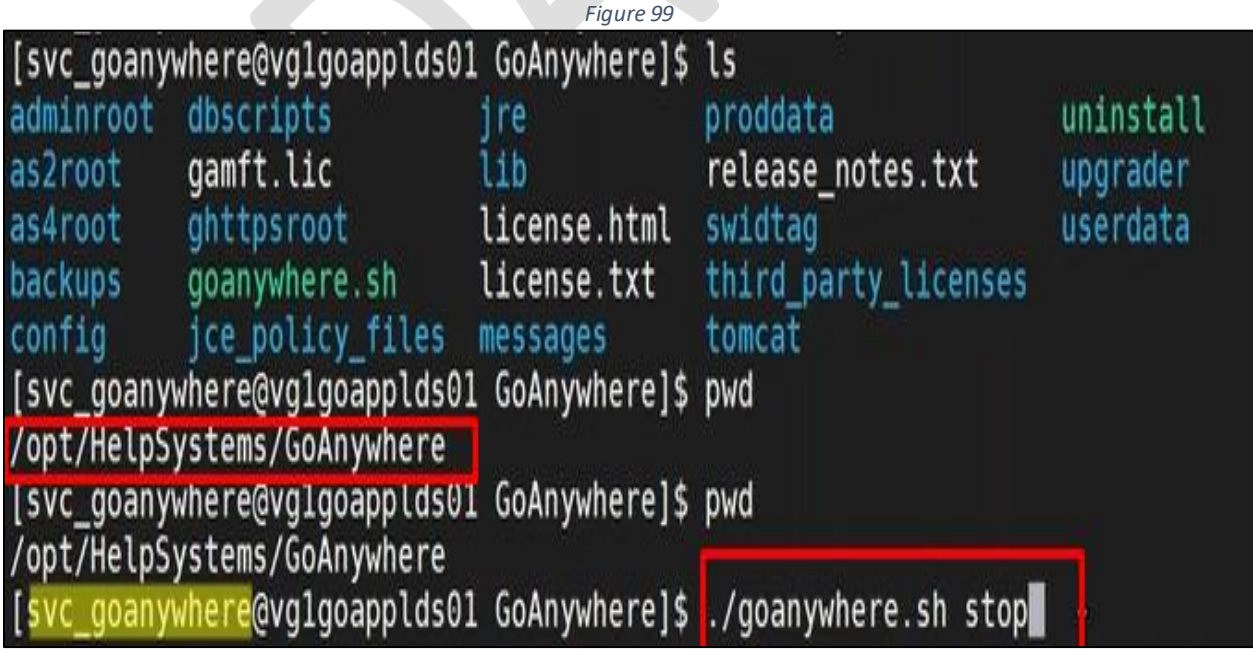

*Figure 100* [svc goanywhere@vglgoapplds01 GoAnywhere]\$ 7. Jgoanywhere.sh stop Using CATALINA BASE: /opt/HelpSystems/GoAnywhere/tomcat Using CATALINA HOME: /opt/HelpSystems/GoAnywhere/tomcat Using CATALINA\_TMPDIR: /opt/HelpSystems/GoAnywhere/tomcat/temp Using JRE HOME: ./tomcat/bin/../../jre /opt/HelpSystems/GoAnywhere/tomcat/bin/goanywhere\_bootst Using CLASSPATH: rap.jar:/opt/HelpSystems/GoAnywhere/tomcat/bin/tomcat-juli.jar Using CATALINA OPTS: Using GA HOME: /opt/HelpSystems/GoAnywhere Loading config directory property from: /opt/HelpSystems/GoAnywhere/config/syst em.properties Loading config directory property from: config/system.properties

### *Server post-outage checklist*

Whenever a *Go Anywhere MFT* server is brought online, whether as the result of a planned or unplanned outage, the following steps should be performed to ensure its proper operation going forward:

- 1. Verify the server is online.
	- If it is, continue to step 2.
	- If it is not, gather the following data and then engage the Linux team for help with resolution:
		- **What is the server name (SFTP connection)?**
		- **Is the file transport Inbound or Outbound?**
		- **What is the directory structure?**
		- **What is the current amount of available space on the server?**
- 2. Log in to the [REDACTED] *GoAnywhere MFT* dashboard at https://[REDACTED]. [REDACTED]:8001/goanywhere/Dashboard.xhtml. (Figure 101)
	- If you are not able to access this URL, engage the Linux team for help with resolution.

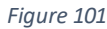

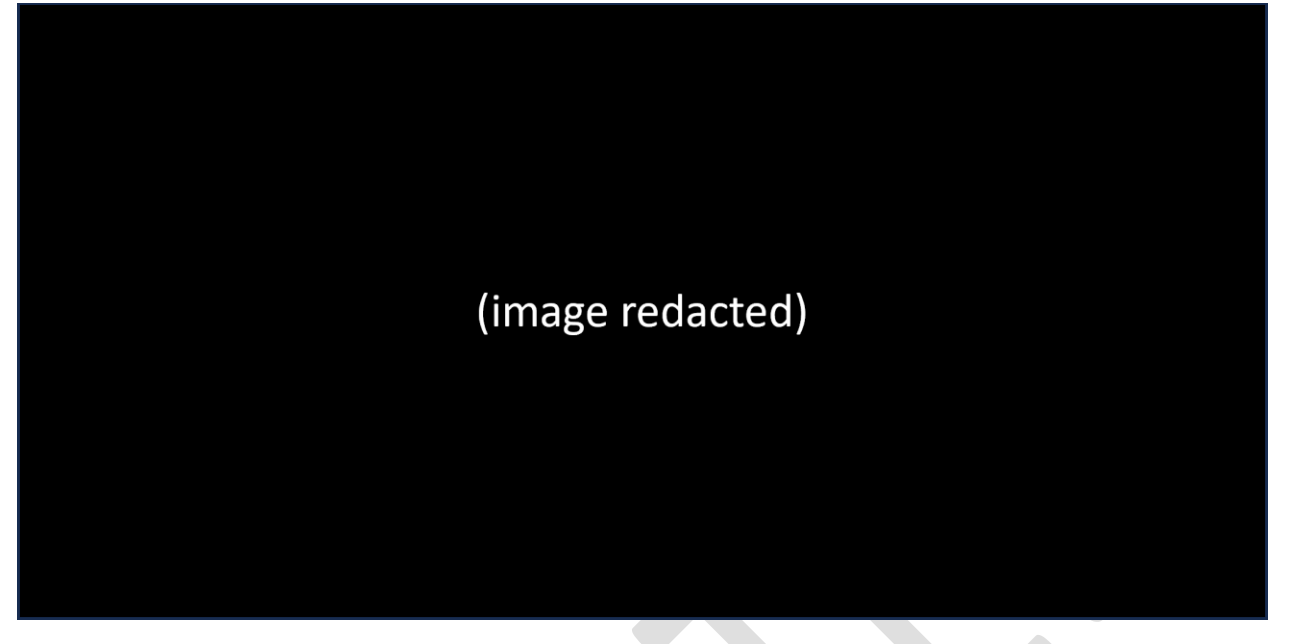

3. Select *Services > Service Manager*. (Figure 102)

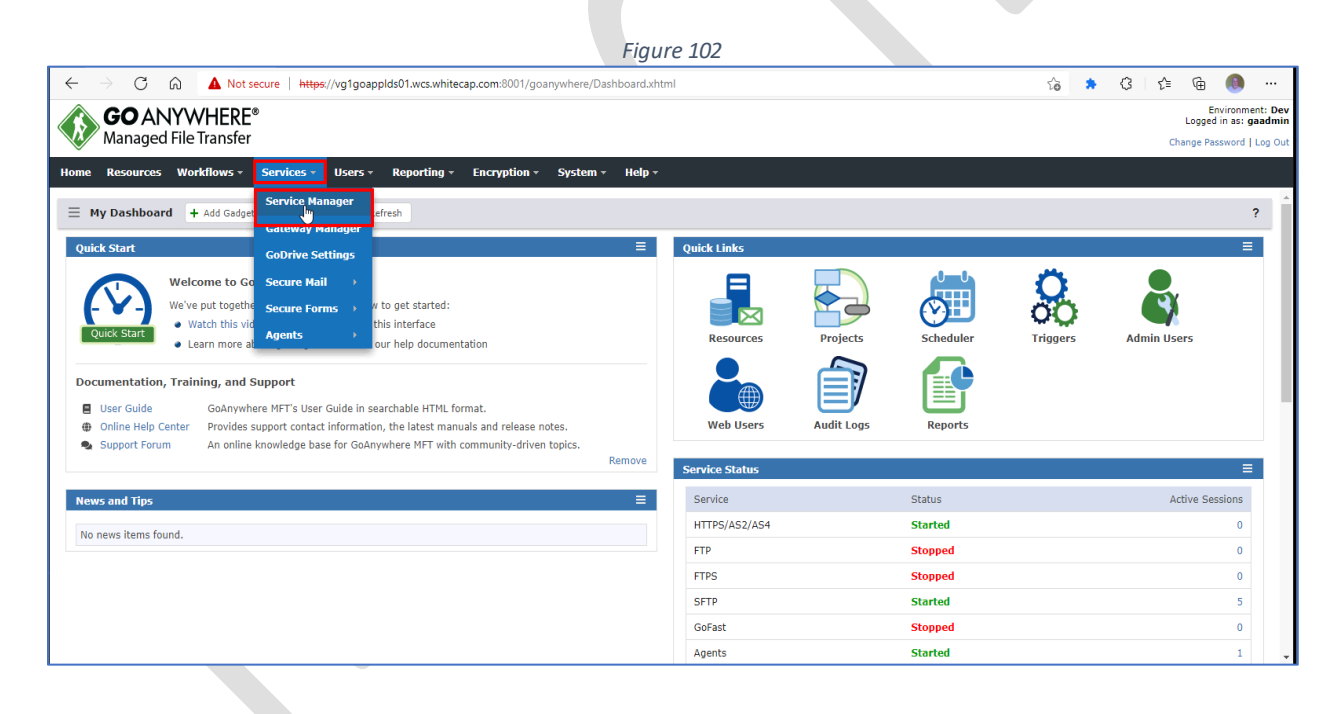

- 4. Does that take you to the *Service Manager*? (Figure 103)
	- If not, engage the Linux team for help with resolution.

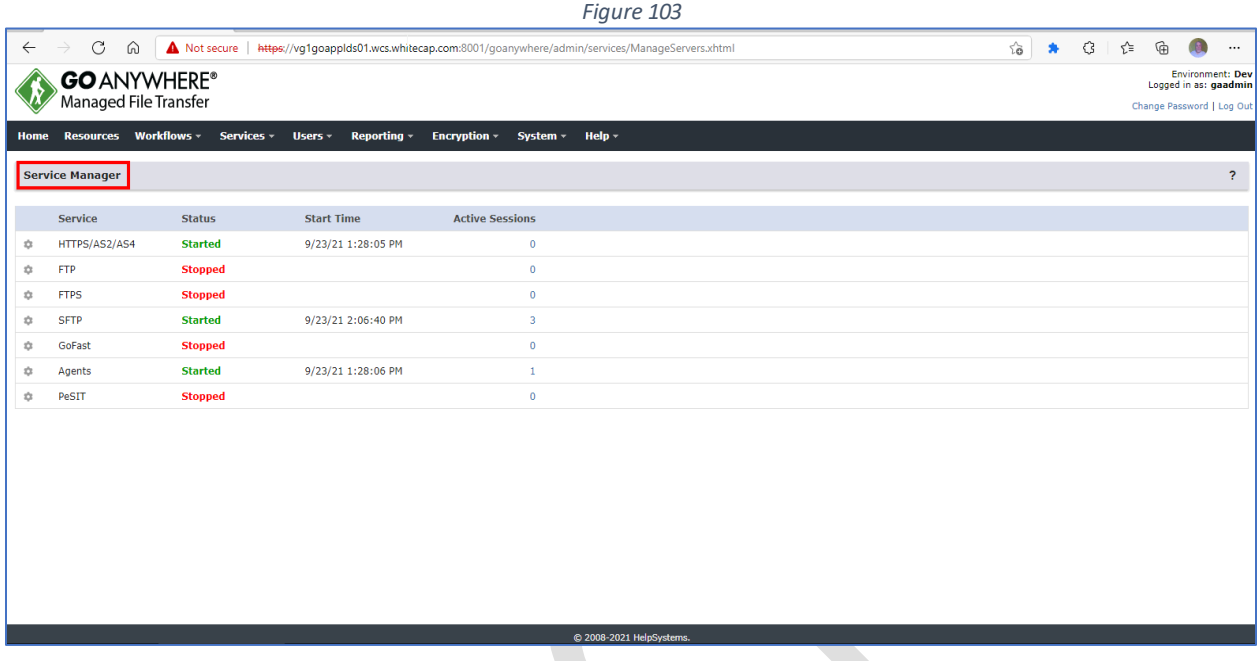

- 5. Are *HTTPS, SFTP*, and *Agents* started? (Figure 104)
	- If *HTTPS* or *SFTP* are not started, engage the Linux team for help with resolution.
	- If *Agents* is not started, engage the Windows team for help with resolution.

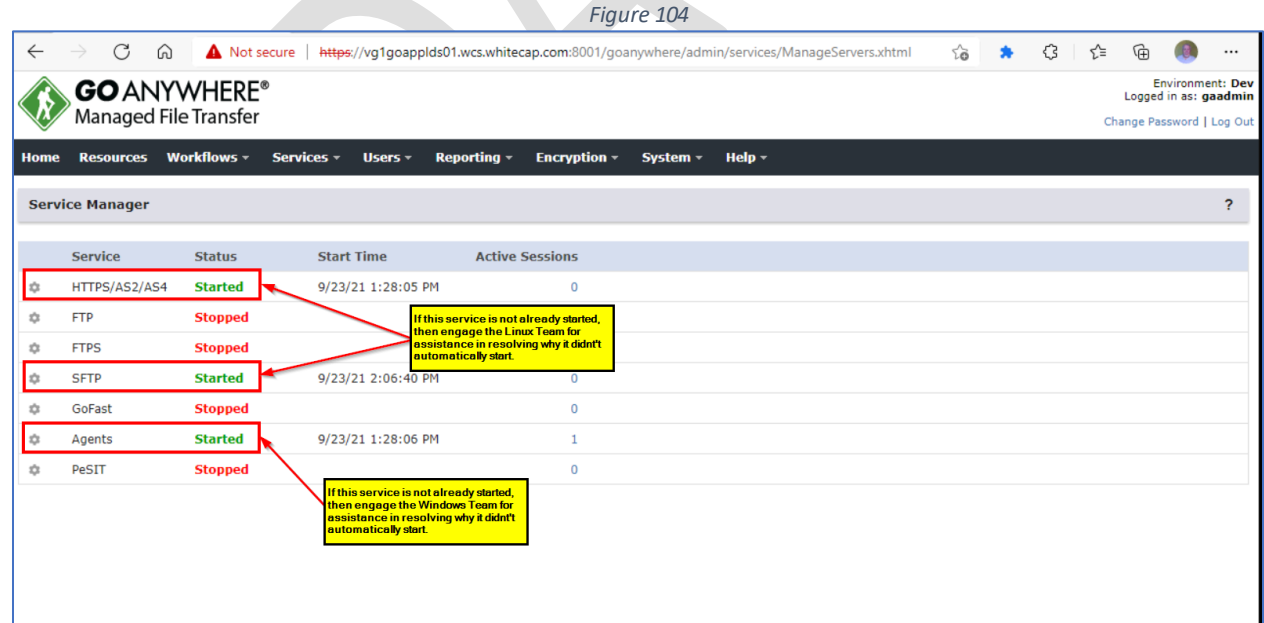

6. Select *Services > Gateway Manager* (Figure 105)

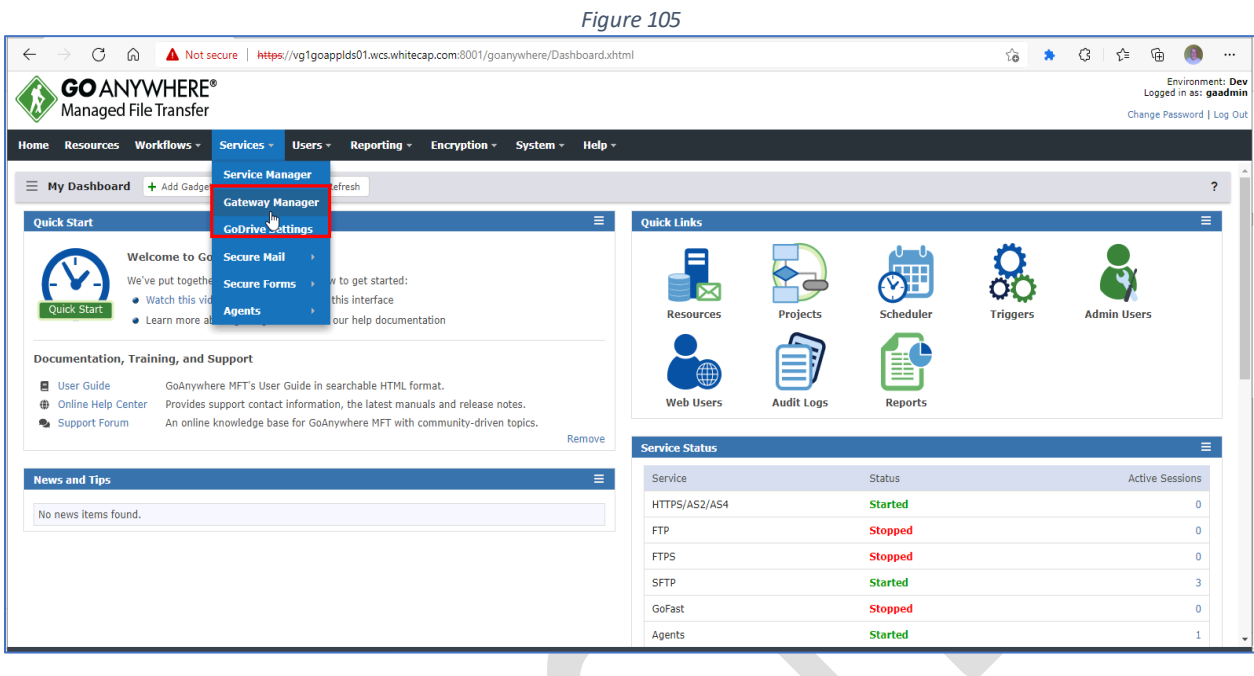

- 7. Does that take you to the *Gateway Manager*? (Figure 106)
	- If not, engage the Linux team (or other applicable team) for help with resolution

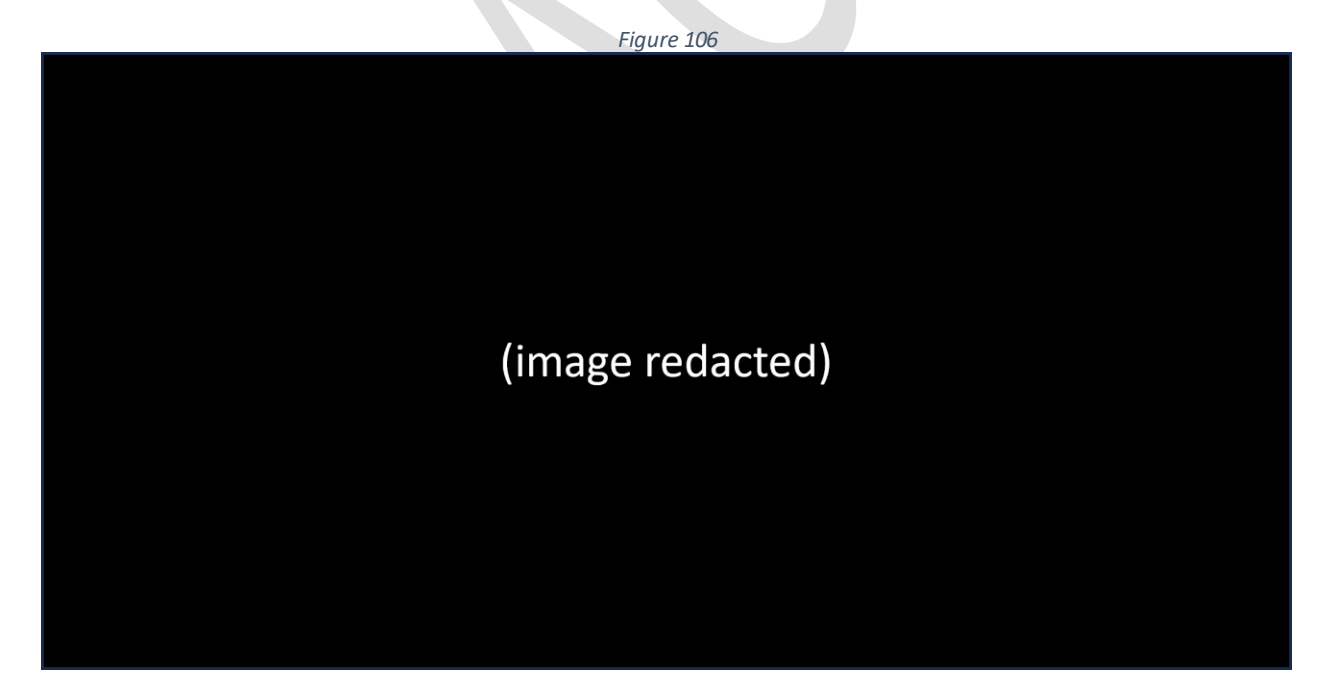

- 8. Select *Resources* and review the displayed connections for any issues (Figure 107)
	- If issue(s) are found, engage the Linux team (or other applicable team) for help with resolution.

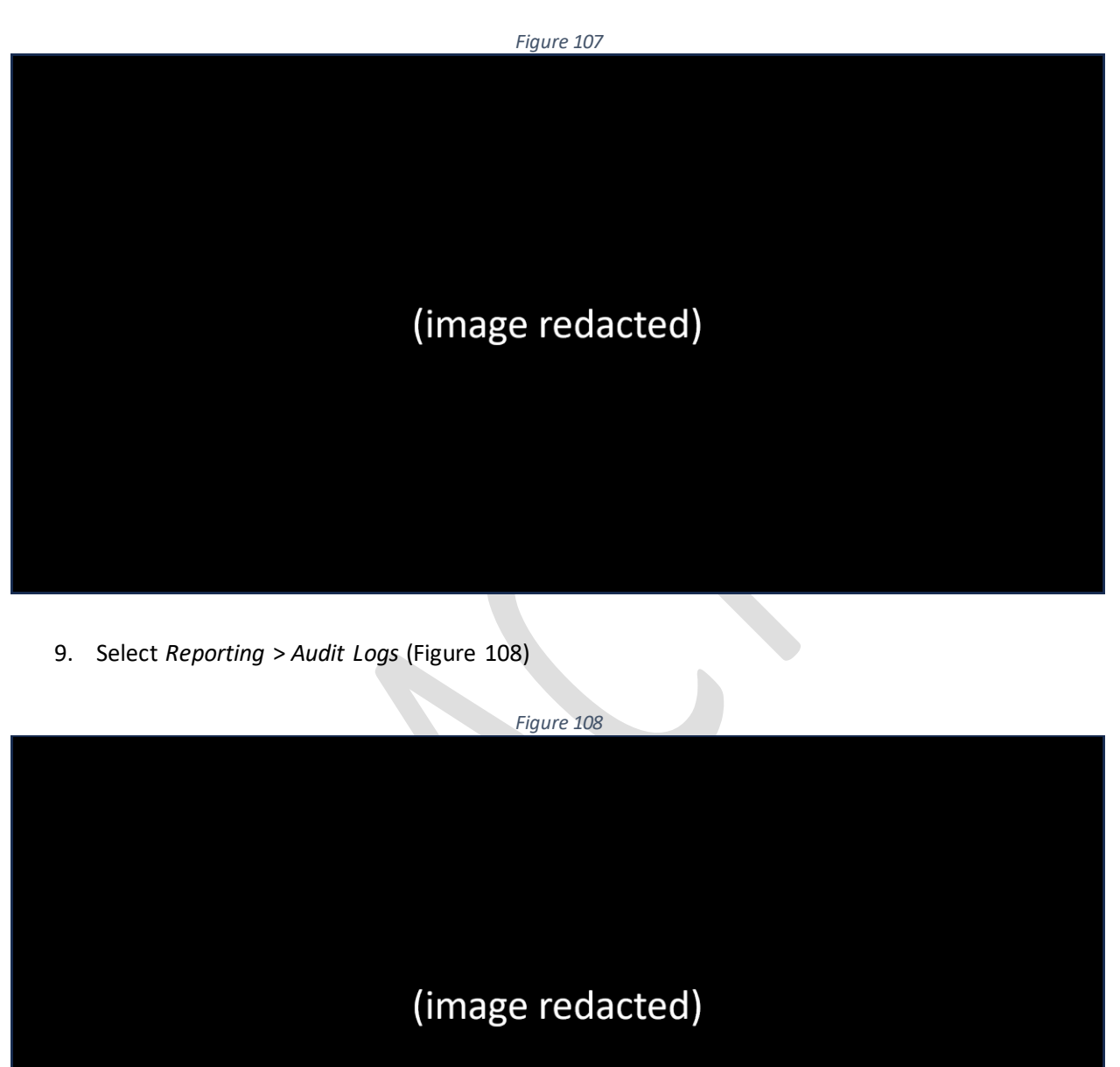

10. Select *System* and review the displayed system log for any issues (Figure 109)

• If issue(s) are found, engage the Linux team (or other applicable team) for help with resolution.

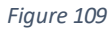

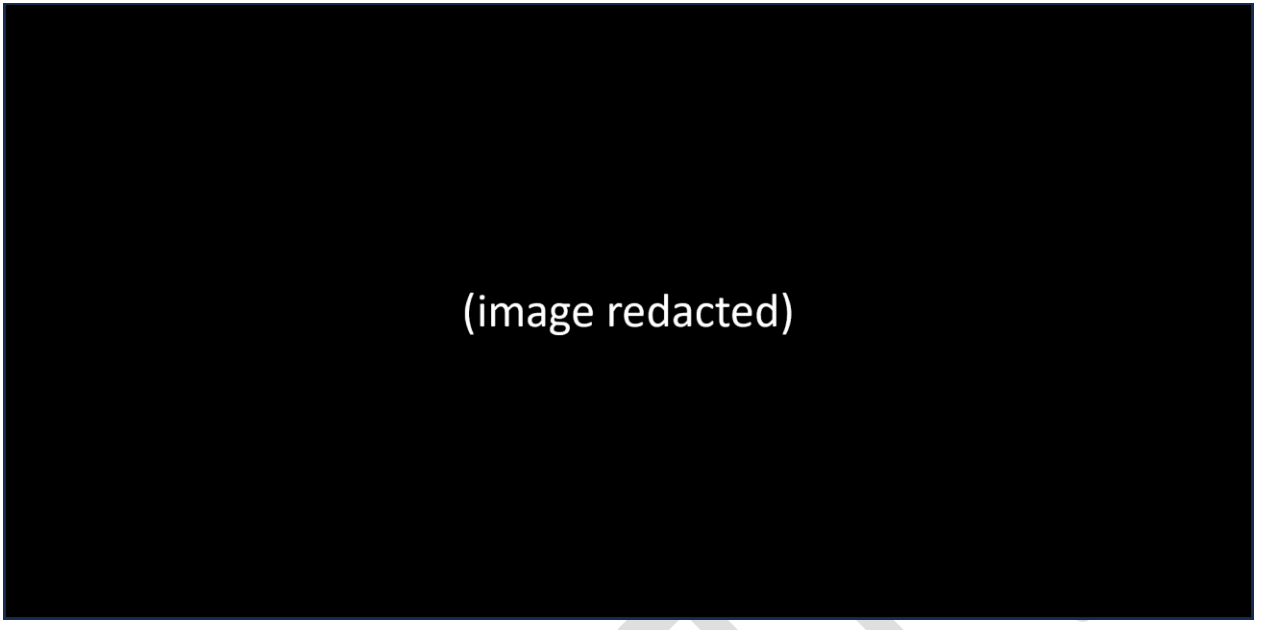

- 11. Select *Administration* and review the displayed log for any issues (Figure 110)
	- If issue(s) are found, engage the Linux team (or other applicable team) for help with resolution.

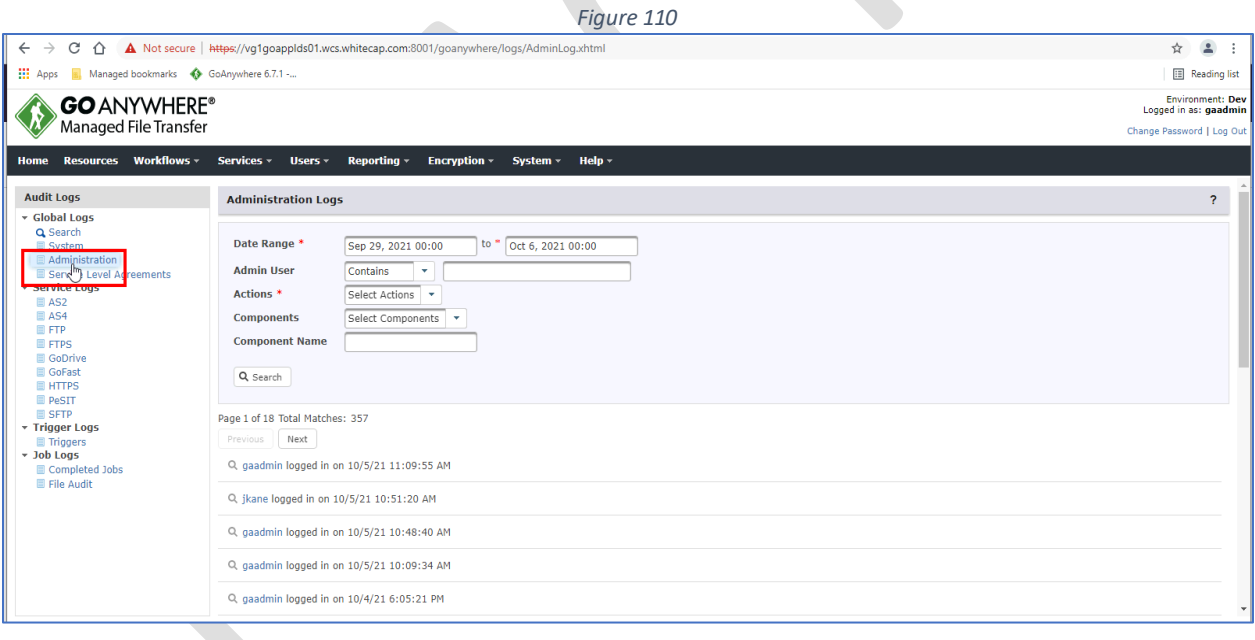

- 12. Under *Service Logs*, select *HTTPS* and review the displayed information (Figure 111)
	- If issue(s) are found, engage the Linux team (or other applicable team) help with resolution.

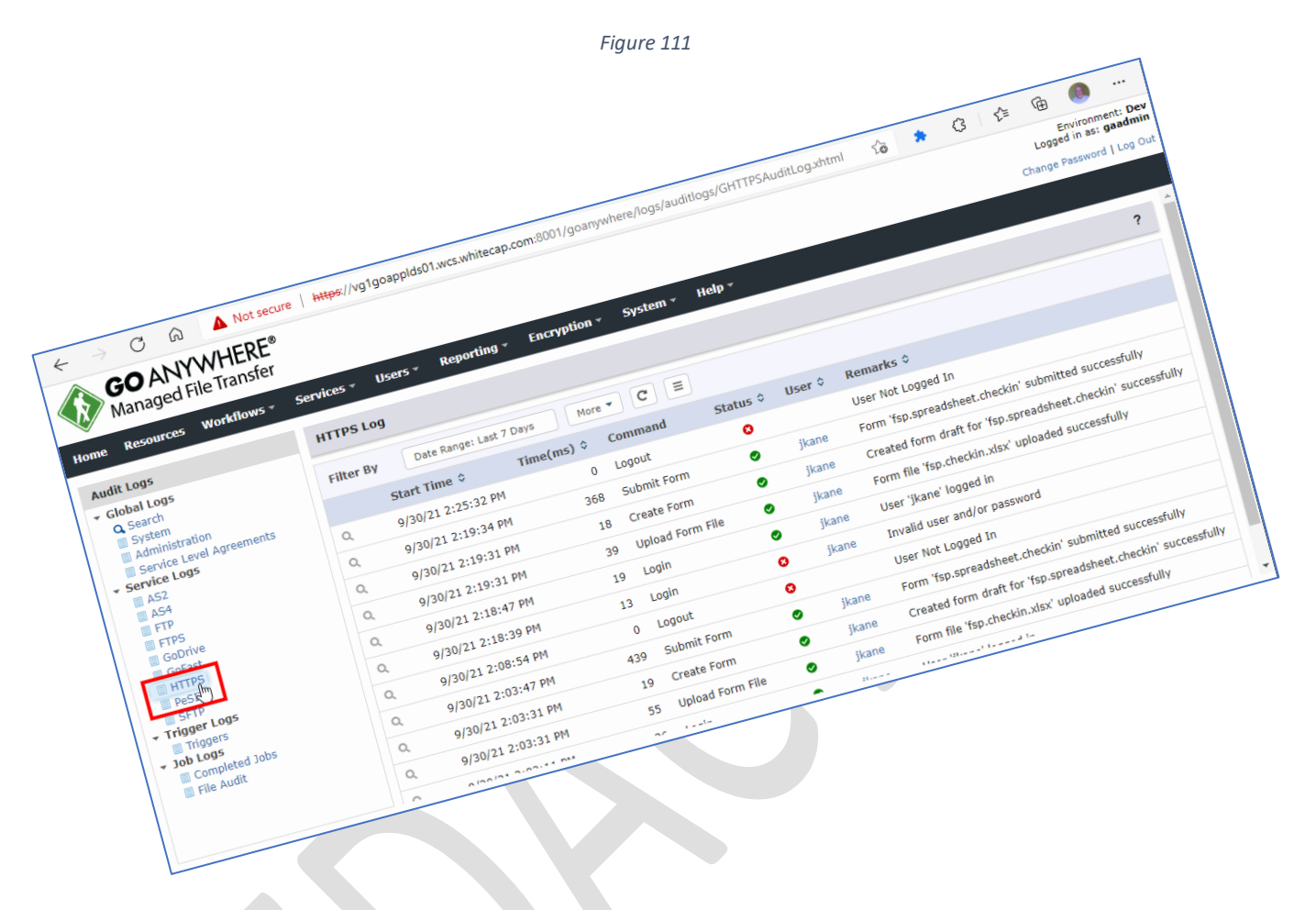

- 13. Under *Service Logs*, select *SFTP* and review the displayed information (Figure 112)
	- If issue(s) are found, engage the Linux team (or other applicable team) for help with resolution.
	- If no issues are found at this point, the server is online successfully.

#### *Figure 112*

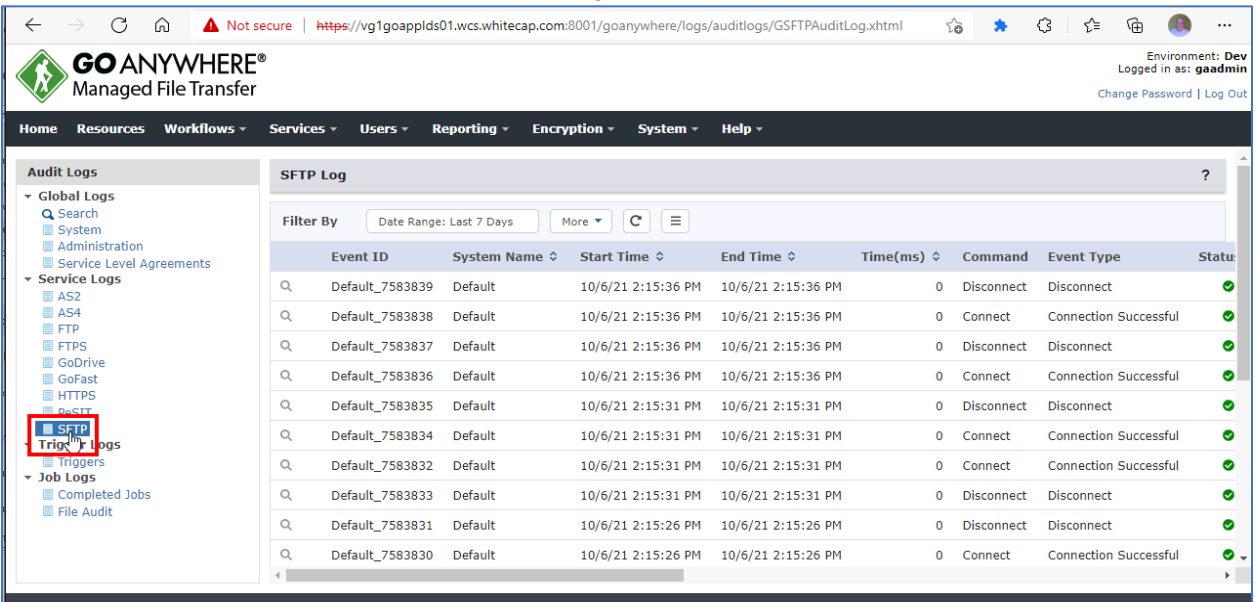

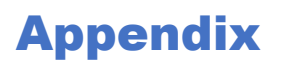

# *Glossary of terms*

The following terms are used within this document.

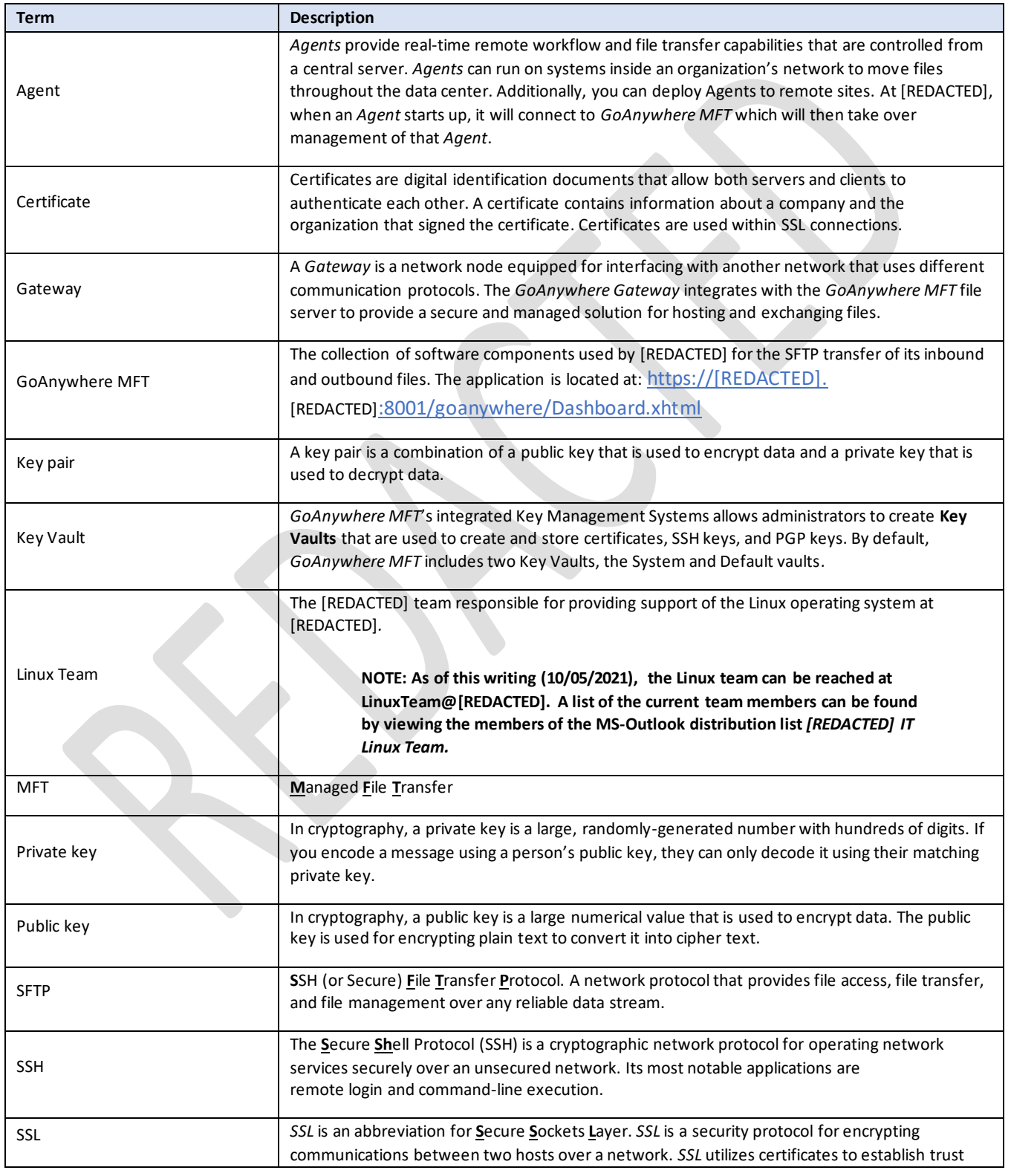

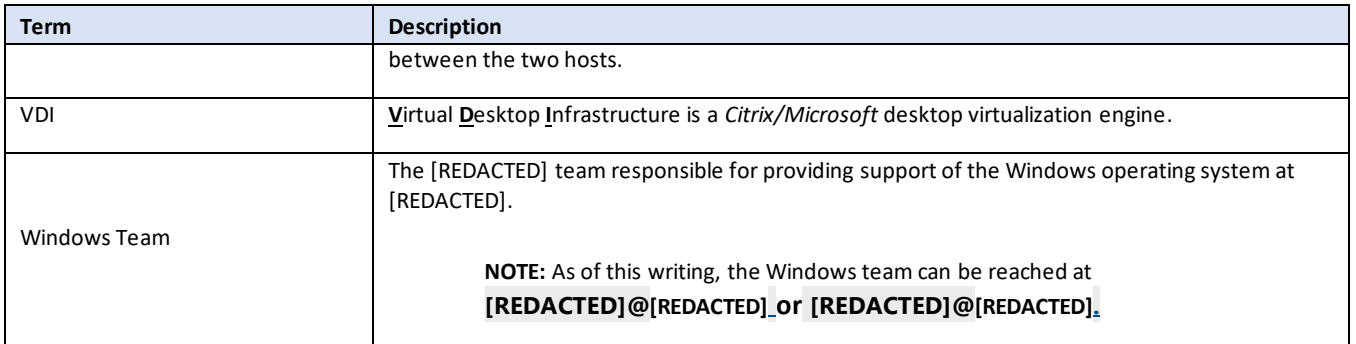

# *Admin user roles*

The following table describes the roles and privileges that can be assigned to "administrative level" (aka admin user) users.

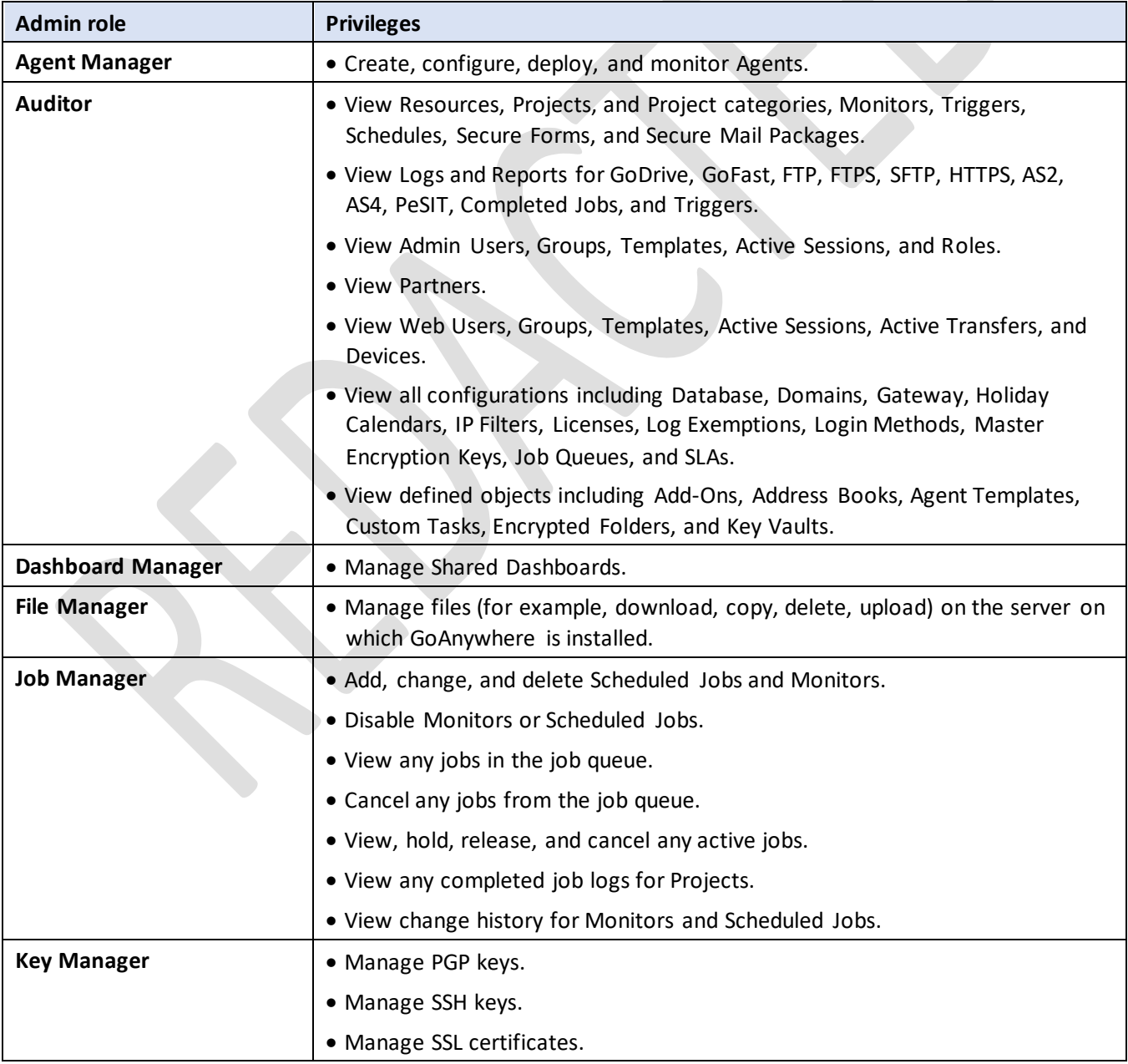

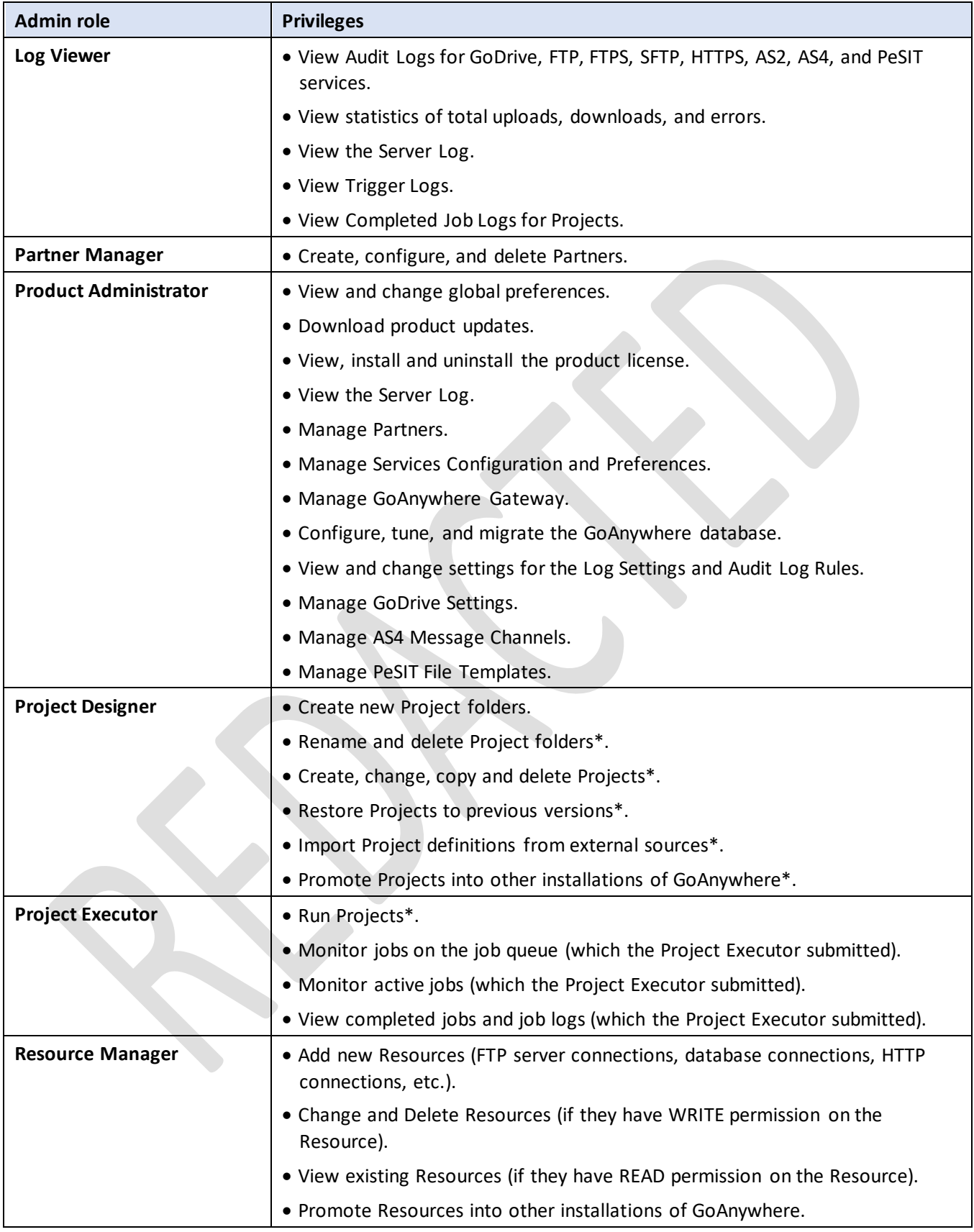

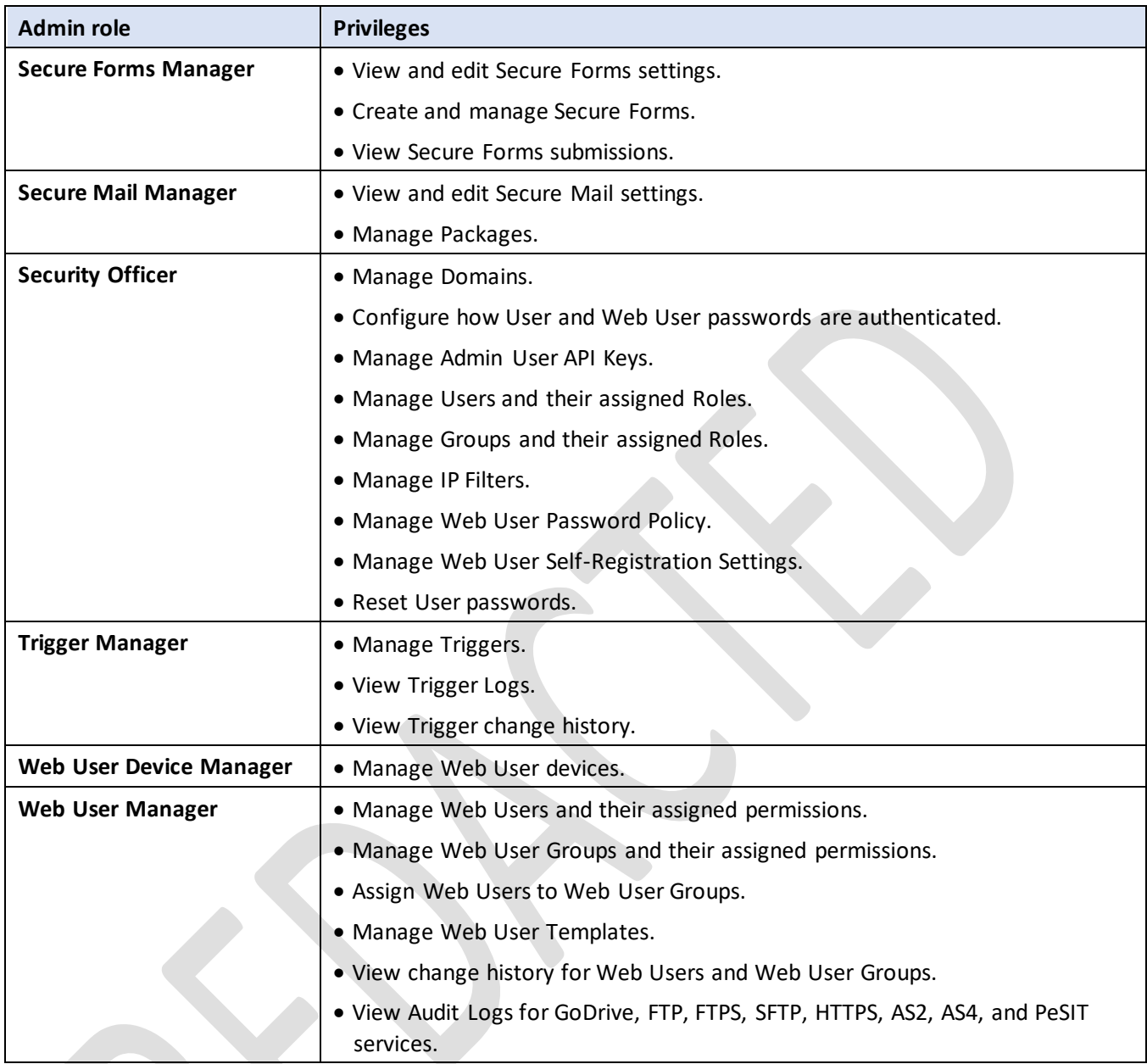

*\* The Admin User must also have appropriate permissions to the Project folder.*

# *Accessing the [REDACTED] Citrix VDI desktop*

To launch certain applications, such as *GoAnywhere MFT*, the user must first be logged into the *Citrix VDI* platform. To access the [REDACTED] Citrix VDI desktop, perform the following:

- 1. Navigate to VDI at https://apps. [REDACTED]/Citrix/[REDACTED]/. (Figure 113)
- 2. Select a desktop(1). (Figure 113)
- 3. Click the *Open* icon<sup>(2)</sup>. (Figure 113)

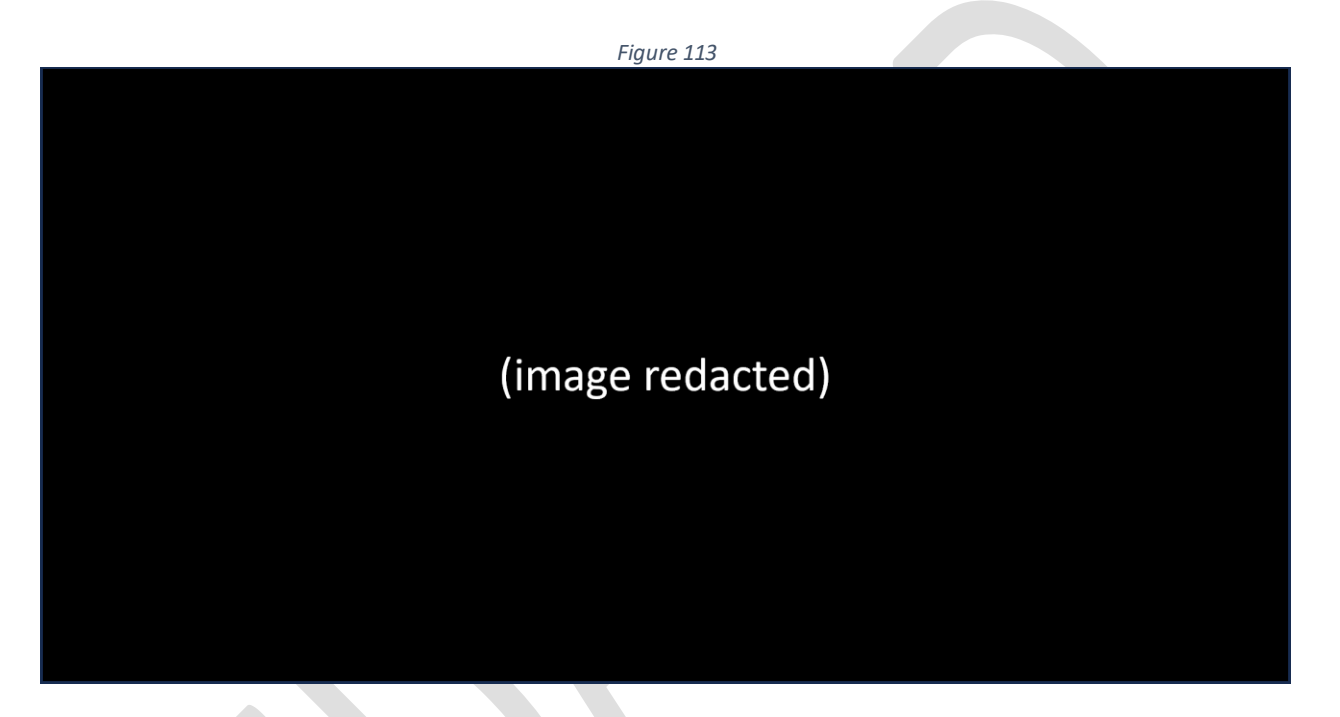
4. Click the *OK* button. (Figure 114)

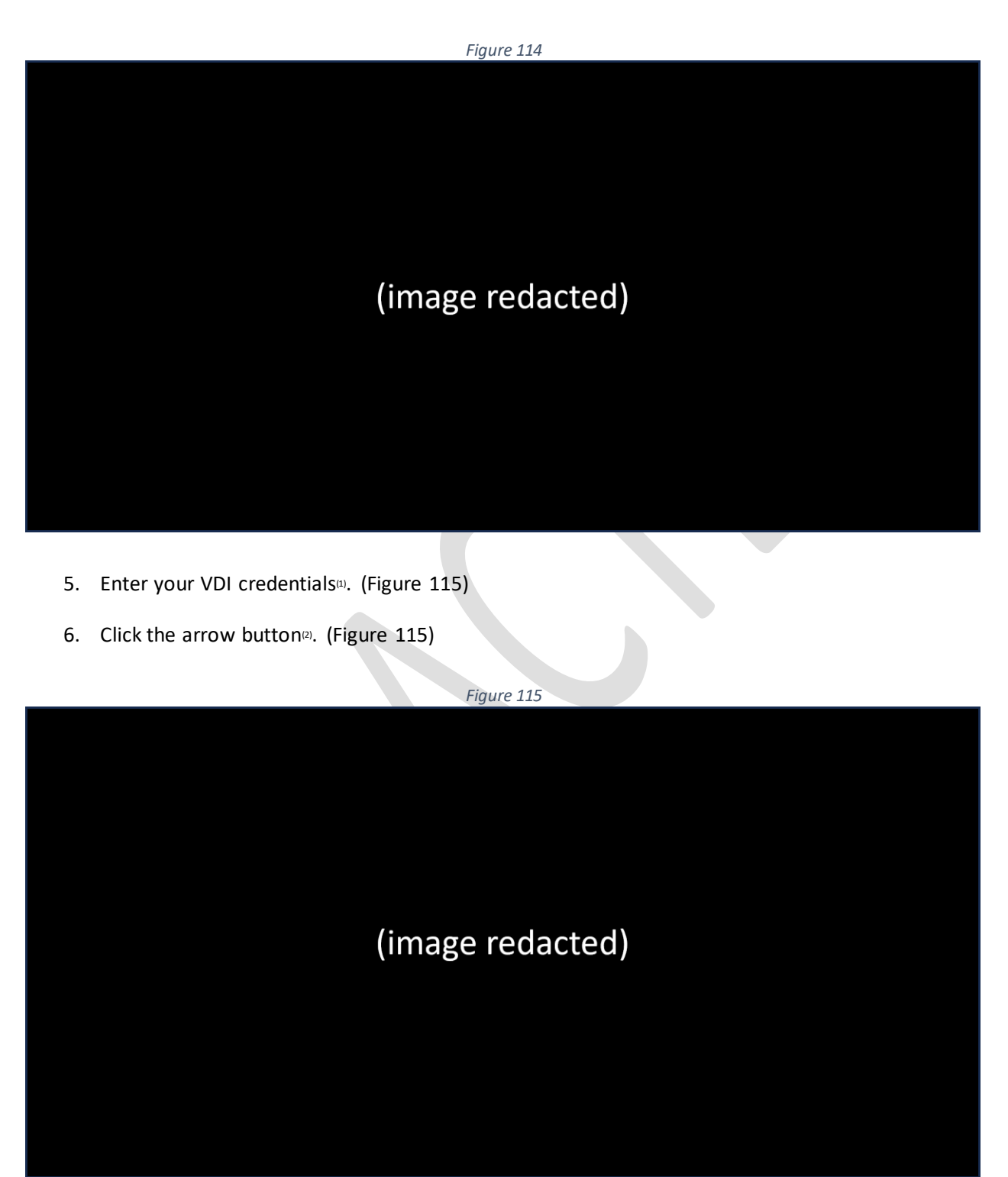

7. You have now arrived at your VDI desktop. (Figure 116)

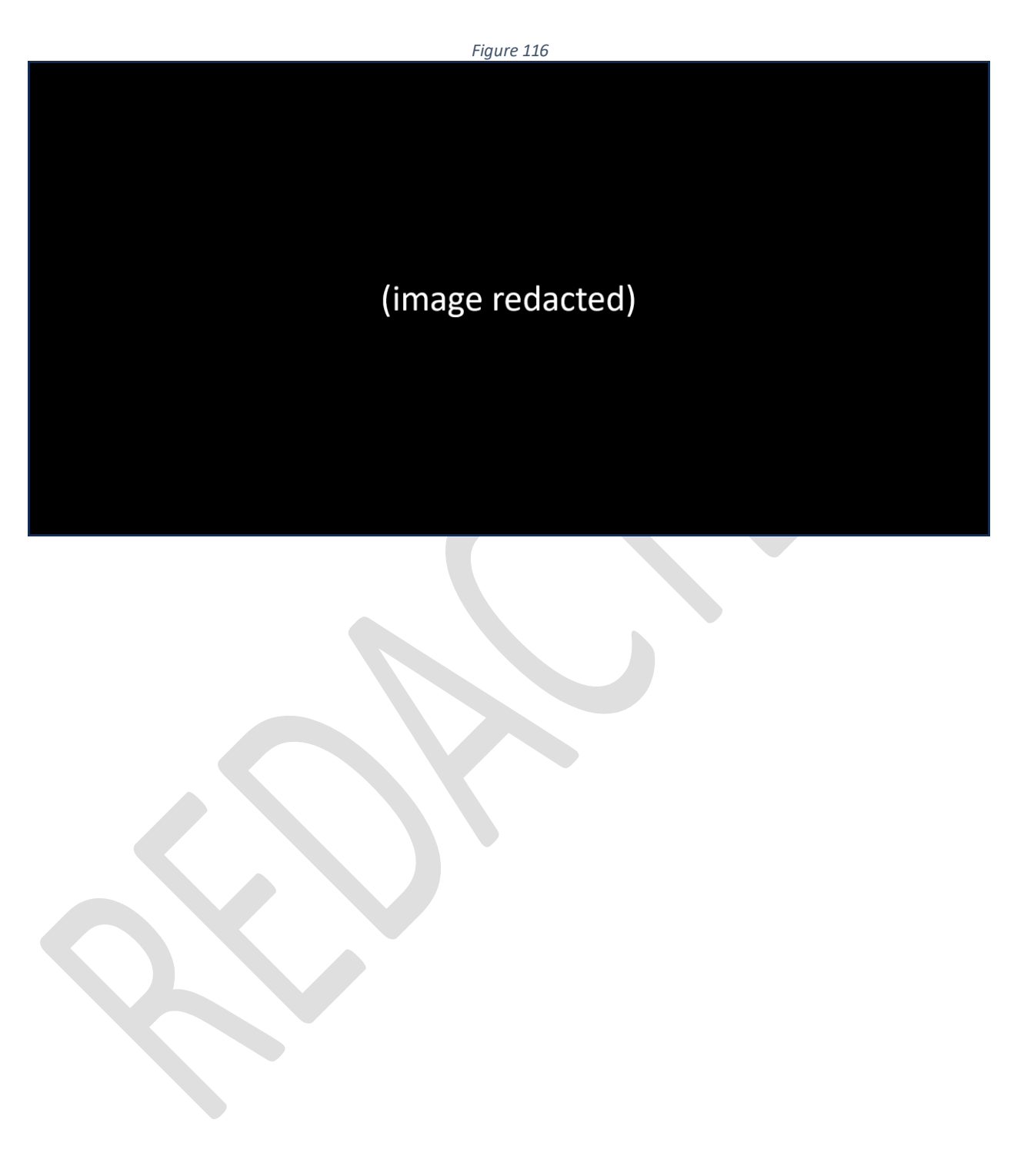